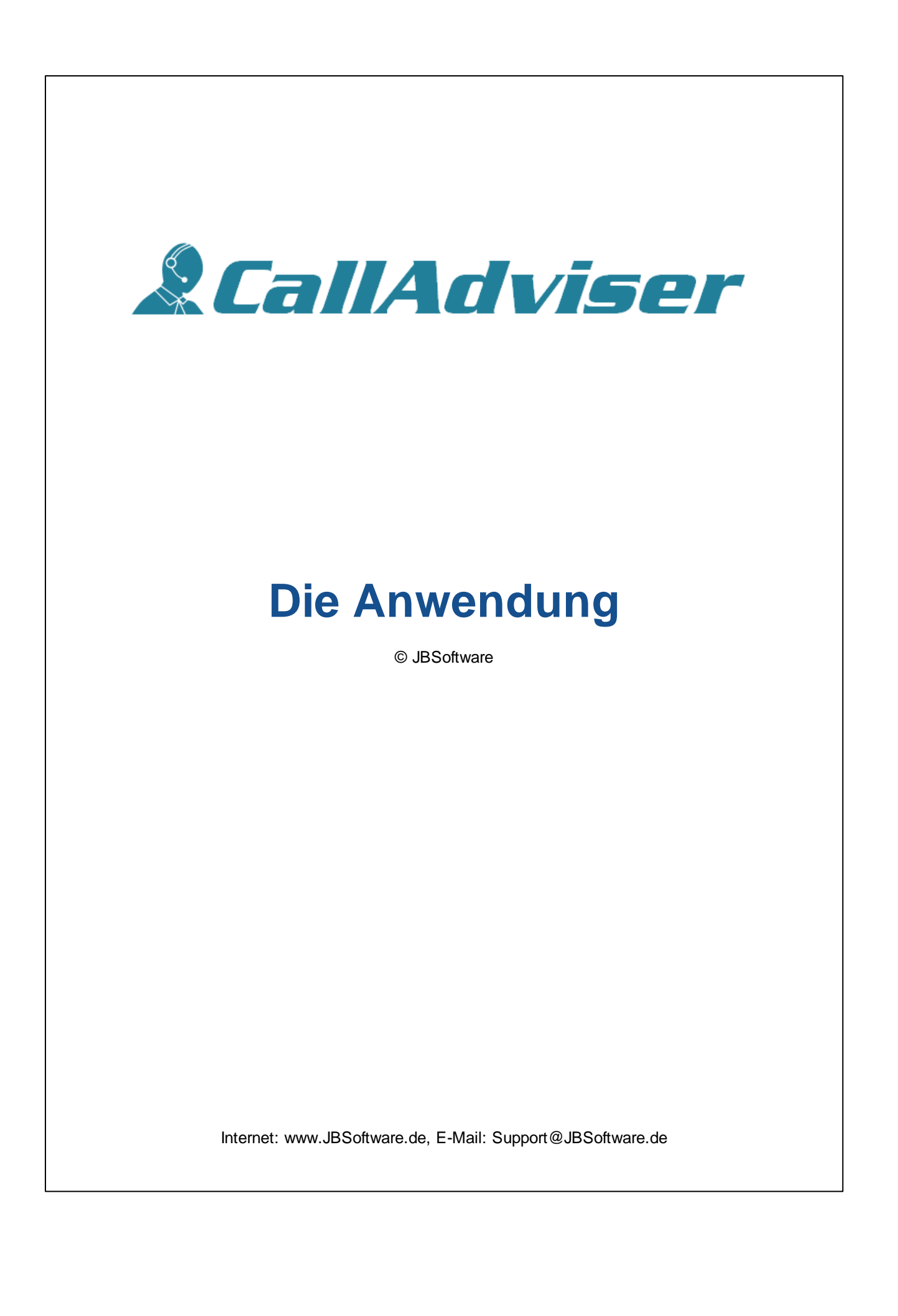

# **Software für das Callcenter**

*by JBSoftware*

*Der CallAdviser ist für alle Einsatzorte geeignet, an denen professionell telefoniert wird. Er eignet sich hervorragend für kleine, mittelständische Unternehmen, ist aber auch in der Lage hochkomplexen Anforderungen in Großunternehmen gerecht zu werden.*

*Dies können Inhouse-Callcenter ebenso sein, wie externe Callcenter-Dienstleister, aber auch Direktmarketing- und Telemarketing-Unternehmen.*

#### **© JBSoftware**

Dieses Programm ist urheberrechtlich geschützt. Unbefugte Vervielfältigung oder unbefugter Vertrieb dieses Programms oder eines Teils davon sind strafbar. Dies wird sowohl straf- als auch zivilrechtlich verfolgt und kann schwere Strafen sowie Schadenersatzforderungen zur Folge haben.

 $\overline{\mathbf{4}}$ 

# **Inhaltsverzeichnis**

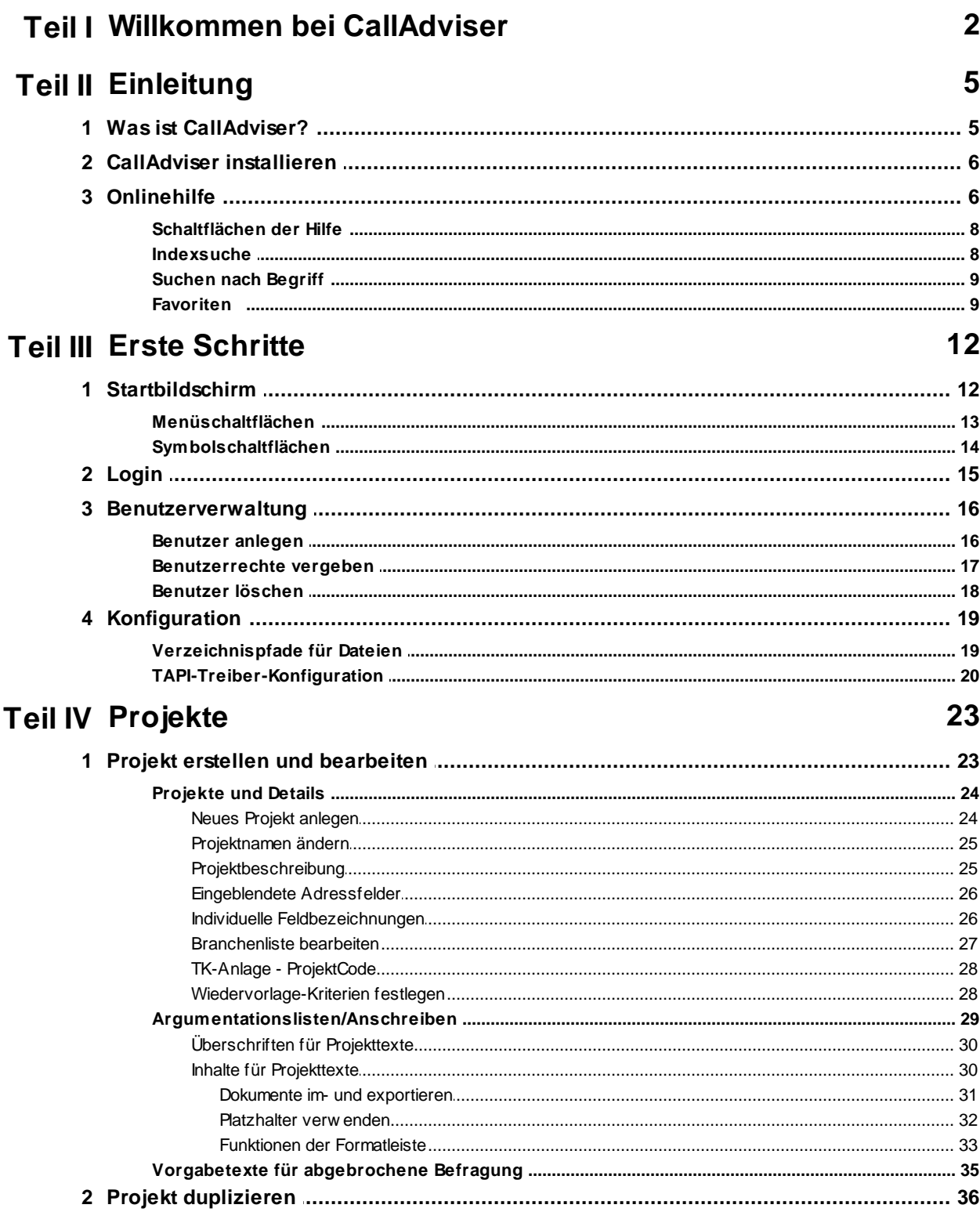

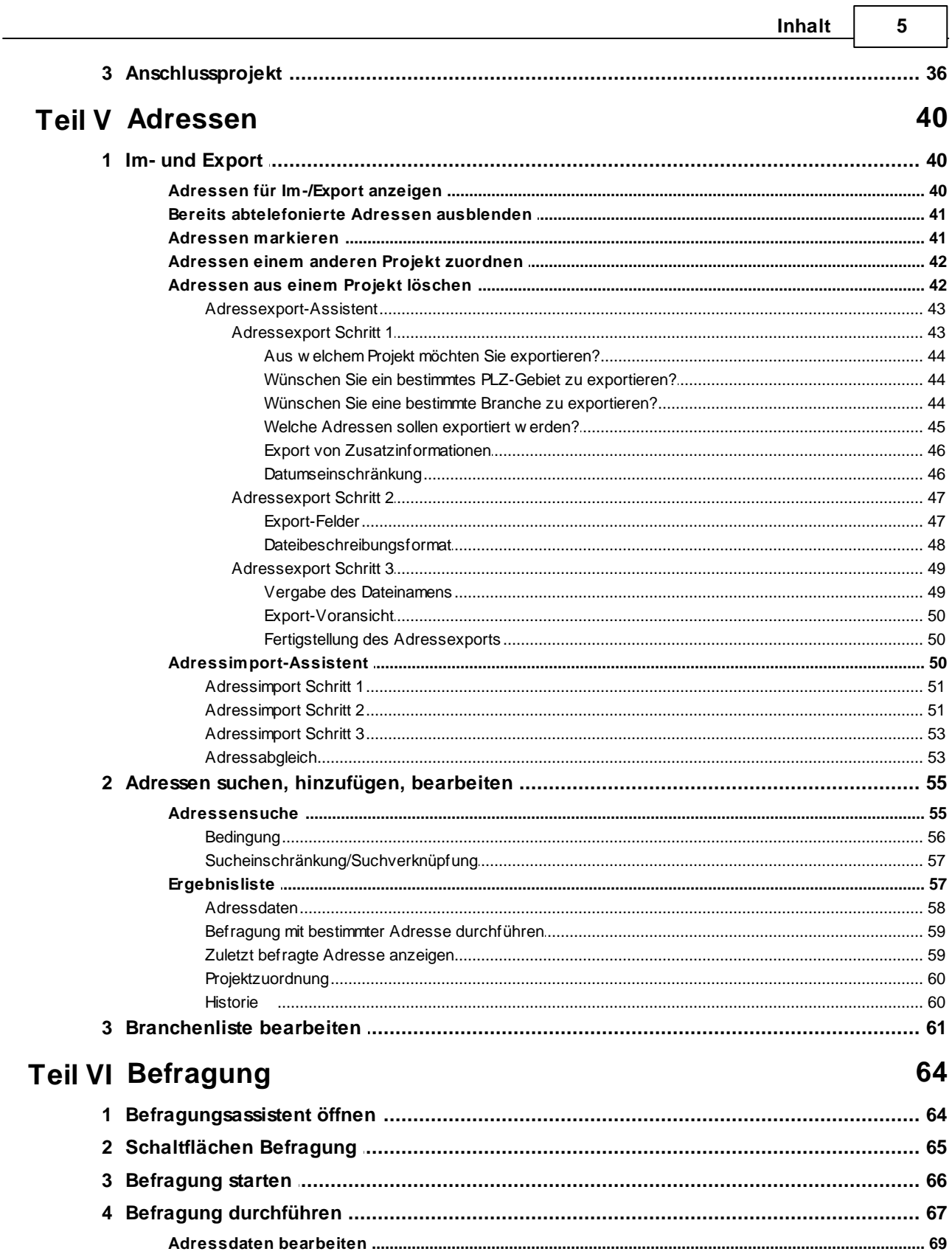

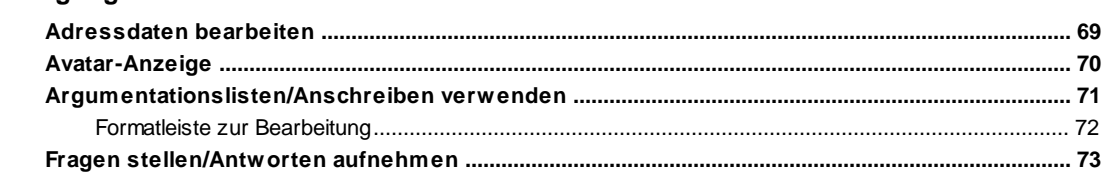

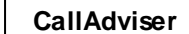

 $6\phantom{a}$ 

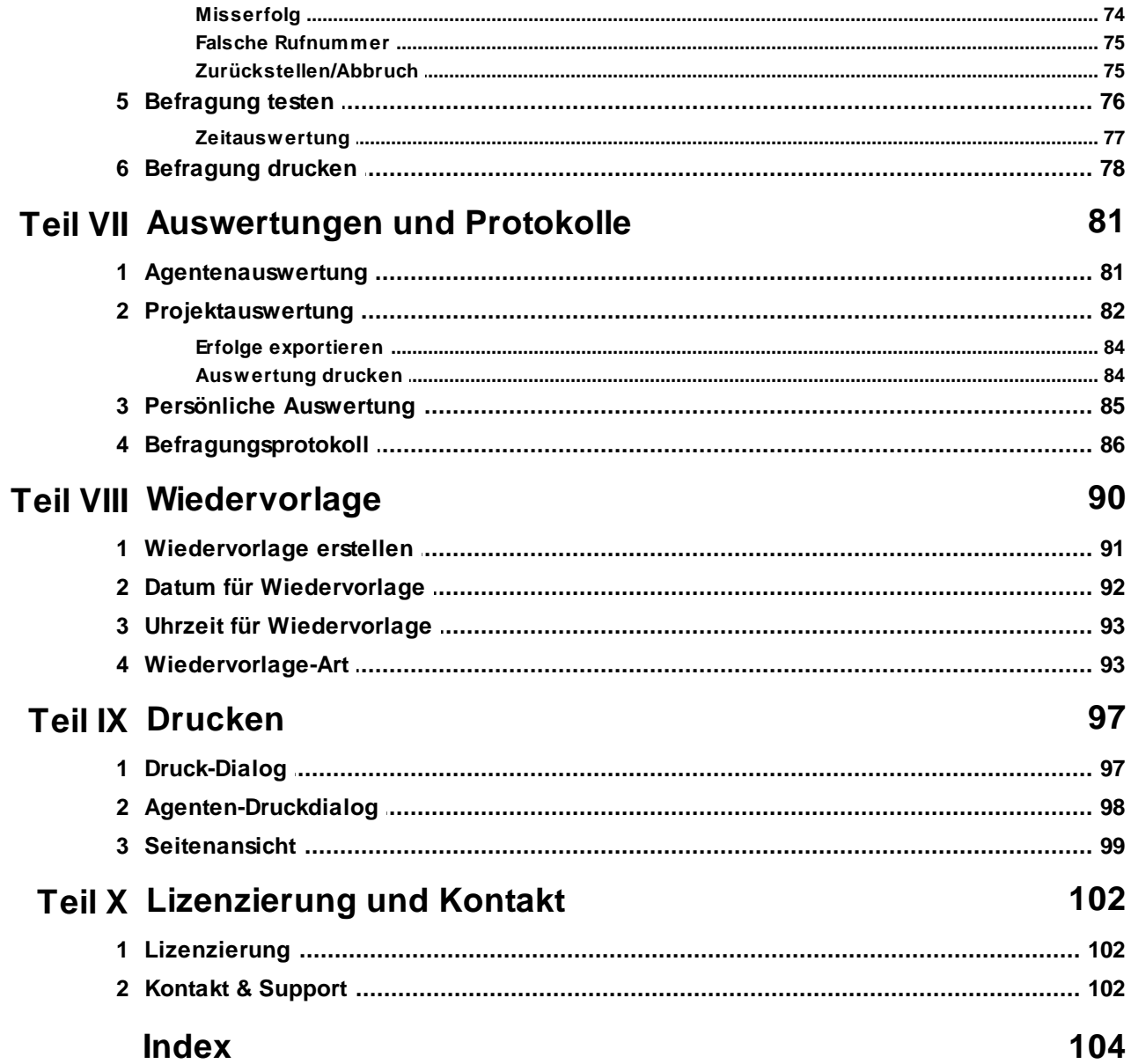

 $\overline{\odot}$  JBSoftware

# **Start von CallAdviser**

Starten Sie CallAdviser mit einem Doppelklick auf das Programmsymbol.

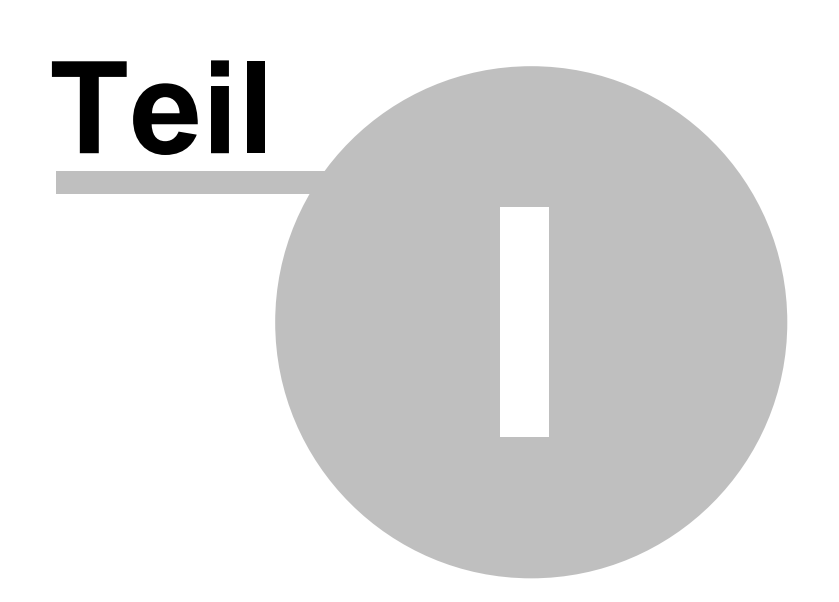

# <span id="page-8-0"></span>**1 Willkommen bei CallAdviser**

#### **Vielen Dank für Ihr Vertrauen!**

Wir freuen uns, dass Sie sich für CallAdviser entschieden haben.

Der CallAdviser ist speziell auf die Anforderungen eines projektorientiert arbeitenden Callcenters zugeschnitten und bietet Ihnen alle erforderlichen Werkzeuge, um die einzelnen Prozesse in einem Callcenter effektiv und effizient zu unterstützen:

- **OUTBOUND-AKTIONEN**
- **KAMPAGNEN FÜR TELEMARKETING UND TELESALES**
- **INBOUND-AKTIONEN**

Wir wünschen Ihnen viel Freude bei der Arbeit mit dem CallAdviser und viel Erfolg bei der Umsetzung Ihrer Projekte.

Auf der [JBSoftware-Webseite](http://www.JBSoftware.de) finden Sie weitere Informationen zu unseren Produkten.

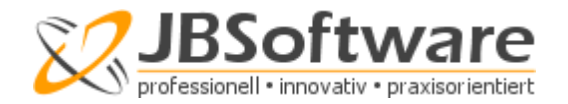

**Hilfethemen: [Einleitung](#page-11-0)** Erste [Schritte](#page-18-0) [Projekte](#page-29-0) [Adressen](#page-46-0) **[Befragung](#page-70-0)** [Auswertungen](#page-87-0) und Protokolle **[Wiedervorlage](#page-96-0) [Drucken](#page-103-0)** [Lizenzierung](#page-108-0) und Kontakt

*© JBSoftware*

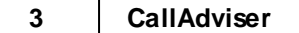

# **Teil II**

# <span id="page-11-0"></span>**2 Einleitung**

In den Themen der Einleitung erhalten Sie grundlegende Informationen zum Programm, z. B. was ist CallAdviser, welche Systemanforderungen bestehen und wie funktioniert die Onlinehilfe.

```
Weitere Informationen erhalten Sie unter:
CallAdviser?
CallAdviser installieren
Onlinehilfe
```
# <span id="page-11-1"></span>**2.1 Was ist CallAdviser?**

Der CallAdviser ist die Software für Callcenter und für alle Einsatzorte geeignet, an denen professionell telefoniert wird.

# **MIT CALLADVISER KÖNNEN SIE:**

- beliebig viele **Projekte anlegen** und verwalten
- **Gesprächsleitfäden**, Argumentationshilfen oder eine Einwandbehandlung erstellen oder importieren
- In Gesprächsleitfäden oder Serienbriefe **Variablen verwenden**, z. B. für "Name" oder "Begrüßung" einfügen
- eine **Befragung in Echtzeit** testen
- Adressen im und exportieren (\*Microsoft Excel, \*Microsoft Access, \*Microsoft Word, Comma-Delimited-Format, TAB-Format)
- Adressen während des Telefonats aktualisieren
- umfassende Kundeninformationen hinterlegen und bearbeiten
- **Gesprächsinformationen des letzten Telefonats** abrufen
- Adressen weiteren **Anschlussprojekten zuordnen**
- **Auf Duplikate prüfen** und diese entfernen
- einen **Crossover-Dublettenabgleich mit anderen Projekten** durchführen
- automatische **Wiedervorlagen erstellen**
- alle Wiedervorlagen in einer Übersicht anzeigen
- sehen, welcher Teleagent welche Adresse wie oft "angefasst" hat
- **Erfolgs- und Misserfolgsstatistiken** projekt- und personenbezogen erstellen
- die reine **Gesprächsdauer anzeigen** lassen, kalkulieren und festlegen
- während eines Telefonats per Visualisierung die **Gesprächsdauervorgabe kontrollieren**
- **Erfolge definieren** und den Callcenter-Agent **mithilfe eines Avatars motivieren**
- abgearbeitete Adressen und noch offene Adressen anzeigen lassen
- **Teleagent-Auswertungen erstellen**, z. B. für Anrufzeit, Gesprächsdauer, angerufene Adressen
- während des Telefonierens einen integrierten Taschenrechner nutzen
- E-Mails mit Anhang direkt während des Telefonats versenden
- den E-Mail-Versand während des Telefonats protokollieren
- Benutzer/Teleagents mit individuellem Login anlegen
- **Teleagent-Historie**, z. B. nach Kenntnissen/Erfahrungen, anlegen
- **Zugriffsrechte** für Teleagents, Projektleiter und Operator definieren
- Drucken

\*Microsoft Word, Microsoft Excel und Microsoft Access sind eingetragene Markenzeichen der Microsoft Deutschland GmbH.

**Weitere Informationen erhalten Sie unter:** [CallAdviser](#page-12-0) installieren **[Onlinehilfe](#page-12-1)** 

# <span id="page-12-0"></span>**2.2 CallAdviser installieren**

**BENÖTIGTE HARD- UND SOFTWARE:**

Diese Informationen finden Sie unter [www.JBSoftware.de/calladviser/sysanford.htm.](http://www.jbsoftware.de/calladviser/sysanford.htm)

**Weitere Informationen erhalten Sie unter:** Was ist [CallAdviser?](#page-11-1) **[Onlinehilfe](#page-12-1)** [Lizenzierung](#page-108-0) und Kontakt

# <span id="page-12-1"></span>**2.3 Onlinehilfe**

Befinden Sie sich in einem Fenster, zu dem Sie Hilfe benötigen, drücken Sie entweder die F1-Taste oder klicken Sie auf die obige Schaltfläche mit dem Fragezeichen.

Suchen Sie nach einem bestimmten Thema, können Sie dazu in der Navigationsseite der Hilfe (linker Bereich) in den Registern Index und Suche das entsprechende Thema auch über Stichworte ermitteln.

Die Hilfethemen untergliedern sich i. d. R. in eine Einleitung und in mit Überschriften versehene einzelne Textabschnitte.

Des Weiteren können Sie über Hyperlinks zu den einzelnen Abschnitten eines Themas und zu anderen verwandten Themen gelangen.

**Wobei benötigen Sie Hilfe?** [Schaltflächen](#page-14-0) der Hilfe nutzen Indexsuche [Suchen](#page-15-0) nach Begriff

[Favoriten](#page-15-1) ablegen

**Weitere Informationen erhalten Sie unter:** Was ist [CallAdviser?](#page-11-1) [CallAdviser](#page-12-0) installieren

# <span id="page-14-0"></span>**2.3.1 Schaltflächen der Hilfe**

## **HILFETHEMEN AUSBLENDEN**

Über die oben gezeigte Schaltfläche blenden Sie die Navigationsseite links aus, um den eigentlichen Hilfetext besser lesen zu können. Dies macht am ehesten bei längeren Texten Sinn.

### **HILFETHEMEN EINBLENDEN**

Haben Sie die Navigationsseite links ausgeblendet, können Sie diese über die Schaltfläche <Einblenden> wieder anzeigen lassen.

# **ZURÜCK**

Hierüber schalten Sie zum zuletzt aufgerufenen Hilfethema zurück.

# **VORWÄRTS**

Nachdem Sie zum zuletzt aufgerufenen Hilfethema zurück geschaltet haben, können Sie mit obiger Schaltfläche wieder vorwärts schalten.

## **DRUCKEN**

Über die Schaltfläche <Drucken> können Sie das ausgewählte Thema oder alle Themen unter der ausgewählten Überschrift drucken. Wählen Sie in der dann geöffneten Dialogbox aus, was Sie drucken möchten und bestätigen Sie mit <OK>.

# **OPTIONEN**

Sie können hier verschiedene Einstellungen vornehmen, z. B. zu den Internetoptionen oder Sie können die Suchbegriffhervorhebung aktivieren oder deaktivieren, Registerkarten ausblenden oder die Seite aktualisieren.

Über die Option <Drucken> drucken Sie das aktuelle Hilfesystem aus.

Klicken Sie auf <Startseite> öffnen Sie die Homepage der JBSoftware.

**Weitere Informationen erhalten Sie unter:** Indexsuche [Suchen](#page-15-0) nach Begriff [Favoriten](#page-15-1) ablegen **[Onlinehilfe](#page-12-1)** 

# **2.3.2 Indexsuche**

Um den Umfang der angezeigten Hilfethemen einzugrenzen, klicken Sie auf den Kartei-Reiter <Index>.

Geben Sie das gewünschte Wort bzw. die Wortgruppe ein und wählen Sie aus der Liste der

**Stichwörter** 

Sie können die Liste der gefundenen Themen beeinflussen, indem Sie weitere Stichwörter hinzufügen oder aus Ihrer Suche entfernen. Auf diese Art und Weise können Sie Ihre Suche so weit eingrenzen, bis in der Liste die passenden Themen und Stichwörter zu Ihrer Anfrage angezeigt werden.

**Weitere Informationen erhalten Sie unter:** [Schaltflächen](#page-14-0) der Hilfe nutzen [Suchen](#page-15-0) nach Begriff [Favoriten](#page-15-1) ablegen **[Onlinehilfe](#page-12-1)** 

# <span id="page-15-0"></span>**2.3.3 Suchen nach Begriff**

Um nach bestimmten Suchbegriffen zu suchen, geben Sie unter dem Kartei-Reiter <Suchen> in das Textfeld das zu suchende Schlüsselwort ein und klicken Sie auf die Schaltfläche <Themenliste> oder auf <ENTER>.

Daraufhin werden Ihnen Themen angezeigt, die den Suchbegriff im Hilfetext beinhalten.

Wählen Sie ein Thema aus und lassen Sie es sich anzeigen - entweder per Doppelklick, per Klick auf <Anzeigen> oder mit <ENTER> .

**TIPP** Eine zusammenhängende Wortgruppe können Sie suchen, indem Sie diese in Anführungszeichen setzen. Z. B. die Eingabe "Wiedervorlage verschieben" inkl. Anführungszeichen findet nur Hilfeseiten, in denen die Worte "Wiedervorlage" und "verschieben" zusammenhängend zu finden sind. So können Sie ausschließen, dass Hilfeseiten gefunden werden, auf denen die beiden Worte unabhängig voneinander in keinem Zusammenhang stehen.

**Weitere Informationen erhalten Sie unter:** [Schaltflächen](#page-14-0) der Hilfe nutzen Indexsuche [Favoriten](#page-15-1) ablegen **[Onlinehilfe](#page-12-1)** 

# <span id="page-15-1"></span>**2.3.4 Favoriten**

Möchten Sie das geöffnete Hilfethema als Favoriten ablegen, um es später schneller wiederzufinden und öffnen zu können, dann klicken Sie auf den Kartei-Reiter <Favoriten>.

Das geöffnete Hilfethema wird Ihnen im Textfeld "Aktuelles Thema" vorgegeben. Sie können die Bezeichnung verändern.

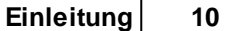

Mit Klick auf Hinzufügen, wird das Thema in die Liste der Favoriten aufgenommen.

Mit Klick auf Entfernen, wird das markierte Thema wieder aus der Liste der Favoriten gelöscht.

**Weitere Informationen erhalten Sie unter:** [Schaltflächen](#page-14-0) der Hilfe nutzen **Indexsuche** [Suchen](#page-15-0) nach Begriff **[Onlinehilfe](#page-12-1)** 

# **Teil III**

# <span id="page-18-0"></span>**3 Erste Schritte**

Die ersten Schritte nach der Installation des Programms sind der Programmstart und das Login.

Danach können Sie die [Benutzerverwaltung](#page-22-0) einrichten und die [Konfiguration](#page-25-0) vornehmen.

Benötigen Sie während Ihrer Arbeit mit dem Programm Hilfe, können Sie mit Drücken der <F1>- Taste auf die [Onlinehilfe](#page-12-1) zurückgreifen.

**Weitere Informationen erhalten Sie unter: [Startbildschirm](#page-18-1) Login [Benutzerverwaltung](#page-22-0) [Konfiguration](#page-25-0)** 

# <span id="page-18-1"></span>**3.1 Startbildschirm**

Unter der Titelleiste befindet sich die **Menüschaltflächenleiste** mit den Schaltflächen

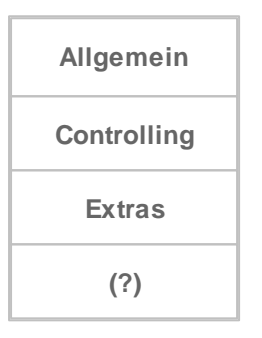

Hierüber können Sie untergeordnete Auswahlmenüs öffnen (siehe [Menüschaltflächen\)](#page-19-0).

Darunter finden Sie die **Symbolschaltflächenleiste** mit den Aufgabenbereichen des Callcenter-Agents (siehe auch Symbolschaltflächen):

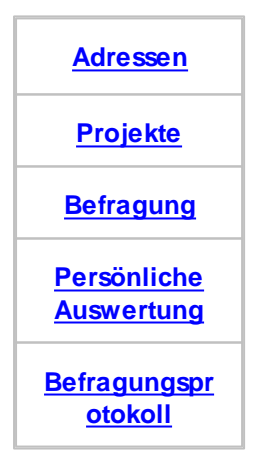

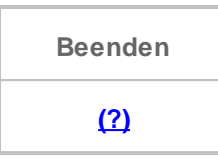

Unten befindet sich die **Statusleiste** mit Datum, CAPS (Großschreibung ein-/ausgeschaltet), INS (Einfg-Taste ein-/ausgeschaltet) und NUM (NUM-Taste auf dem Ziffernblock ein-/ausgeschaltet). Ebenfalls wird der an dieser Arbeitsstation angemeldete Benutzer angezeigt.

**Weitere Informationen erhalten Sie unter:** Erste [Schritte](#page-18-0) **Login** 

# <span id="page-19-0"></span>**3.1.1 Menüschaltflächen**

**ALLGEMEIN**

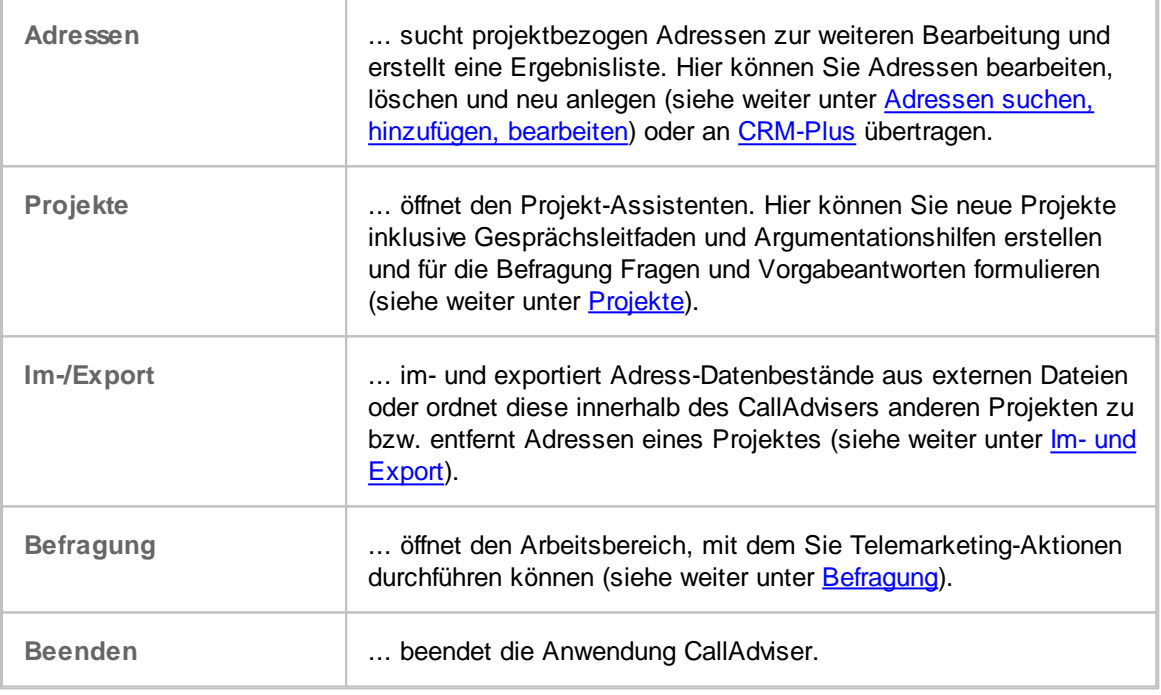

# **CONTROLLING**

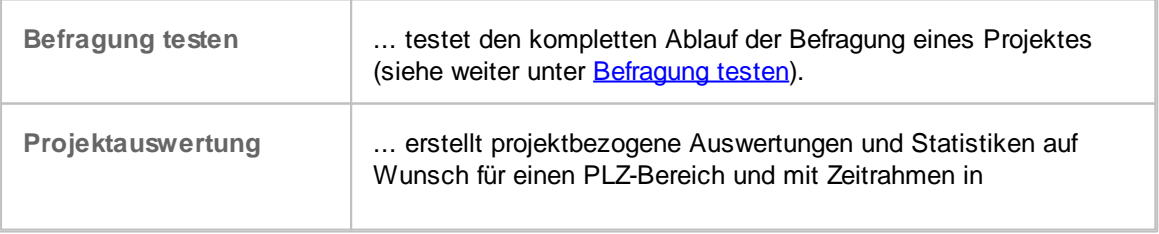

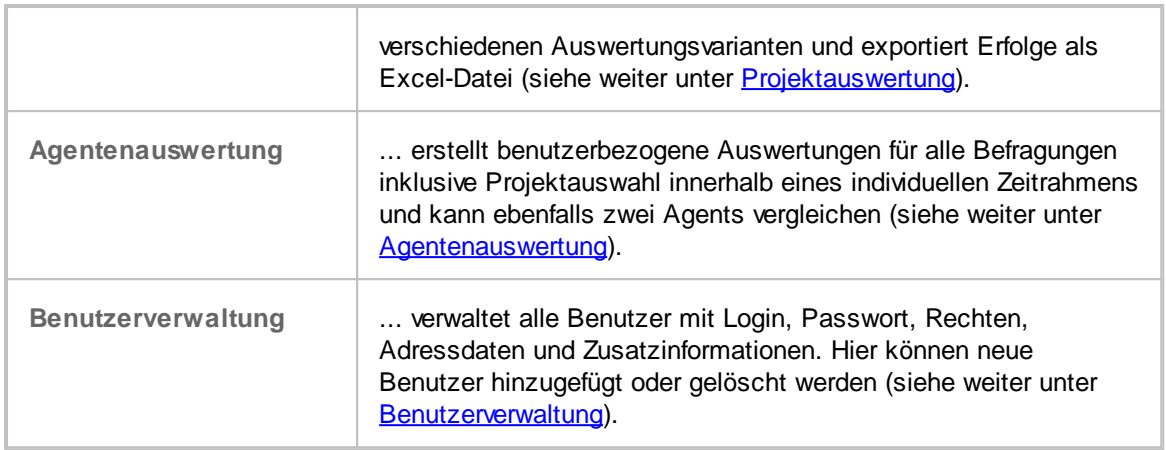

# **EXTRAS**

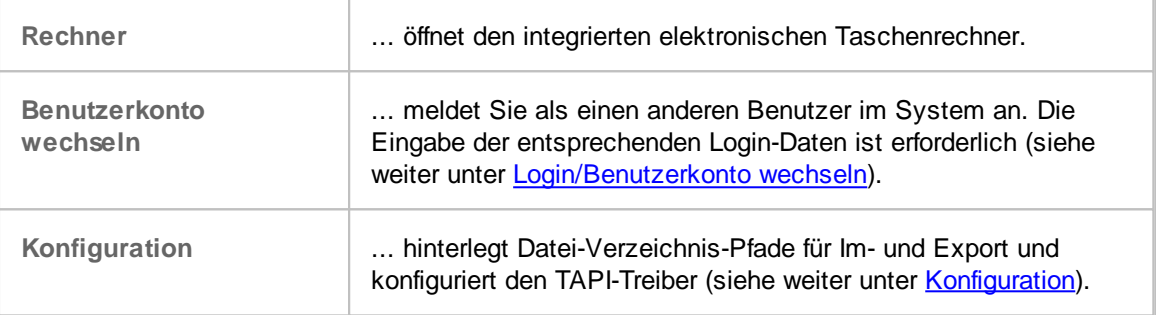

**Weitere Informationen erhalten Sie unter: [Startbildschirm](#page-18-1)** 

# <span id="page-20-0"></span>**3.1.2 Symbolschaltflächen**

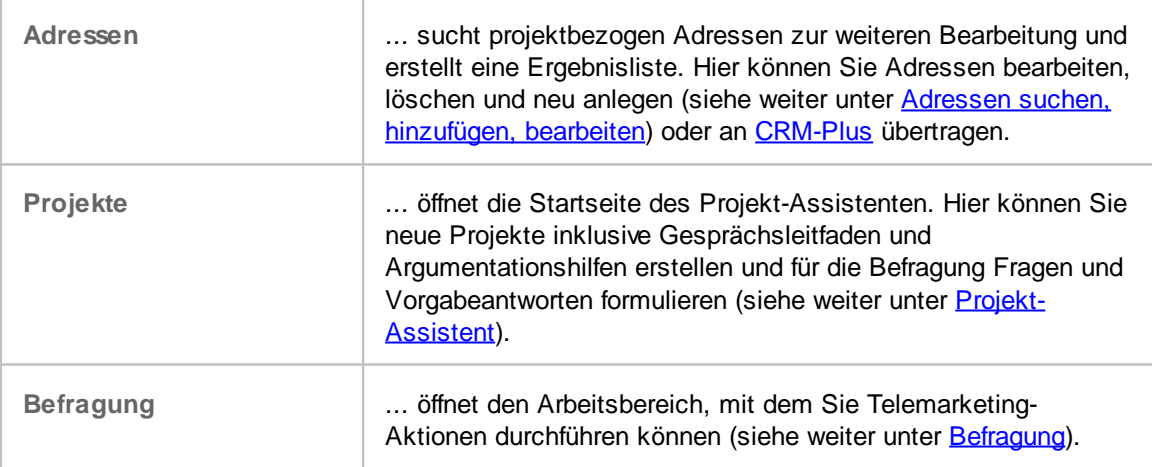

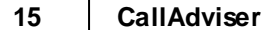

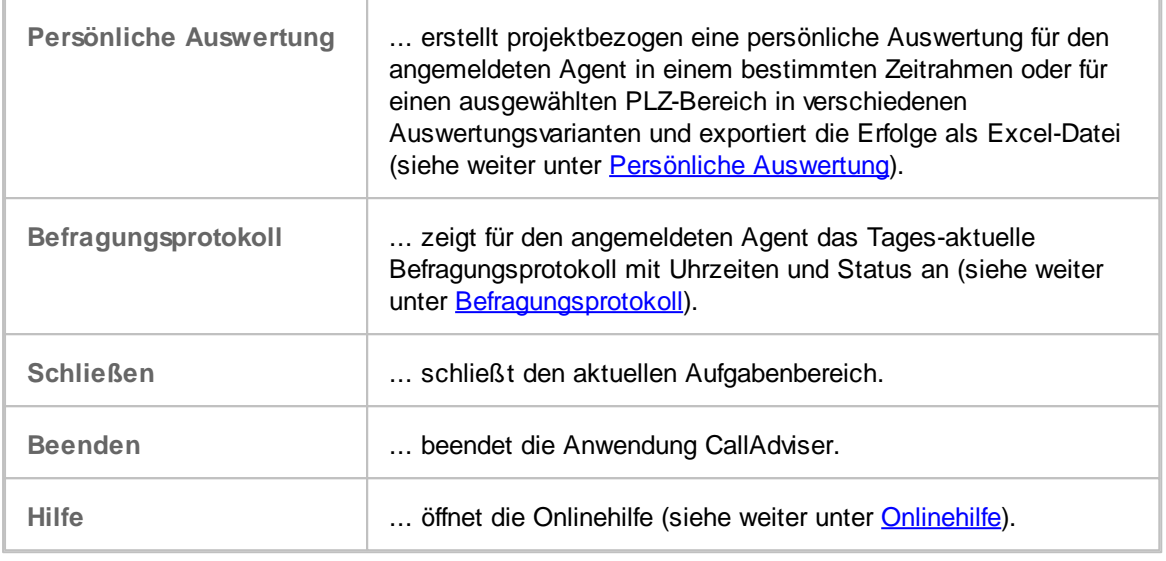

**Weitere Informationen erhalten Sie unter: [Startbildschirm](#page-18-1)** 

# **3.2 Login**

Um sich im CallAdviser anmelden zu können, müssen Sie sich zunächst mit Ihrem Benutzernamen (Login) und - wenn in der Benutzerverwaltung hinterlegt - dem dazugehörenden Passwort legitimieren.

Wenn Sie Ihren Login-Namen und - wenn erforderlich - das Passwort eingegeben haben, drücken Sie bitte <ENTER>, oder klicken Sie auf <Login>.

Ein Passwort muss nicht für jeden Benutzer hinterlegt werden. Benutzer, bei denen kein Passwort in der Benutzerverwaltung eingetragen ist, können sich ohne Passwort anmelden.

# **BENUTZERKONTO WECHSELN - RELOGIN**

Sie können sich auch jederzeit innerhalb des CallAdvisers erneut unter einem anderen Benutzernamen anmelden.

- 1. Hierzu klicken Sie bitte auf die Schaltfläche <Extras> und wählen <Benutzerkonto wechseln>.
- 2. Danach geben Sie bitte den entsprechenden Benutzernamen (Login) und wenn erforderlich das dazu gehörige Passwort ein.
- 3. Mit <ENTER> oder der Schaltfläche <Login> vollziehen Sie den Wechsel des Benutzerkontos.

**Weitere Informationen erhalten Sie unter: [Startbildschirm](#page-18-1)** Erste [Schritte](#page-18-0) **[Benutzerverwaltung](#page-22-0) [Konfiguration](#page-25-0)** 

# <span id="page-22-0"></span>**3.3 Benutzerverwaltung**

In der Benutzerverwaltung können Sie Benutzer für den CallAdviser anlegen, bearbeiten oder löschen sowie die Benutzerrechte vergeben.

# **BENUTZERVERWALTUNG ÖFFNEN**

Klicken Sie hierfür auf <Controlling> und die Auswahlmöglichkeit <Benutzerverwaltung>.

# **INHALT DER BENUTZERVERWALTUNG**

Im unteren Bereich der Benutzerverwaltung werden sämtliche bereits angelegte Benutzer in einer Tabelle angezeigt, wobei grundsätzlich beim Öffnen der erste Eintrag der Tabelle markiert ist.

Im oberen Bereich dieser Seite erhalten Sie die Informationen zum Benutzer des markierten Eintrags.

**Wobei benötigen Sie Hilfe?** [Benutzer](#page-22-1) anlegen [Benutzerrechte](#page-23-0) vergeben [Benutzer](#page-24-0) löschen

**Weitere Informationen erhalten Sie unter: Erste [Schritte](#page-18-0) [Konfiguration](#page-25-0)** Login **[Startbildschirm](#page-18-1)** 

# <span id="page-22-1"></span>**3.3.1 Benutzer anlegen**

- 1. Klicken Sie auf <Controlling>/<Benutzerverwaltung> und dann auf <Hinzufügen>.
- 2. Geben Sie alle Daten zu dem Benutzer ein. Sie müssen mindestens einen Login-Namen sowie Vor- und Zuname erfassen (Pflichtfelder).
- 3. Wählen Sie bei Bedarf die Rechte über den Auswahlpfeil aus (siehe weiter unter [Benutzerrechte](#page-23-0) [vergeben](#page-23-0)).
- 4. Abschließend klicken Sie bitte auf <Speichern>.

Ist das Feld "Passwort" gefüllt, muss der Benutzer dieses Passwort beim Login eingeben, um sich anmelden zu können (siehe auch Login).

**ACHTUNG** Ein Login-Name darf nur einmal vergeben werden; ein Passwort jedoch kann von mehreren Benutzern verwendet werden.

**Weitere Informationen erhalten Sie unter:**

[Benutzerrechte](#page-23-0) vergeben [Benutzer](#page-24-0) löschen

# <span id="page-23-0"></span>**3.3.2 Benutzerrechte vergeben**

Sie können für jeden Benutzer Rechte vergeben bzw. wieder ändern. Diese richten sich nach den Aufgaben des Benutzers.

- 1. Klicken Sie auf <Controlling>/<Benutzerverwaltung> und wählen per Klick in der unten angezeigten Tabelle den Benutzer aus.
- 2. Wählen Sie über der Tabelle im Feld "Rechte" per Klick auf den Auswahlpfeil das gewünschte Benutzerrecht aus.

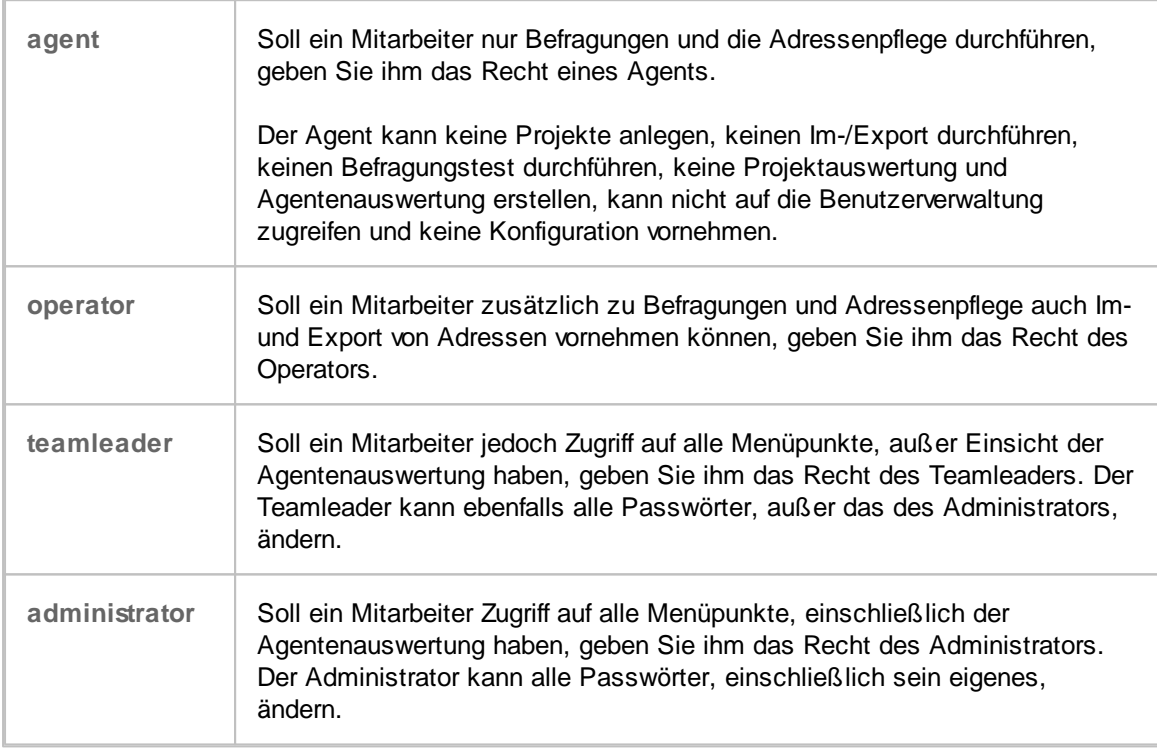

# **BENUTZERRECHTE**

Um Ihre Eingaben zu übernehmen, klicken Sie bitte auf <Speichern>.

**Weitere Informationen erhalten Sie unter:** [Benutzer](#page-22-1) anlegen [Benutzer](#page-24-0) löschen

# <span id="page-24-0"></span>**3.3.3 Benutzer löschen**

- 1. Klicken Sie auf <Controlling>/<Benutzerverwaltung> und wählen per Klick in der unten angezeigten Tabelle den Benutzer aus.
- 2. Klicken Sie dann auf <Löschen>.
- 3. Bestätigen Sie bitte, wenn Sie den Benutzer wirklich löschen möchten, die Abfrage mit Klick auf <Ja>.

Der Benutzer wird aus der Liste gelöscht und hat ab diesem Zeitpunkt keinen Zugriff mehr auf das System.

**TIPP** Wenn dieser Benutzer in der letzten Zeit noch Befragungen durchgeführt hat, empfehlen wir Ihnen, den Benutzer erst zu löschen, wenn Sie nicht mehr auf die persönlichen Auswertungen dieses Benutzers zugreifen möchten.

**Weitere Informationen erhalten Sie unter:** [Benutzer](#page-22-1) anlegen [Benutzerrechte](#page-23-0) vergeben

# <span id="page-25-0"></span>**3.4 Konfiguration**

Um die Konfiguration zu öffnen, klicken Sie bitte auf <Extras> und dann auf <Konfiguration>.

Hier können Sie die Verzeichnispfade für den Im- und Export sowie die TAPI-Einstellungen vornehmen.

#### **Wobei benötigen Sie Hilfe?**

[Verzeichnispfade](#page-25-1) für Dateien [TAPI-Treiber-Konfiguration](#page-26-0) TK-Anlage - [Projekt-Code](#page-34-0)

#### **Speichern**

Haben Sie die Konfiguration abgeschlossen, klicken Sie zum Speichern Ihrer Eingaben auf <OK>.

**Weitere Informationen erhalten Sie unter:** Erste [Schritte](#page-18-0)

## <span id="page-25-1"></span>**3.4.1 Verzeichnispfade für Dateien**

- 1. Um Verzeichnispfade für Im- und Export anzulegen, klicken Sie bitte auf <Extras>/ <Konfiguration>.
- 2. Klicken Sie dann auf  $\Box$ .

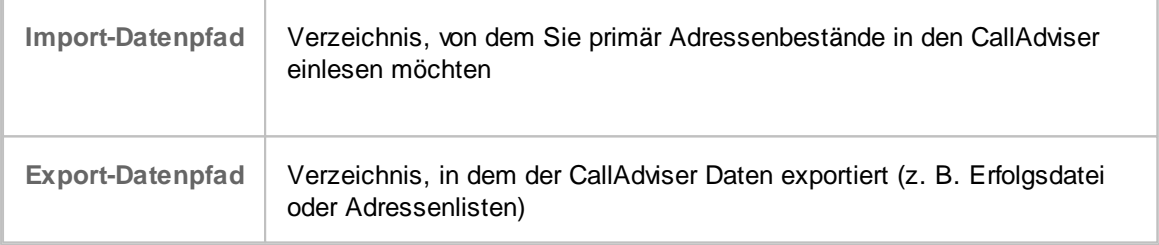

- 3. Wählen Sie dann bitte das Laufwerk/Verzeichnis/Ordner aus.
- 4. Mit <OK> übernehmen Sie Ihre Auswahl.

**TIPP** Es ist sinnvoll, in einem Netzwerk einen jeweils allgemein zugänglichen Netzwerkpfad auszuwählen. Möchten Sie nicht, dass andere Mitarbeiter auf die Import- bzw. Exportdaten zugreifen können, so wählen Sie an dieser Stelle einen lokalen Pfad aus (z. B.: C: \DatenExport). Der Nachteil ist, Sie können anschließend nur an einem Arbeitsplatz auf diese Daten zugreifen.

**Weitere Informationen erhalten Sie unter:**

#### [TAPI-Treiber-Konfiguration](#page-26-0)

#### <span id="page-26-0"></span>**3.4.2 TAPI-Treiber-Konfiguration**

Mit dem CallAdviser ist es möglich, jede TAPI-fähige Telefonanlage oder TAPI-Adapter anzusteuern. Sie benötigen lediglich die TAPI-Treiber Ihres TK-Anbieters. Im Handbuch erfahren Sie nähere Informationen über dessen Installation.

- 1. Als Erstes wählen Sie bitte die "TAPI-Line" bis Sie den TK-Anlagen-Anbieter im unteren rechten Fenster lesen können. Wenn Sie sich nicht sicher sind, gehen Sie einfach alle verfügbaren TAPI-Lines durch.
- 2. Per Klick auf die Schaltfläche "TAPI-Konfiguration" können Sie TK-Anlagen-spezifische Einstellungen vornehmen. (Fragen Sie hierzu bitte Ihren TK-Anlagenanbieter). Bei TAPI-Adapter, die an den PC angeschlossen werden, müssen Sie dort unbedingt den richtigen COM-Port auswählen (möglicherweise alle testen).
- 3. Wenn Ihre Anlage zum externen Telefonieren eine Amtskennziffer (Vorvorwahl) benötigt, erfassen Sie diese bitte im Feld "Amtsvorwahl" oder stellen Sie diese sowie weitere Standortinformationen per Klick auf "Wählparameter" ein.

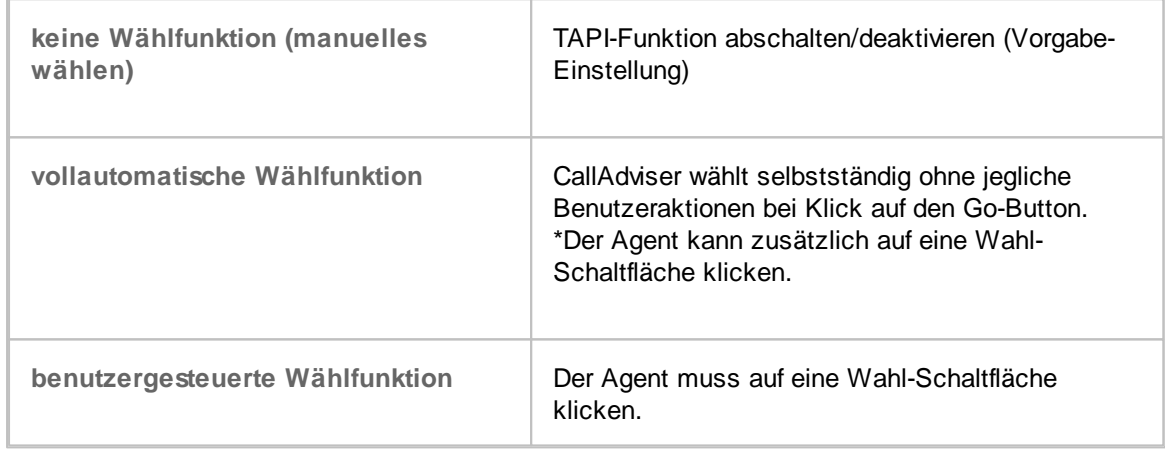

4. Entscheiden Sie bitte als nächstes, wie Sie zukünftig die TAPI-Wählfunktion nutzen möchten:

\*Der CallAdviser w ählt NICHT automatisch die Nummern!

# **TESTRUFNUMMER WÄHLEN**

Wenn Sie alle Einstellungen für den TAPI-Treiber durchgeführt haben, können Sie jetzt eine beliebige Rufnummer (z. B. die eines Nachbarplatzes) im Feld für Testrufnummer eingeben und die <Wählen>-Schaltfläche anklicken.

Daraufhin müssten Sie eine Leitung erhalten.

Sollte diese Aktion nicht erfolgreich sein, können Sie z. B. andere TAPI-Lines (siehe oben) auswählen oder noch einmal einen genaueren Blick in die TAPI-Konfiguration werfen. Gegebenenfalls wenden Sie sich bitte an den TK-Anlagen-Hersteller. Bitte haben Sie Verständnis, dass wir diesbezüglich keine Hilfe anbieten können, da es diverse unterschiedliche TAPI-Anlagen gibt.

Wenn die Installation und Konfiguration erfolgreich durchgeführt wurden, können Sie von nun an die TAPI-Funktion Ihrer Telefonanlage bei jeglicher Befragung nutzen.

**Weitere Informationen erhalten Sie unter:** [Verzeichnispfade](#page-25-1) für Dateien

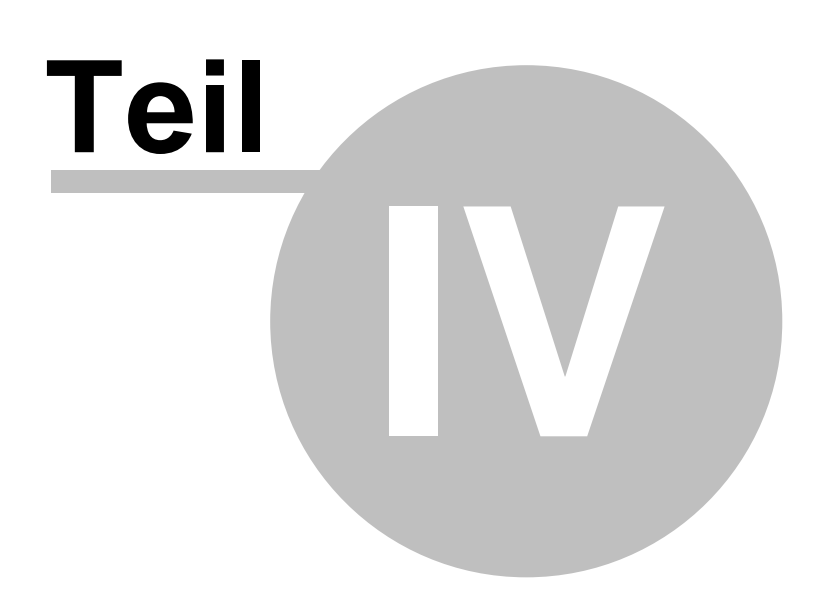

# <span id="page-29-0"></span>**4 Projekte**

Sie können im CallAdviser beliebig viele Projekte anlegen und für jedes einzelne einen Gesprächsleitfaden und Argumentationshilfen erstellen, externe Dateien hinterlegen sowie für die Befragung vorformulieren und vorgegebene Antworten zuordnen.

Sie können außerdem Projekte duplizieren, die Branchenliste bearbeiten und die agentenbezogene Wiedervorlage für das Projekt festlegen.

**HINWEIS** Ein angelegtes Projekt können Sie sofort in Echtzeit testen. Und zwar so, wie es der Teleagent später auf dem Bildschirm sieht. Sie können alle möglichen Varianten und Ergebnisse Ihres Gesprächsleitfadens durchspielen und auch Ihren Fragenkatalog testen. Der Testmodus hilft Ihnen dabei, offline Ihr Projekt auf "Herz und Nieren" zu prüfen.

> Prüfen Sie, ob Ihr Projekt den Praxistest besteht. Der geld- und zeitraubende Einsatz von Teleagents, die ein Projekt antesten, entfällt somit komplett.

Selbstverständlich haben Sie hier die Möglichkeit zuerst Führungskräfte den Testmodus, als auch Teleagents diverse Testmodi durchlaufen zu lassen. Sie können schnell feststellen, wieviel Zeit Sie Ihren Agents für die Befragung der einzelnen Fragen vorgeben möchten. Später im Projekt wird dann ein Avatar (visuelle Gesprächsdauer-Überwachung) Ihre Agents begleiten, um die von Ihnen vorgegebene Zeiten auch einzuhalten.

Um das Projekt zu testen, klicken Sie auf <Controlling>/<Befragung testen>.

**Weitere Informationen erhalten Sie unter:** [Projekt-Assistent](#page-29-1) [Anschlussprojekt](#page-42-1) einfügen

# <span id="page-29-1"></span>**4.1 Projekt erstellen und bearbeiten**

# **VORHANDENES PROJEKT ÖFFNEN**

Um ein vorhandenes Projekt zu öffnen, klicken Sie auf <Projekte> und markieren in der <Übersicht> per Klick das gewünschte Projekt.

Mit Klick auf <Bearbeiten> gelangen Sie zum ersten Bearbeitungsbereich <Details>.

Über die weiteren Reiter <Argumentationslisten/Anschreiben>, <Vorgabetexte>, <Fragenkatalog> und <Antwortvorgaben> wechseln Sie jeweils zu dem Projekt-Bereich, den Sie bearbeiten möchten.

# **PROJEKTE FILTERN**

Per Klick auf <Filter> können Sie wählen, ob Sie entweder nur "Aktivierte Projekte", nur "Deaktivierte Projekte" oder beide zusammen anzeigen wollen.

Diesen Status können Sie in den <Details> zum Projekt vergeben.

Wurde das Projekt aktiv gesetzt, steht dieses zum Testen, für die Befragung und die Auswertung zur Verfügung. Deaktivierte Projekte können nicht getestet, befragt oder ausgewertet werden.

## **NEUES PROJEKT ERSTELLEN**

Neues Projekt [anlegen](#page-30-1) [Projekte](#page-30-0) und Details [Argumentationsliste/Anschreiben](#page-35-0) Vorgabetexte für [abgebrochene](#page-41-0) Befragung Fragenkatalog Antwortvorgaben

**Weitere Informationen erhalten Sie unter:** [Anschlussprojekt](#page-42-1) einfügen

# <span id="page-30-0"></span>**4.1.1 Projekte und Details**

Nach Klick auf <Projekte> werden Ihnen in der <Übersicht> des Projektassistenten alle angelegten Projekte zuzüglich der ersten Zeilen der Projektbeschreibung angezeigt.

Hier können Sie Projekte neu anlegen, Details, Argumentationslisten, Vorgabetexte, Fragen und Antworten ändern.

In der Spalte <Status> wird angezeigt, ob das Projekt "Aktiviert" oder "Deaktiviert" ist.

#### **Wobei benötigen Sie Hilfe?**

Neues Projekt [anlegen](#page-30-1) [Projektnamen](#page-31-0) ändern [Projektbeschreibung](#page-31-1) [Eingeblendete](#page-32-0) Adressfelder festlegen Individuelle [Feldbezeichnungen](#page-32-1) festlegen TK-Anlage - [Projekt-Code](#page-34-0) [Wiedervorlage-Kriterien](#page-34-1) festlegen [Branchenliste](#page-67-0) bearbeiten Projekt [duplizieren](#page-42-0)

**Weitere Informationen erhalten Sie unter:** [Argumentationsliste/Anschreiben](#page-35-0)

#### <span id="page-30-1"></span>**4.1.1.1 Neues Projekt anlegen**

1. Um ein neues Projekt anzulegen, klicken Sie bitte auf <Projekte>/<Neues Projekt>.

2. Geben Sie den Projektnamen ein und speichern mit <OK>.

Das neu hinzugefügte Projekt wird alphabetisch in die Projektliste einsortiert und ist markiert.

**Weitere Informationen erhalten Sie unter:** [Projektnamen](#page-31-0) ändern [Projektbeschreibung](#page-31-1) [Eingeblendete](#page-32-0) Adressfelder festlegen Individuelle [Feldbezeichnungen](#page-32-1) TK-Anlage - [Projekt-Code](#page-34-0) [Wiedervorlage-Kriterien](#page-34-1) festlegen [Branchenliste](#page-67-0) bearbeiten Projekt [duplizieren](#page-42-0) [Argumentationslisten/Gesprächsleitfaden](#page-35-0)

#### <span id="page-31-0"></span>**4.1.1.2 Projektnamen ändern**

- 1. Um die Bezeichnung eines Projektes zu ändern, klicken Sie auf <Projekte> und markieren per Klick in der Übersicht das Projekt, welches Sie umbenennen möchten.
- 2. Klicken Sie auf <Umbenennen>.
- 3. Geben Sie dann bitte den neuen Projektnamen ein.
- 4. Mit Klick auf <OK> übernehmen Sie Ihre Änderung.

**Weitere Informationen erhalten Sie unter:** Neues Projekt [anlegen](#page-30-1) [Projektbeschreibung](#page-31-1) [Eingeblendete](#page-32-0) Adressfelder festlegen Individuelle [Feldbezeichnungen](#page-32-1) TK-Anlage - [Projekt-Code](#page-34-0) [Wiedervorlage-Kriterien](#page-34-1) festlegen [Branchenliste](#page-67-0) bearbeiten Projekt [duplizieren](#page-42-0) [Argumentationslisten/Gesprächsleitfaden](#page-35-0)

#### <span id="page-31-1"></span>**4.1.1.3 Projektbeschreibung**

Für jedes Projekt steht Ihnen ein großes Textfeld für eine individuelle Beschreibung oder Notizen zur Verfügung. Hier können Sie Hinweise bzw. wichtige Informationen für die Agents hinterlegen, die das Projekt bearbeiten werden.

Um eine Beschreibung zu einem Projekt zu erfassen, klicken Sie auf <Projekte>/<Details>. Im Textfeld links können Sie diese Projektbeschreibung erfassen.

Klicken Sie anschließend auf <Änderungen speichern>.

**Weitere Informationen erhalten Sie unter:** Neues Projekt [anlegen](#page-30-1) [Projektnamen](#page-31-0) ändern [Eingeblendete](#page-32-0) Adressfelder festlegen Individuelle [Feldbezeichnungen](#page-32-1) TK-Anlage - [Projekt-Code](#page-34-0) [Wiedervorlage-Kriterien](#page-34-1) festlegen [Branchenliste](#page-67-0) bearbeiten

*© JBSoftware*

Projekt [duplizieren](#page-42-0) [Argumentationslisten/Gesprächsleitfaden](#page-35-0)

#### <span id="page-32-0"></span>**4.1.1.4 Eingeblendete Adressfelder**

Für jedes Projekt können Sie individuell auswählen, welche Adressfelder benötigt werden und dann während der Befragung zur Verfügung stehen.

Die Auswahl treffen Sie unter <Projekte>/<Details>. Setzen Sie per Klick ein Häkchen in die Felder, die benötigt werden und klicken Sie anschließend auf <Änderungen speichern>.

**Weitere Informationen erhalten Sie unter:** Neues Projekt [anlegen](#page-30-1) [Projektnamen](#page-31-0) ändern Individuelle [Feldbezeichnungen](#page-32-1) TK-Anlage - [Projekt-Code](#page-34-0) [Wiedervorlage-Kriterien](#page-34-1) festlegen [Branchenliste](#page-67-0) bearbeiten Projekt [duplizieren](#page-42-0) [Argumentationslisten/Gesprächsleitfaden](#page-35-0)

#### <span id="page-32-1"></span>**4.1.1.5 Individuelle Feldbezeichnungen**

Für jedes Projekt stehen Ihnen vier projektbezogene Zusatzfelder zur Verfügung. Diese werden Ihnen während der Befragung angezeigt und können während dieser ausgefüllt werden. Die Feldbezeichnungen lauten Zusatztext 1 bis 4, können aber pro Projekt anders benannt werden.

# **BEZEICHNUNGEN FÜR PROJEKTBEZOGENE ZUSATZTEXTFELDER ÄNDERN**

- 1. Klicken Sie auf <Projekte>/<Details> und rechts oben in das Textfeld des ersten Zusatztextfeldes.
- 2. Geben Sie die gewünschte Bezeichnung ein.
- 3. Vergeben Sie auf diese Weise je nach Bedarf neue Bezeichnungen für die projektbezogenen Zusatztextfelder.
- 4. Klicken Sie anschließend auf <Änderungen speichern>.

**Weitere Informationen erhalten Sie unter:** Neues Projekt [anlegen](#page-30-1) [Projektnamen](#page-31-0) ändern [Projektbeschreibung](#page-31-1) TK-Anlage - [Projekt-Code](#page-34-0) [Wiedervorlage](#page-34-1) festlegen [Branchenliste](#page-67-0) bearbeiten Projekt [duplizieren](#page-42-0) [Argumentationslisten/Gesprächsleitfaden](#page-35-0)

#### <span id="page-33-0"></span>**4.1.1.6 Branchenliste bearbeiten**

# **BRANCHENLISTE ÖFFNEN**

- 1. Klicken Sie auf <Projekte>.
- 2. Markieren Sie per Klick in der Projektliste das Projekt, dessen Branchen Sie bearbeiten möchten.
- 3. Klicken Sie auf <Details> und oben auf <Branchenliste bearbeiten>.

Die Branchenliste enthält zwei Tabellen. In der linken Tabelle erhalten Sie die derzeit aktuell vergebenen Branchenbezeichungen in dem ausgewählten Projekt. Die vorhandenen Branchen in der linken Tabelle können mithilfe der Eingabe einer neuen Bezeichnung in der rechten freien Tabelle umbenannt und somit vereinheitlicht werden.

Neue Branchen können Sie an dieser Stelle nicht hinzufügen.

# **BRANCHE UMBENENNEN**

- 1. Öffnen Sie, wie oben beschrieben, die Branchenliste.
- 2. Klicken Sie in die entsprechende freie Zelle rechts neben der Branchenbezeichnung, die Sie ändern möchten.
- 3. Geben Sie die Branchenbezeichnung ein, die Sie statt der vorhandenen in der linken Tabelle für diese Adresse speichern möchten.
- 4. Nachdem Sie so alle gewünschten Branchenbezeichnungen der jeweiligen Adressen geändert haben, klicken Sie bitte auf die Schaltfläche <Speichern> um die Änderungen zu übernehmen und die Branchenliste zu schließen.

Nach dem Speichern wird Ihnen angezeigt, bei wie vielen Adressen die Branche bearbeitet wurde.

#### **Änderung verwerfen**

Sind Sie sich evtl. nicht sicher, ob Sie die in der rechten Tabellenspalte eingetragene Branchenbezeichnung wirklich speichern möchten, klicken Sie auf <Abbrechen>.

# **BRANCHE LÖSCHEN**

- 1. Öffnen Sie, wie oben beschrieben, die Branchenliste.
- 2. Klicken Sie in die entsprechende freie Zelle rechts neben der Branchenbezeichnung, die Sie löschen möchten.
- 3. Zum Löschen einer Branche, geben Sie bitte in der Spalte "neue Branchenbezeichnung" ein Minuszeichen "-" ein.
- 4. Haben Sie bei allen Branchen, die Sie löschen möchten, ein Minuszeichen eingetragen, wechseln Sie bitte noch einmal die Zeile.
- 5. Klicken Sie bitte abschließend zum Löschen auf die Schaltfläche <Speichern>.

**Weitere Informationen erhalten Sie unter:** [Projekt-Assistent](#page-29-1)

#### <span id="page-34-0"></span>**4.1.1.7 TK-Anlage - ProjektCode**

Sollten Sie eine TAPI-fähige Telefonanlage verwenden, können Sie für das Projekt den TK-Projektcode eingeben, den Ihre TK-Anlage zur Identifizierung des jeweiligen Projektes benötigt, so dass bei der Befragung die Telefonnummer automatisch per Klick gewählt wird.

# **TK-PROJEKTCODE VERWENDEN**

- 1. Klicken Sie auf <Projekte> und markieren Sie das gewünschte Projekt.
- 2. Klicken Sie auf <Details>.
- 3. Klicken Sie rechts auf das Feld neben <TK-Projektcode>.
- 4. Geben Sie Ihren TK-Projektcode ein und speichern mit <OK>. Dieser Projekt-Code wird vor der jeweiligen Telefonnummer automatisch gewählt.
- 5. Wählen Sie dann im nächsten Schritt über den Auswahlpfeil das <TAPI-Anruffeld>, z. B. "Telefon, geschäftlich" oder "Telefon, privat". Diese ausgewählte Telefonnummer wird dann per Klick während der Befragung automatisch angewählt.
- 6. Klicken Sie anschließend auf <Änderungen speichern>.

Für weitere Fragen schauen Sie bitte ins Handbuch und wenden Sie sich an Ihren TK-Anlagen Hersteller. Die TAPI-Konfiguration nehmen Sie bitte in der [Konfiguration](#page-25-0) vor.

**Weitere Informationen erhalten Sie unter:** Neues Projekt [anlegen](#page-30-1) [Projektnamen](#page-31-0) ändern **[Projektbeschreibung](#page-31-1)** [Eingeblendete](#page-32-0) Adressfelder festlegen Individuelle [Feldbezeichnungen](#page-32-1) [Wiedervorlage-Kriterien](#page-34-1) festlegen [Branchenliste](#page-67-0) bearbeiten Projekt [duplizieren](#page-42-0) [Argumentationslisten/Gesprächsleitfaden](#page-35-0)

#### <span id="page-34-1"></span>**4.1.1.8 Wiedervorlage-Kriterien festlegen**

# **AGENTENBEZOGENE WIEDERVORLAGE**

Soll für ein ausgewähltes Projekt eine agentenbezogene Wiedervorlage greifen, setzten Sie bitte unter <Projekte>/<Details> unter <Sonstige Projekteigenschaften> per Klick neben "Agentenbezogene Wiedervorlage?" ein Häkchen und klicken Sie oben links auf <Änderungen speichern>.

Nach dem Setzen des Häkchens wird die auf Wiedervorlage liegende Adresse nur dem Agent angezeigt, der die Wiedervorlage auch erstellt hat.

Ist das Häkchen nicht gesetzt, erhält ein beliebiger Agent, der gerade zum Zeitpunkt der Wiedervorlage frei ist, diese Adresse zum Abtelefonieren.

Agentenbezogene Wiedervorlage ist von Vorteil, wenn ein bestimmter Agent bereits Kontakt aufgebaut hat und der Kunde dann auch wieder mit diesem Agent sprechen kann, mit dem er den Termin vereinbart hat. Mithilfe der persönlichen Kontaktpflege und dem Wiedererkennungswert wird beim Kunden Vertrauen aufgebaut.

#### **ACHTUNG** Bei den Wiedervorlage-Gründen "Anrufbeantworter" und "Nicht erreicht" greift die agentenbezogene Wiedervorlage nicht, da noch kein Kontakt aufgebaut werden konnte.

### **MANUELLE ADRESSAUSWAHL AUS WIEDERVORLAGE**

Es ist möglich, nach Durchführung einer Befragung nochmals individuell eine Adresse, die eigentlich auf Wiedervorlage gelegt wurde auf der Startseite des [Befragungsassistenten](#page-70-1), aufzurufen, anzurufen und abzuarbeiten (siehe auch [Wiedervorlage](#page-96-0)).

Um dies zu ermöglichen, setzen Sie bei dem entsprechenden Projekt unter <Projekte>/<Details> unter <Sonstige Projekteigenschaften> per Klick neben "Manuelle Adressauswahl aus Wiedervorlage?" ein Häkchen und klicken Sie oben links auf <Änderungen speichern>.

**Weitere Informationen erhalten Sie unter:** Neues Projekt [anlegen](#page-30-1) [Projektnamen](#page-31-0) ändern [Projektbeschreibung](#page-31-1) [Eingeblendete](#page-32-0) Adressfelder festlegen Individuelle [Feldbezeichnungen](#page-32-1) TK-Anlage - [Projekt-Code](#page-34-0) [Branchenliste](#page-67-0) bearbeiten Projekt [duplizieren](#page-42-0) [Argumentationslisten/Gesprächsleitfaden](#page-35-0)

#### <span id="page-35-0"></span>**4.1.2 Argumentationslisten/Anschreiben**

Nachdem Sie ein neues Projekt [angelegt,](#page-30-1) den [Projektnamen](#page-31-0) geändert und die [Projektbeschreibung](#page-31-1) hinzugefügt haben, erstellen Sie für das ausgewählte Projekt Ihre Projekttexte (Argumentationslisten, Anschreiben, Gesprächsleitfaden).

Sie können hier jegliche Informationen hinterlegen, die möglicherweise beim Gespräch benötigt werden und auf die Sie in der Befragung per Klick zugreifen können.

- 1. Um Projekttexte, wie Argumentationslisten, einen Gesprächsleitfaden oder Anschreiben für ein Projekt zu erfassen, klicken Sie auf <Projekte> und markieren per Klick das Projekt.
- 2. Klicken Sie auf den Reiter <Argumentationslisten/Anschreiben>.

#### **Wobei benötigen Sie Hilfe?**

[Überschriften](#page-36-0) für Projekttexte festlegen Inhalte für [Projekttexte](#page-36-1) bearbeiten [Dokumente](#page-37-0) im- und exportieren [Platzhalter](#page-38-0) verwenden Funktionen der [Formatleiste](#page-39-0)

Sind sämtliche Informationen für die Argumentationslisten, Anschreiben und ein Gesprächsleitfaden erfasst, erstellen Sie als Nächstes Vorgabetexte für den Abbruch einer Befragung.
**Weitere Informationen erhalten Sie unter:** Vorgabetexte für [abgebrochene](#page-41-0) Befragung

#### <span id="page-36-1"></span>**4.1.2.1 Überschriften für Projekttexte**

Um die Überschriften für Ihre Projekttexte festzulegen bzw. zu ändern, gehen Sie bitte wie folgt vor:

- 1. Öffnen Sie den Projektassistenten per Klick auf <Projekte>.
- 2. Markieren Sie bitte per Klick das zu bearbeitende Projekt oder erstellen ein neues Projekt (siehe unter Neues Projekt [anlegen](#page-30-0)).
- 3. Klicken Sie auf den Reiter <Argumentationslisten/Anschreiben>.
- 4. Klicken Sie unter <Projekttexte> auf <Neuer Eintrag>.
- 5. Geben Sie eine Bezeichnung (Überschrift) ein und speichern mit <OK>.

## **BEISPIELE:**

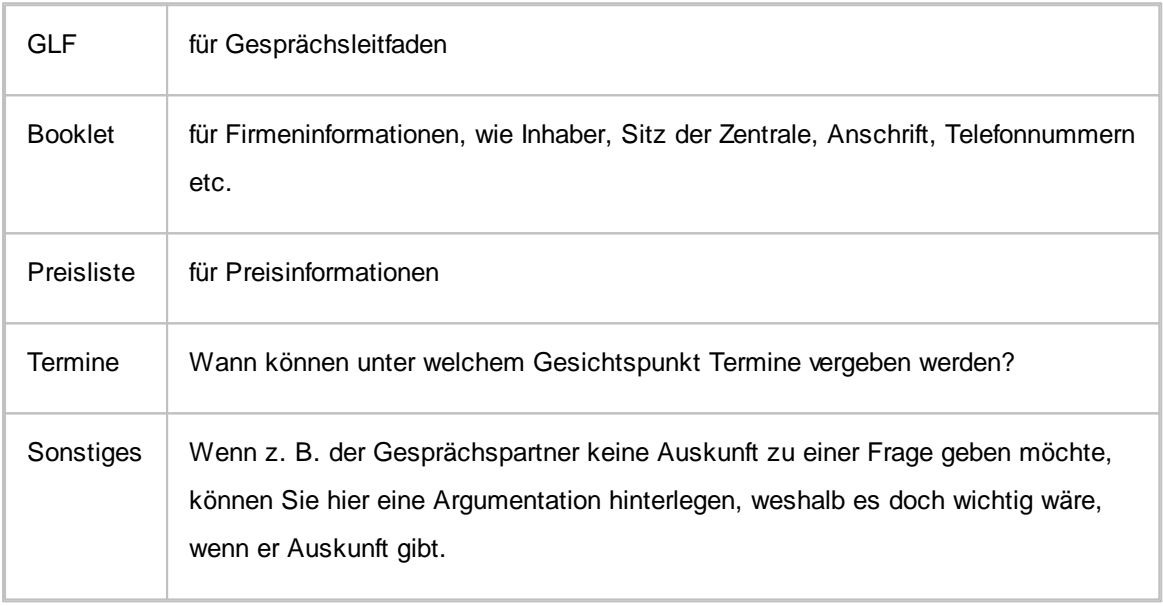

**Weitere Informationen erhalten Sie unter:** Inhalte für [Projekttexte](#page-36-0) bearbeiten [Dokumente](#page-37-0) im- und exportieren [Platzhalter](#page-38-0) verwenden Funktionen der [Formatleiste](#page-39-0) Vorgabetexte für [abgebrochene](#page-41-0) Befragung

## <span id="page-36-0"></span>**4.1.2.2 Inhalte für Projekttexte**

Nachdem Sie die [Überschriften](#page-36-1) für Projekttexte (Argumentationslisten, Anschreiben, Gesprächsleitfaden) festgelegt haben, können Sie die dazugehörigen Inhalte, wie folgt, erstellen.

1. Unter <Projekte>/<Argumentationslisten/Anschreiben> klicken Sie unter der Spalte <Projekttexte> auf den Eintrag, dessen Inhalt Sie bearbeiten möchten.

#### **31 CallAdviser**

2. In dem Text-Editor rechts können Sie dann Ihre Argumentationsliste, ein Anschreiben oder den Gesprächsleitfaden erfassen bzw. einfügen.

Zur Gestaltung und Bearbeitung des Inhalts steht Ihnen über dem Text-Editor eine [Formatleiste](#page-39-0) zur Verfügung.

Sie können hierüber auch externe [Dokumente](#page-37-0) einfügen und [Platzhalter](#page-38-0) verwenden.

#### **Wobei benötigen Sie Hilfe?**

[Dokumente](#page-37-0) im- und exportieren [Platzhalter](#page-38-0) verwenden Funktionen der [Formatleiste](#page-39-0)

**Weitere Informationen erhalten Sie unter:** [Überschriften](#page-36-1) für Projekttexte festlegen [Dokumente](#page-37-0) im- und exportieren [Platzhalter](#page-38-0) verwenden Funktionen der [Formatleiste](#page-39-0) Vorgabetexte für [abgebrochene](#page-41-0) Befragung

<span id="page-37-0"></span>4.1.2.2.1 Dokumente im- und exportieren

# **EXTERNES DOKUMENT IMPORTIEREN**

Um den Inhalt externer Dokumente als Projekttext einzufügen, gehen Sie bitte, wie folgt, vor:

- 1. Öffnen Sie den Projektassistenten per Klick auf <Projekte> und markieren Sie das Projekt in der <Übersicht>.
- 2. Klicken Sie dann auf <Argumentationslisten/Anschreiben>.
- 3. Klicken Sie anschließend auf den Eintrag unter <Projekttexte> zu dem Sie ein externes Dokument importieren möchten.
- 4. Klicken Sie in der Formatleiste auf  $\mathbf{B}$ .
- 5. Wählen Sie im Importfenster unten rechts aus den unterstützten Formaten aus, welches Sie importieren möchten.
- 6. Wählen Sie dann die zu importierende Datei und klicken Sie auf <Öffnen>.

# **ALS DOKUMENT EXPORTIEREN**

Um Projekttexte zu exportieren bzw. direkt an \*Microsoft Word zu übergeben, gehen Sie bitte, wie folgt, vor:

- 1. Öffnen Sie den Projektassistenten per Klick auf <Projekte> und markieren Sie das Projekt in der <Übersicht>.
- 2. Klicken Sie dann auf <Argumentationslisten/Anschreiben>.
- 3. Klicken Sie anschließend auf den Eintrag unter <Projekttexte>, dessen Inhalt Sie exportieren möchten.
- 4. Klicken Sie bitte in der Formatleiste auf  $\overline{H}$ .
- 5. Klicken Sie bitte auf das gewünschte Format, mit welchem Sie das Dokument extern speichern möchten bzw. ob Sie das Dokument direkt an \*Microsoft Word übergeben möchten. Bei Letzterem wird ein Word-Dokument mit dem übergebenen Inhalt geöffnet, welches noch nicht gespeichert ist.
- 6. Wählen Sie den Speicherort sowie den Dateityp aus und vergeben Sie bei Bedarf einen neuen Dateinamen
- 7. Klicken Sie abschließend auf Speichern.

\*Microsoft Word und Microsoft Excel sind eingetragene Markenzeichen der Microsoft Deutschland GmbH.

**Weitere Informationen erhalten Sie unter:** [Überschriften](#page-36-1) für Projekttexte festlegen Inhalte für [Projekttexte](#page-36-0) bearbeiten [Platzhalter](#page-38-0) verwenden Funktionen der [Formatleiste](#page-39-0) Vorgabetexte für [abgebrochene](#page-41-0) Befragung

<span id="page-38-0"></span>4.1.2.2.2 Platzhalter verw enden

Um einen Gesprächsleitfaden so auszugestalten, dass der Mitarbeiter am Telefon den Gesprächstext durchgehend ablesen kann, bietet Ihnen der CallAdviser die Möglichkeit Platzhalter einzufügen. Durch diese Platzhalter wird der Gesprächsleitfaden bei jedem neuen Kunden den Adresseninformationen angepasst.

Die Platzhalter finden Sie unter <Projekte>/<Argumentationslisten/Anschreiben> rechts neben den Einträgen der Projekttexte.

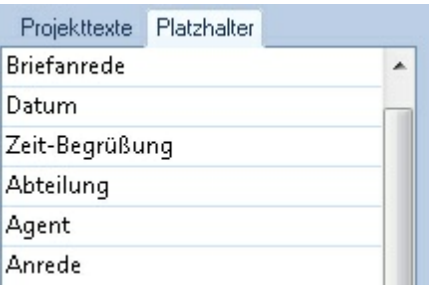

#### **BEISPIEL**

Der Mitarbeiter Herr Herbert Müller soll für die Versicherung "Verband und Pflaster" für den Außendienst Termine vereinbaren. In der Regel sieht der Gesprächsleitfaden für die Begrüßung wie folgt aus:

#### **"Guten Tag, Frau/Herr ...., mein Name ist .... von der Versicherung "Verband und Pflaster"."**

Die Textlücken müssen so von dem jeweiligen Agent während des Gesprächs gefüllt werden.

Im CallAdviser können Sie diesen Gesprächsleitfaden wie folgt erfassen:

#### **"[Zeit-Begrüßung] [Anrede] [Name], mein Name ist [Agent] von der [Projekt]."**

Ruft Herr Müller am Vormittag Herrn Meier an, bekommt er so in der [Befragung](#page-70-0) folgenden Gesprächsleitfaden angezeigt:

**"Guten Morgen Herr Meier, mein Name ist Herbert Müller von der Versicherung "Verband und Pflaster"."**

Ruft Herr Müller am Abend Frau Schulz an, bekommt er folgenden Gesprächsleitfaden angezeigt:

**"Guten Abend Frau Schulz, mein Name ist Herbert Müller von der Versicherung "Verband und Pflaster"."**

\* Klicken Sie auf das Plus-Symbol, um das Beispiel einzublenden.

# **PLATZHALTER EINFÜGEN**

- 1. Öffnen Sie <Projekte>, wählen das Projekt und klicken auf <Argumentationslisten/Anschreiben>.
- 2. Klicken Sie auf den Eintrag unter <Projekttexte> bei dessen Inhalt Sie Platzhalter verwenden möchten.
- 3. Setzen Sie im Textfeld den Cursor an die Stelle, an die ein Platzhalter eingefügt werden soll.
- 4. Klicken Sie auf den Reiter "Platzhalter" rechts neben "Projekttexte".
- 5. Klicken Sie dann in der Liste auf den benötigten Platzhalter, z. B. [Zeit-Begrüßung]. Dieser wird nun automatisch an die Stelle des platzierten Cursors gesetzt.
- 6. Um die eingefügten Platzhalter in der Vorschau auf den Echtbetrieb überprüfen zu können, klicken Sie bitte in der Formatleiste auf <Vorschau>.
- 7. Um die Vorschau zu beenden, genügt ein erneuter Klick auf <Vorschau>..

**Weitere Informationen erhalten Sie unter:** [Überschriften](#page-36-1) für Projekttexte festlegen Inhalte für [Projekttexte](#page-36-0) bearbeiten [Dokumente](#page-37-0) im- und exportieren Funktionen der [Formatleiste](#page-39-0) Vorgabetexte für [abgebrochene](#page-41-0) Befragung

<span id="page-39-0"></span><sup>4.1.2.2.3</sup> Funktionen der Formatleiste

|   | speichert den Projekttext                                                                         |
|---|---------------------------------------------------------------------------------------------------|
|   | exportiert Projekttext in ein externes Dokument bzw. übergibt diesen<br>direkt an *Microsoft Word |
| ħ | importiert externes Dokument in den Projekttext                                                   |
|   | druckt den Projekttext                                                                            |
|   | öffnet die Seitenansicht                                                                          |
|   | schneidet markierten Text aus und speichert diesen in der<br>Zwischenablage                       |

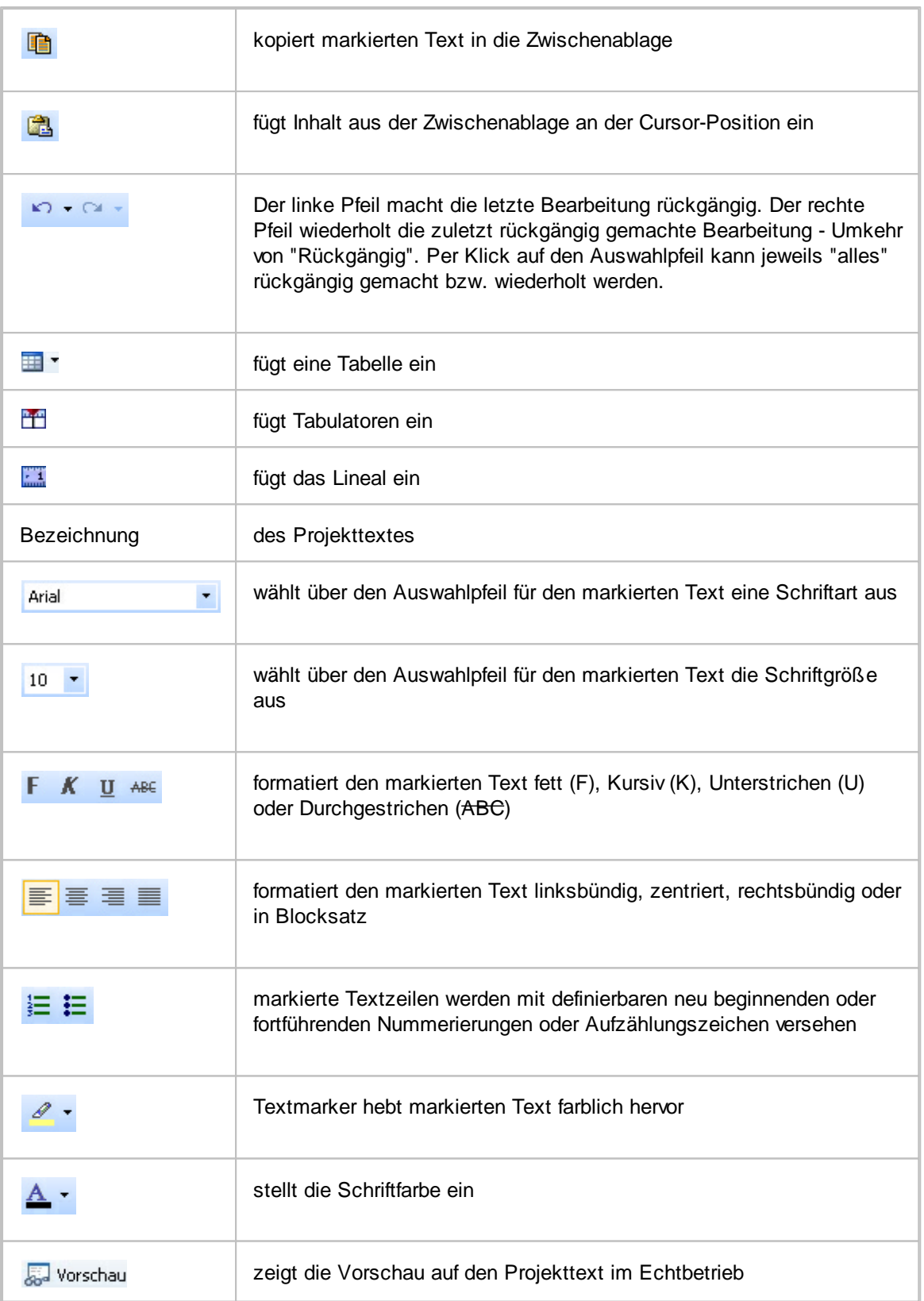

\*Microsoft Word und Microsoft Excel sind eingetragene Markenzeichen der Microsoft Deutschland GmbH.

**Weitere Informationen erhalten Sie unter:** [Überschriften](#page-36-1) für Projekttexte festlegen Inhalte für [Projekttexte](#page-36-0) bearbeiten [Dokumente](#page-37-0) im- und exportieren [Platzhalter](#page-38-0) verwenden

# <span id="page-41-0"></span>**4.1.3 Vorgabetexte für abgebrochene Befragung**

Nachdem Sie ein neues Projekt [angelegt,](#page-30-0) den [Projektnamen](#page-31-0) geändert, die [Projektbeschreibung](#page-31-1) hinzugefügt und [Argumentationslisten](#page-77-0) erstellt haben, legen Sie im nächsten Schritt die Vorgabetexte für die Begründung einer vorzeitigen Beendigung der Befragung fest.

Begründungen können beispielsweise sein: Angebot zu teuer, kein Interesse, Angebot wird bereits genutzt oder aber Telefonnummer ist Faxanschluss, bzw. kein Anschluss unter dieser Nummer, u.s. w.

Es gibt zwei Rubriken, zum einen den Vorgabetext, wenn die Befragung ein Misserfolg war und zum anderen den Vorgabetext, wenn eine "falsche Telefonnummer" vorlag.

Die hinterlegten Begründungen kann der Agent bei einer abgebrochenen Befragung auswählen, sobald ein solcher Fall eintritt.

# **VORGABETEXTE EINGEBEN**

- 1. Klicken Sie auf <Projekte>, markieren Sie das Projekt in der Übersicht und klicken auf den Reiter <Vorgabetexte>.
- 2. Klicken Sie bitte auf die Schaltfläche <Hinzufügen> der entsprechenden Rubrik und geben dann die Vorgabetexte ein, wenn die Befragung ein Misserfolg war bzw. eine "falsche Rufnummer" vorlag.
- 3. Übernehmen Sie den eingegebenen Vorgabetext mit <ENTER>.

Erfassen Sie so weitere Begründungen/ Bemerkungen für den Abbruch der Befragung.

#### **Vorgabetext ändern**

Um einen bereits gespeicherten Vorgabetext zu ändern, klicken Sie bitte auf die Zeile des Vorgabetextes, klicken auf <Umbenennen> und entfernen bzw. überschreiben Sie den Eintrag. Um die Änderung zu übernehmen, klicken Sie bitte auf <ENTER>.

#### **Vorgabetexte löschen**

- 1. Klicken Sie bitte auf die Zeile des Vorgabetextes, den Sie löschen möchten.
- 2. Klicken Sie auf die Schaltfläche <Löschen>.
- 3. Bestätigen Sie die Sicherheitsabfrage mit Klick auf <Ja>.

**Weitere Informationen erhalten Sie unter:** Fragenkatalog

# **4.2 Projekt duplizieren**

Sie können aus einem bereits angelegten Projekt ein neues Projekt generieren, in dem Sie alle erstellten Argumentationslisten und Fragestellungen bereits nutzen und bearbeiten können.

- 1. Klicken Sie auf <Projekte> und markieren Sie das Projekt in der Übersicht, das Sie duplizieren möchten.
- 2. Klicken Sie auf <Duplizieren>.
- 3. Bestätigen Sie, ob eine Projektkopie mit allen zugehörigen Komponenten erstellt werden soll.
- 4. Klicken Sie abschließend auf <OK>.

**Weitere Informationen erhalten Sie unter:** Neues Projekt [anlegen](#page-30-0) [Projektnamen](#page-31-0) ändern [Projektbeschreibung](#page-31-1) Individuelle [Feldbezeichnungen](#page-32-0) TK-Anlage - [Projekt-Code](#page-34-0) [Agentenbezogene](#page-34-1) Wiedervorlage [Branchenliste](#page-67-0) bearbeiten [Argumentationslisten/Gesprächsleitfaden](#page-35-0)

# **4.3 Anschlussprojekt**

Im Bereich des Telemarketings ist es immer wieder möglich, dass Sie in einem ersten Projekt Adressen qualifizieren und in einem zweiten Projekt diese nachfassen. Hierfür ist es sinnvoll, diese nach der Qualifizierung direkt in ein zweites Projekt umzuleiten, damit Sie nicht unnötigerweise mit dem Adressenexport der erfolgreich befragten Adressen und einem erneuten Import in für das Nachfolgeprojekt belastet sind.

Der CallAdviser bietet Ihnen diese Möglichkeit über das Hilfsmittel <Anschlussprojekt einfügen>.

# **ANSCHLUSSPROJEKT EINFÜGEN**

Um ein Anschlussprojekt einzufügen, gehen Sie bitte wie folgt vor:

- 1. Klicken Sie auf <Projekte> und markieren Sie in der Übersicht das Projekt.
- 2. Klicken Sie auf <Fragenkatalog>.
- 3. Klicken Sie auf <Anschlussprojekt einfügen>.
- 4. Wählen Sie entweder unter "Welches Projekt wird das Anschlussprojekt?" eines aus der Liste aus oder geben Sie unter "... oder Name für neues Projekt eintragen" die Bezeichnung für ein neues Projekt ein, welches noch nicht angelegt ist.
- 5. Entscheiden Sie bitte noch, ob bzw. welche Wiedervorlage für die Adressen, die an das Anschlussprojekt übergeben werden, vereinbart werden soll.

Wobei benötigen Sie Hilfe? Klicken Sie im Folgenden auf + um die dazugehörigen Informationen einzublenden:

#### **Adresse ohne Wiedervorlage übergeben**

Sie können eine Adresse ohne Wiedervorlage an ein Anschlussprojekt übergeben. Hierbei wird diese beim nächsten Start der Befragung des Anschlussprojektes direkt als erstes angezeigt.

**37 CallAdviser**

#### **Adresse mit manuell erfasster Wiedervorlage übergeben**  $\blacksquare$

Soll es möglich sein, während der Befragung eine individuelle Wiedervorlage mit dem Gesprächspartner zu vereinbaren und manuell zu erfassen, aktivieren Sie bitte für das einzufügende Anschlussprojekt die Option: "Adresse mit manuell erfasster Wiedervorlage übergeben".

#### **Adresse mit automatisch generierter Wiedervorlage übergeben**

Soll die Adresse automatisch mit Wiedervorlage, z. B. in 14 Tagen, übergeben und nicht während der Befragung extra manuell erfasst werden, aktivieren Sie bitte für das einzufügende Anschlussprojekt die Option: "Adresse mit automatisch generierter Wiedervorlage übergeben".

Hierbei ist dann auch die Anzahl der Tage ab Übergabezeitpunkt einzutragen (1 Tag bis zu einem Jahr):

Adresse mit automatisch generierter Wiedervorlage übergeben

Anzahl der Tage ab Übergabezeitpunkt:

14 Tage ん

Die aktuelle Uhrzeit zum Übergabezeitpunkt wird automatisch übernommen bzw. bis auf die letzten 10 Minuten abgerundet, z. B. aus 14.33 Uhr wird 14.30 Uhr bzw. 15.10 Uhr bleibt 15.10 Uhr.

Mit <OK> speichern Sie die Einstellungen zum Anschlussprojekt.

# **ANTWORTVORGABEN ZUM ANSCHLUSSPROJEKT EINFÜGEN**

Unter <Projekte>/<Antwortvorgaben> können Sie nun Antworten mit dem Anschlussprojekt verknüpfen, so dass die Adressen bei Eingabe der entsprechenden Antworten während der Befragung automatisch an das Anschlussprojekt übergeben werden können.

Bei einem Anschlussprojekt mit Wiedervorlage erfolgt direkt vor der Übergabe die Vereinbarung des Wiedervorlagetermins und die Adresse wird mit Bestätigung der Wiedervorlage an das neuen Projekt weitergeleitet.

**Weitere Informationen erhalten Sie unter:** [Projekt-Assistent](#page-29-0) Fragenkatalog Antwortvorgaben

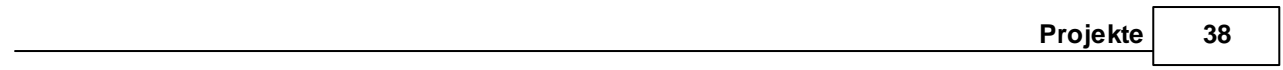

# **CallAdviser**

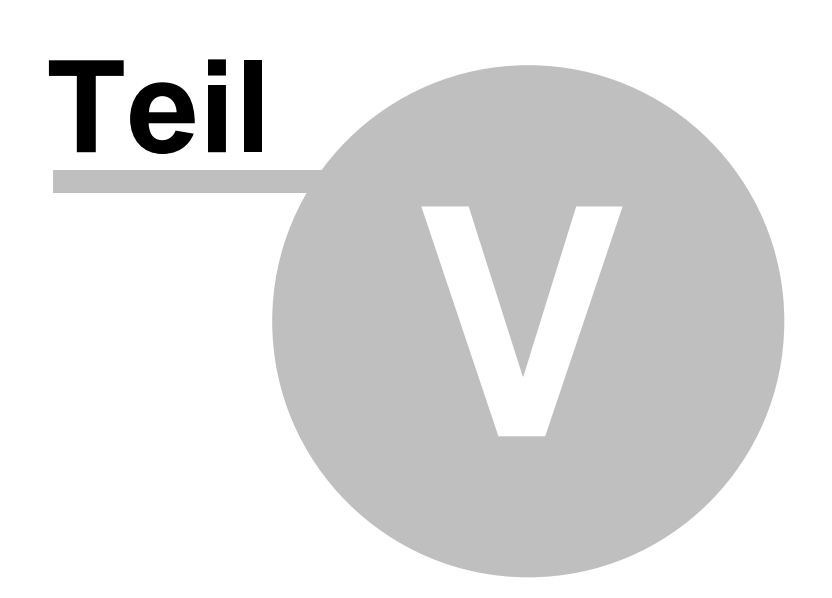

# **5 Adressen**

Im Kapitel <Adressen> erhalten Sie alle Informationen zum Adressenim- und export. Adressen können projektbezogen gesucht, angelegt und bearbeitet werden.

Mit wenigen Klicks können Sie einem Projekt bestimmte Adressen zuordnen.

**Weitere Informationen erhalten Sie unter:** Im- und [Export](#page-46-0) Adressen suchen, [hinzufügen,](#page-61-0) bearbeiten [Branchenliste](#page-67-0) bearbeiten

# <span id="page-46-0"></span>**5.1 Im- und Export**

Im Bereich Im- und Export können Sie Datenbestände importieren, exportieren, den einzelnen Projekten zuordnen und Adressbestände aus einzelnen Projekten entfernen.

Um die Zuordnung der Adressen von einem Projekt in ein anderes durchführen zu können, gibt es im Bereich Im- und Export zwei Tabellen. Sie können sich in beiden Tabellen die Adressen zu allen angelegten Projekten anzeigen lassen und diese jeweils der einen oder der anderen Tabelle zuordnen.

Oberhalb jeder Tabelle wird Ihnen zudem angezeigt, wie viele Adressen dem ausgewählten Projekt total zugeordnet sind und wie viele Sie möglicherweise markiert haben.

Um zur Adressen-/Projekte-Zuordnung zu gelangen, klicken Sie bitte auf die Menüschaltfläche <Allgemein> und die Auswahlmöglichkeit <Im-/Export>.

#### **Wobei benötigen Sie Hilfe?**

Adressen für [Im-/Export](#page-46-1) anzeigen Bereits [abtelefonierte](#page-47-0) Adressen ausblenden Adressen [markieren](#page-47-1) [Adressen](#page-48-0) einem anderen Projekt zuordnen [Adressen](#page-48-1) aus einem Projekt löschen [Adressimport-Assistent](#page-56-0) [Adressexport-Assistent](#page-49-0) **[Adressabgleich](#page-59-0)** 

**Weitere Informationen erhalten Sie unter:** Im- und [Export](#page-46-0) Adressen suchen, [hinzufügen,](#page-61-0) bearbeiten [Branchenliste](#page-67-0) bearbeiten

# <span id="page-46-1"></span>**5.1.1 Adressen für Im-/Export anzeigen**

- 1. Um Adressen in der Adressen/Projekte-Zuordnung des geöffneten Im- und [Exports](#page-46-0) anzuzeigen, klicken Sie auf den Auswahlpfeil, um das Projekt auszuwählen, dessen Adressen Sie anzeigen möchten.
- 2. Sie erhalten nun alle Projekte in einer Auswahlliste angezeigt. Übernehmen Sie das gewünschte

Projekt per Klick.

3. Daraufhin erhalten Sie alle Adressen, die für das ausgewählte Projekt importiert wurden bzw. diesem zugeordnet sind, angezeigt. Zusätzlich gibt Ihnen der CallAdviser rechts neben dem Feld mit dem Projektnamen die Anzahl der angezeigten Adressen (Total) an.

**Weitere Informationen erhalten Sie unter:** Bereits [abtelefonierte](#page-47-0) Adressen ausblenden Adressen [markieren](#page-47-1) [Adressen](#page-48-0) einem anderen Projekt zuordnen [Adressen](#page-48-1) aus einem Projekt löschen [Adressimport-Assistent](#page-56-0) [Adressexport-Assistent](#page-49-0) [Adressabgleich](#page-59-0)

## <span id="page-47-0"></span>**5.1.2 Bereits abtelefonierte Adressen ausblenden**

Um bereits abtelefonierte Adressen in der Adressen/Projekte-Zuordnung des geöffneten Im- [und](#page-46-0) [Exports](#page-46-0) für das ausgewählte Projekt (siehe auch Adressen für [Im-/Export](#page-46-1) anzeigen) auszublenden, setzen Sie bitte ein Häkchen in dem Kästchen unterhalb des Feldes mit dem Projektnamen.

Entfernen Sie das Häkchen werden wieder alle dem Projekt zugeordneten Adressen angezeigt.

**Weitere Informationen erhalten Sie unter:** Adressen für [Im-/Export](#page-46-1) anzeigen Adressen [markieren](#page-47-1) [Adressen](#page-48-0) einem anderen Projekt zuordnen [Adressen](#page-48-1) aus einem Projekt löschen [Adressimport-Assistent](#page-56-0) [Adressexport-Assistent](#page-49-0) [Adressabgleich](#page-59-0)

## <span id="page-47-1"></span>**5.1.3 Adressen markieren**

Um Adressen eines ausgewählten Projektes im geöffneten Im- und [Export](#page-46-0) zu markieren, können Sie die Shift-Taste der Tastatur nutzen und mit der linken Maustaste die letzte zu markierende Adresse anklicken.

Sollen alle angezeigten Adressen markiert werden, klicken Sie bitte auf <Alle Adressen markieren>.

Mit der Schaltfläche <Markierung aufheben> können Sie die vorgenommene Markierung wieder entfernen.

**Weitere Informationen erhalten Sie unter:** Adressen für [Im-/Export](#page-46-1) anzeigen Bereits [abtelefonierte](#page-47-0) Adressen ausblenden [Adressen](#page-48-0) einem anderen Projekt zuordnen [Adressen](#page-48-1) aus einem Projekt löschen [Adressimport-Assistent](#page-56-0)

[Adressexport-Assistent](#page-49-0) [Adressabgleich](#page-59-0)

# <span id="page-48-0"></span>**5.1.4 Adressen einem anderen Projekt zuordnen**

Um einen Adressenbestand einem anderen Projekt zuzuordnen, gehen Sie bitte wie folgt vor:

- 1. Öffnen Sie per Klick auf die Schaltfläche <Allgemein> den <Im-/Export>.
- 2. Wählen Sie auf der linken Seite per Klick auf den Auswahlpfeil das Projekt aus der Auswahlliste aus, aus dem Sie die Adressen kopieren wollen.
- 3. Wählen Sie danach das Projekt, in welches Sie die Adressen einfügen wollen, auf der rechten Seite aus.
- 4. Klicken Sie z. B. auf der linken Seite die erste zu kopierende Adresse an.

 $\mathbf{\hat{z}}$ 

- 5. Markieren Sie mit Hilfe der gedrückten Shift-Taste auf der Tastatur und der linken Maustaste die letzte zu kopierende Adresse, so dass alle dazwischen liegenden Adressen ebenfalls markiert werden. Um alle Adressen zu markieren, klicken Sie bitte auf die Schaltfläche <Alle Adressen markieren>.
- 6. Klicken Sie auf die Schaltfläche  $\frac{Adr \geq Proj}{2}$  für das Zuordnen von links nach rechts bzw. auf

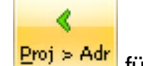

**Proj > Adr** für rechts nach links.

Der CallAdviser startet nun den Kopiervorgang und fügt die Adressen entsprechend der Sortierreihenfolge in das auf der anderen Seite ausgewählte Projekt ein. Während des Kopierens führt der CallAdviser einen Dublettencheck durch und zeigt Ihnen nach erfolgter Zuordnung der Adressen an, wie viele Adressen aufgrund dieses Checks nicht eingefügt werden konnten (siehe auch [Adressabgleich\)](#page-59-0).

**Weitere Informationen erhalten Sie unter:** Adressen für [Im-/Export](#page-46-1) anzeigen Bereits [abtelefonierte](#page-47-0) Adressen ausblenden Adressen [markieren](#page-47-1) [Adressen](#page-48-1) aus einem Projekt löschen [Adressimport-Assistent](#page-56-0) [Adressexport-Assistent](#page-49-0) [Adressabgleich](#page-59-0)

# <span id="page-48-1"></span>**5.1.5 Adressen aus einem Projekt löschen**

Um Adressen aus einem Projekt zu löschen, gehen Sie bitte wie folgt vor:

- 1. Öffnen Sie per Klick auf die Schaltfläche <Allgemein> den <Im-/Export>.
- 2. Wählen Sie auf der linken Seite per Klick auf den Auswahlpfeil das Projekt aus der Auswahlliste aus, aus dem Sie die Adressen löschen wollen.
- 3. Markieren Sie mit Hilfe der gedrückten Shift-Taste der Tastatur und der linken Maustaste die Adressen, die Sie löschen möchten.

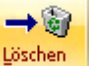

- 4. Klicken Sie auf die Schaltfläche **Löschen**
- 5. Bestätigen Sie die Sicherheitsabfragen, wenn Sie wirklich löschen wollen mit <Ja>.

Der CallAdviser startet nun den Löschvorgang, dessen Fortgang Sie anhand des angezeigten blauen Querbalkens beobachten können.

**Weitere Informationen erhalten Sie unter:** Adressen für [Im-/Export](#page-46-1) anzeigen Bereits [abtelefonierte](#page-47-0) Adressen ausblenden Adressen [markieren](#page-47-1) [Adressen](#page-48-0) einem anderen Projekt zuordnen [Adressimport-Assistent](#page-56-0) [Adressexport-Assistent](#page-49-0) [Adressabgleich](#page-59-0)

#### <span id="page-49-0"></span>**5.1.5.1 Adressexport-Assistent**

Der Adressexport-Assistent ermöglicht Ihnen einen einfachen Export Ihrer Adressbestände aus dem **CallAdviser** 

Um Adressen zu exportieren, gehen Sie bitte wie folgt vor:

Klicken Sie auf die Menüschaltfläche <Allgemein> und dann auf die Auswahlmöglichkeit <Im-/ Export>.

Auf der Arbeitsseite "Adressen/Projekte-Zuordnung" wählen Sie bitte per Klick auf den Auswahlpfeil das Projekt aus, aus welchem Sie Adressen exportieren möchten.

Über die Schaltfläche

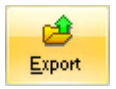

gelangen Sie automatisch zur Begrüßungsseite des Adressexport-Assistenten. Hier werden die zu exportierenden Adressen vorbereitet. Die einzelnen Arbeitsschritte bestätigen Sie jeweils mit <Weiter>.

**Weitere Informationen erhalten Sie unter:** [Adressexport](#page-49-1) - Schritt 1 Adressexport - Schritt 2 [Adressexport](#page-55-0) - Schritt 3

#### <span id="page-49-1"></span>5.1.5.1.1 Adressexport Schritt 1

## **AUSWAHL DER ZU EXPORTIERENDEN ADRESSEN**

Um zum Adressexport Schritt 1 zu kommen, klicken Sie nach dem Öffnen des [Adressexport-](#page-49-0)[Assistenten](#page-49-0) auf <Weiter> und folgen Sie den Anweisungen.

#### **Wobei benötigen Sie Hilfe?**

Aus welchem Projekt möchten Sie [exportieren?](#page-50-0) Wünschen Sie ein bestimmtes PLZ-Gebiet zu [exportieren?](#page-50-1) Wünschen Sie eine bestimmte Branche zu [exportieren?](#page-50-2) Welche [Adressen](#page-51-0) sollen exportiert werden? Export von Zusatzinformationen (Befragungsliste, [Misserfolg-Information,](#page-52-0) Bemerkung) **[Datumseinschränkung](#page-52-1)** 

Über <Weiter> bestätigen Sie Ihre Eingabe und kommen zum nächsten Arbeitsschritt, bei dem Sie die Exportfelder und die Sortierreihenfolge festlegen.

**Weitere Informationen erhalten Sie unter:** Adressexport - Schritt 2

<span id="page-50-0"></span>5.1.5.1.1.1 Aus w elchem Projekt möchten Sie exportieren?

Wählen Sie bitte im [Adressexport](#page-49-1) Schritt 1 per Klick auf den Auswahlpfeil in der Auswahlliste das Projekt aus, aus dem Sie die Adressen exportieren möchten.

**Weitere Informationen erhalten Sie unter:** Wünschen Sie ein bestimmtes PLZ-Gebiet zu [exportieren?](#page-50-1) Wünschen Sie eine bestimmte Branche zu [exportieren?](#page-50-2) Welche [Adressen](#page-51-0) sollen exportiert werden? Export von [Zusatzinformationen](#page-52-0) [Datumseinschränkung](#page-52-1) Adressexport Schritt 2

#### <span id="page-50-1"></span>5.1.5.1.1.2 Wünschen Sie ein bestimmtes PLZ-Gebiet zu exportieren?

Nachdem Sie im Adressexport-Assistent in Adressexport Schritt 1 für den Export ein Projekt ausgewählt haben (siehe Aus welchem Projekt möchten Sie [exportieren?](#page-50-0)), haben Sie die Möglichkeit ein bestimmtes Postleitzahlen-Gebiet festzulegen.

Wählen Sie bitte per Klick auf den Auswahlpfeil in der Auswahlliste das PLZ-Gebiet aus, zu welchem Sie Adressen exportieren möchten.

**Weitere Informationen erhalten Sie unter:** Wünschen Sie eine bestimmte Branche zu [exportieren?](#page-50-2) Welche [Adressen](#page-51-0) sollen exportiert werden? Export von [Zusatzinformationen](#page-52-0) [Datumseinschränkung](#page-52-1) Adressexport Schritt 2

#### <span id="page-50-2"></span>5.1.5.1.1.3 Wünschen Sie eine bestimmte Branche zu exportieren?

Nachdem Sie im [Adressexport](#page-49-1) Schritt 1 für den Export ein Projekt ausgewählt haben (siehe [Aus](#page-50-0) welchem Projekt möchten Sie [exportieren?\)](#page-50-0), können Sie neben der Auswahl des PLZ-Gebietes (siehe auch Wünschen Sie ein bestimmtes PLZ-Gebiet zu [exportieren?](#page-50-1)) auch eine Branche für die zu exportierenden Adressen auswählen.

Sie bekommen das Fenster für die Branche nur dann angezeigt, wenn für das ausgewählte Projekt

Branchen beim Importieren der Adressen festgelegt wurden.

Wählen Sie nun bitte im per Klick auf den Auswahlpfeil in der Auswahlliste die Branche aus, zu der Sie Adressen exportieren möchten.

**Weitere Informationen erhalten Sie unter:** Welche [Adressen](#page-51-0) sollen exportiert werden? Export von [Zusatzinformationen](#page-52-0) [Datumseinschränkung](#page-52-1) Adressexport Schritt 2

<span id="page-51-0"></span>5.1.5.1.1.4 Welche Adressen sollen exportiert w erden?

## **ABTELEFONIERTE ADRESSEN**

Geben Sie bitte im geöffneten [Adressexport-Assistenten](#page-49-0) im [Adressexport](#page-49-1) Schritt 1 auf der rechten Bildschirmseite per Klick in ein rundes Optionsfeld an, welche Adressen Sie exportieren möchten.

Sie haben hier zuerst die Wahl mit "Nur bereits abtelefonierte Adressen" (mit oder ohne Befragungsliste). Die Adressendatei, die hierbei entsteht, enthält die Gesamtheit aller abtelefonierten Adressen. Diese setzen sich aus Erfolge, Misserfolge und falschen Telefonnummern zusammen.

Des Weiteren können Sie wählen zwischen "Nur erfolgreich abtelefonierten Adressen" (mit oder ohne Befragungsliste) oder "Nur erfolglos abtelefonierten Adressen" (mit oder ohne Misserfolg-Information; siehe auch Export von [Zusatzinformationen](#page-52-0)).

Nach der Auswahl einer der Kategorien "Nur bereits abtelefonierte Adressen", "Nur erfolgreich abtelefonierte Adressen" oder "Nur erfolglos abtelefonierte Adressen" können Sie zusätzlich eine [Datumseinschränkung](#page-52-1) vornehmen.

# **KEINE ABTELEFONIERTEN, KORRIGIERTE ODER ALLE ADRESSEN**

Des Weiteren können Sie "Keine abtelefonierten Adressen", also inkl. der Adressen die zum Zeitpunkt des Exports noch in der Wiedervorlage liegen, sowie "Adressen, die während einer Befragung korrigiert wurden" oder aber "Alle Adressen eines Projektes" auswählen. Hierfür klicken Sie bitte in das jeweilige runde Optionsfeld vor den Auswahlmöglichkeiten.

Da die in der entstehenden Exportdatei enthaltenen Adressen keiner Zeitbegrenzung unterliegen, bekommen Sie bei diesen drei Auswahlmöglichkeiten keine Kalender für die Datumseinschränkung angezeigt.

**Weitere Informationen erhalten Sie unter:** Export von [Zusatzinformationen](#page-52-0) [Datumseinschränkung](#page-52-1) Adressexport Schritt 2

<span id="page-52-0"></span>Innerhalb der Kategorien "Nur bereits abtelefonierte Adressen", "Nur erfolgreich abtelefonierte Adressen", "Nur erfolglos abtelefonierte Adressen" bzw. "Nur Adressen mit falscher Telefonnummer" (siehe auch Welche [Adressen](#page-51-0) sollen exportiert werden?) haben Sie im [Adressexport](#page-49-1) Schritt 1 die Möglichkeit, die Exportdatei zu spezifizieren.

Sie können hierbei auswählen, ob Sie die bei den Befragungen erzielten Ergebnisse mit exportieren möchten oder ob Sie darauf verzichten.

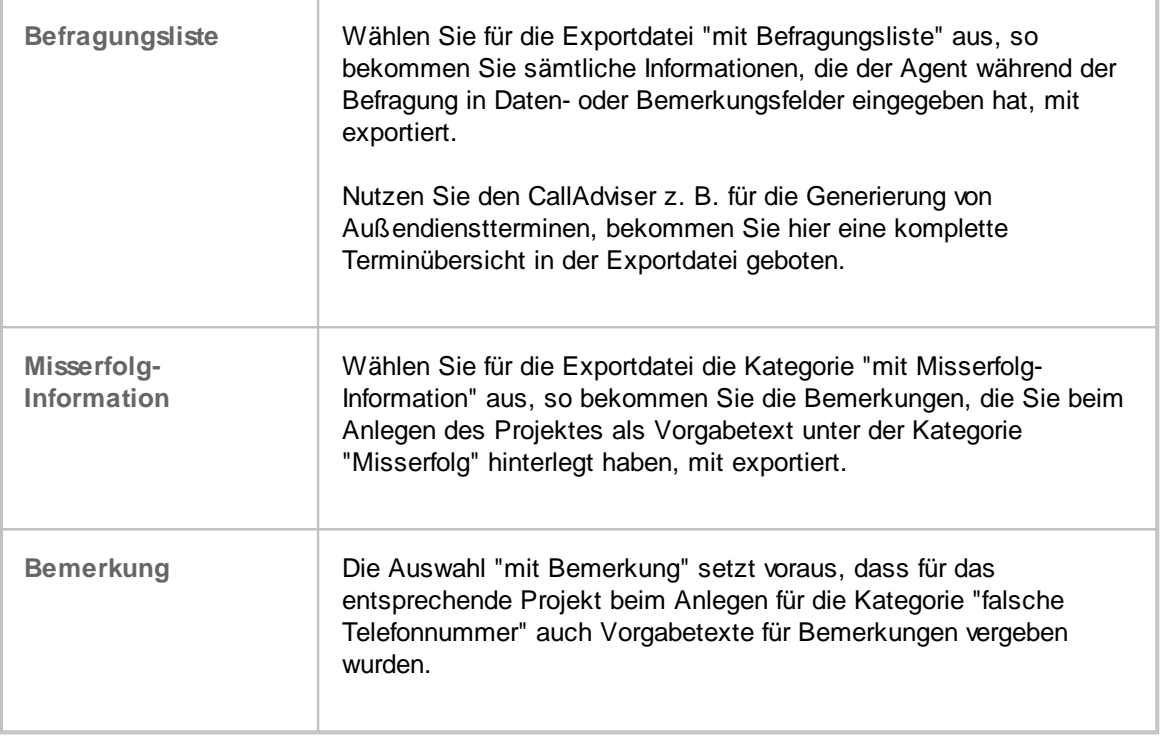

**Weitere Informationen erhalten Sie unter:** Welche [Adressen](#page-51-0) sollen exportiert werden? [Datumseinschränkung](#page-52-1) Adressexport Schritt 2

<span id="page-52-1"></span>Nach der Auswahl einer der Kategorien "Nur bereits abtelefonierte Adressen", "Nur erfolgreich abtelefonierte Adressen" oder "Nur erfolglos abtelefonierte Adressen" im [Adressexport](#page-49-1) Schritt 1 (siehe auch Welche [Adressen](#page-51-0) sollen exportiert werden?) werden Ihnen unten zwei Kalender angezeigt.

In dem linken Kalender geben Sie bitte das Datum des Export-Beginns ein, in dem rechten Kalender das Datum des Export-Endes.

Grundsätzlich bekommen Sie den aktuellen Tag angezeigt. Das entsprechende Datum ist blau unterlegt.

Möchten Sie den Tag ändern, klicken Sie bitte mit der Maus das entsprechende Datum an.

Möchten Sie den Monat ändern, klicken Sie bitte mit der Maus auf die oberen Pfeile links und rechts

neben der Monatsangabe. Mit einem Klick auf den linken Pfeil wird im Kalender ein Monat zurück geblättert, mit einem weiteren Klick ein weiterer Monat. Möchten Sie evtl. wieder einen Monat vor gehen, klicken Sie bitte auf den rechten Pfeil.

Möchten Sie keine Datumseinschränkung, entfernen Sie hier bitte per Klick das Häkchen vor:

**Winit Datumseinschränkung** ۲Ļ

**Weitere Informationen erhalten Sie unter:** Welche [Adressen](#page-51-0) sollen exportiert werden? Adressexport Schritt 2

#### 5.1.5.1.2 Adressexport Schritt 2

# **AUSWAHL DER EXPORTFELDER UND FESTLEGUNG DER SORTIERREIHENFOLGE**

Um zum Adressexport Schritt 2 zu kommen, klicken Sie im [Adressexport-Assistenten](#page-49-0) nach [Adressexport](#page-49-1) Schritt 1 auf <Weiter> und folgen Sie den Anweisungen.

#### **Wobei benötigen Sie Hilfe?**

[Export-Felder](#page-53-0) [Dateibeschreibungsformat](#page-54-0)

Über <Weiter> bestätigen Sie Ihre Eingabe und kommen zum nächsten Arbeitsschritt, bei dem Sie nun den Dateinamen für die Exportdatei festlegen können.

**Weitere Informationen erhalten Sie unter:** [Adressexport](#page-55-0) - Schritt 3

#### <span id="page-53-0"></span>5.1.5.1.2.1 Export-Felder

Auf der linken Seite im **Adressexport Schritt 2 können Sie die Export-Felder auswählen sowie eine** Sortierung dieser vornehmen.

Wobei benötigen Sie Hilfe? Klicken Sie im Folgenden auf + um die dazugehörigen Informationen einzublenden:

## **AUSWAHL DER EXPORT-FELDER**

- 1. Klicken Sie bitte hierfür jeweils das entsprechende Feld in der Spalte "CallAdviser-Felder" an, so dass es dunkelblau unterlegt wird.
- 2. Klicken Sie nun auf den grünen Pfeil nach rechts und das ausgewählte Feld wird in die mittlere Spalte "Export-Felder" übernommen.
- 3. Wählen Sie bitte auf diese Weise sämtliche Felder aus, die Sie später in der exportierten Datei benötigen.

#### **Alle Felder auswählen**

Um alle Felder aus dem CallAdviser zu exportieren, klicken Sie bitte auf den Doppelpfeil nach

rechts, so dass alle Feldbezeichnungen aus der Spalte "CallAdviser-Felder" in die Spalte "Export-Felder" übernommen werden.

#### **Auswahl rückgängig**

Sollten Sie evtl. ein Feld, welches Sie nicht benötigen, ausgewählt haben, so klicken Sie dieses Feld in der Spalte "Export-Felder" bitte erneut an, so dass es dunkelblau unterlegt wird. Nun klicken Sie bitte auf den grünen Pfeil nach links und das ausgewählte Feld wird zurück in die Spalte der "CallAdviser-Felder" gesetzt.

Sollen alle Felder aus der Spalte "Export-Felder" wieder entfernt werden, klicken Sie bitte auf den Doppelpfeil nach links.

## **REIHENFOLGE DER EXPORT-FELDER**

Um evtl. die Reihenfolge der ausgewählten Export-Felder zu ändern, nutzen Sie bitte die beiden Pfeile jeweils rechts oben am Spaltenrand.

Klicken Sie zum Ändern bitte mit der Maus auf das entsprechende Feld, so dass es dunkelblau unterlegt wird. Durch Klicken auf den Pfeil nach oben oder nach unten können Sie das Feld an die gewünschte Position stellen.

## **FELDSORTIERUNG (OPTIONAL)**

In der Spalte "Feldsortierung" können Sie bei Bedarf festlegen, nach welchem Ihrer Export-Felder der CallAdviser die Adressdaten sortieren soll.

Möchten Sie z. B. die Adressen anhand der Namen sortieren, klicken Sie bitte auf das Feld <Namen> in der Spalte "Export-Felder" und dann rechts auf den Pfeil nach rechts, so dass dieses Feld auch in der Spalte "Feldsortierung" steht.

Benötigen Sie die Adressen nach Postleitzahlen oder Ortsnamen sortiert, so fügen Sie bitte die entsprechenden Felder in die Spalte "Feldsortierung" ein.

Selbstverständlich können Sie auch mehrere Kriterien als "Feldsortierung" angeben. Die Daten werden dann entsprechend der von Ihnen gewählten Reihenfolge sortiert. Auch hier können Sie die Reihenfolge der Felder über die Pfeile am rechten linken oberen Spaltenrand ändern.

**Weitere Informationen erhalten Sie unter:** [Dateibeschreibungsformat](#page-54-0) [Adressexport](#page-55-0) Schritt 3

#### <span id="page-54-0"></span>5.1.5.1.2.2 Dateibeschreibungsformat

Haben Sie sämtliche [Export-Felder](#page-53-0), die Sie benötigen, für den Export im Adressexport Schritt 2 ausgewählt, legen Sie bitte noch auf der rechten Seite das Exportformat fest.

Hierfür klicken Sie bitte in das runde Optionsfeld direkt vor der entsprechenden Auswahlmöglichkeit.

#### **Mit Trennzeichen**

Wenn Sie die Auswahlmöglichkeit "Mit Trennzeichen ..." (Felder sind durch Trennzeichen, wie z. B. Komma oder Tabulator voneinander getrennt) auswählen, können Sie zusätzlich die von Ihnen

bevorzugten Feldtrennzeichen und Textbegrenzungszeichen bestimmen.

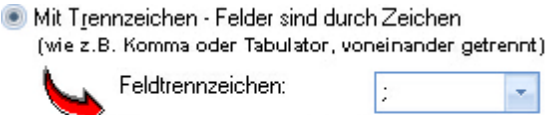

Textbegrenzungszeichen: kein}

Klicken Sie dafür bitte zuerst auf das runde Optionsfeld "Mit Trennzeichen ..." und danach auf den entsprechenden Auswahlpfeil.

÷

Das Fenster öffnet sich und zeigt Ihnen die Auswahlmöglichkeiten an. Mit einem Klick wird das gewünschte Feldtrennzeichen dunkelblau markiert und ausgewählt. Möchten Sie zusätzlich Textbegrenzungszeichen vergeben, gehen Sie bitte auf die gleiche Weise vor.

**Weitere Informationen erhalten Sie unter:** [Export-Felder](#page-53-0) [Adressexport](#page-55-0) Schritt 3

#### <span id="page-55-0"></span>5.1.5.1.3 Adressexport Schritt 3

# **EXPORT-ZUSAMMENFASSUNG UND VERGABE DES DATEINAMENS**

Um zum Adressexport Schritt 3 zu gelangen, klicken Sie im [Adressexport-Assistenten](#page-49-0) nach [Adressexport](#page-49-1) Schritt 1 und Adressexport Schritt 2 auf <Weiter>.

In Schritt 3 erhalten Sie sämtliche Informationen zu der von Ihnen gewünschten Exportdatei. Sie haben die Möglichkeit, sich diese Datei als Voransicht anzeigen zu lassen und Sie können den Dateinamen in dem Fenster am unteren Bildrand festlegen.

#### **Wobei benötigen Sie Hilfe?**

Vergabe des [Dateinamens](#page-55-1) Export-Voransicht Fertigstellung des [Adressexports](#page-56-1)

#### <span id="page-55-1"></span>5.1.5.1.3.1 Vergabe des Dateinamens

Unter der Export-Zusammenfassung im [Adressexport](#page-55-0) Schritt 3 wird im Feld "Name Ihrer Exportdatei (ohne Dateiendung!)" automatisch ein Dateiname vergeben.

Dieser setzt sich zusammen aus dem Projektnamen, dem Tagesdatum und der aktuellen Uhrzeit.

#### **Dateinamen ändern**

- 1. Möchten Sie einen anderen Dateinamen vergeben, markieren Sie bitte per Klick den kompletten vorgegebenen Dateinamen, so dass er dunkelblau unterlegt wird.
- 2. Geben Sie anschließend den von Ihnen gewünschten Namen mithilfe der Tastatur ein.

**Weitere Informationen erhalten Sie unter:** Export-Voransicht Fertigstellung des [Adressexports](#page-56-1)

#### 5.1.5.1.3.2 Export-Voransicht

Wollen Sie sich im [Adressexport](#page-55-0) Schritt 3 vor dem endgültigen Export die Datei ansehen, klicken Sie bitte auf die Schaltfläche <Voransicht erstellen>.

Der CallAdviser zeigt daraufhin innerhalb des Adressexport-Assistenten die Exportdatei an, wobei Sie den Fortschritt an dem schrittweisen Aufbau des blauen Querbalkens unterhalb des Namensfensters erkennen können. Ist dieser vollständig gefüllt, ist die Voransicht komplett.

#### **Nachträgliche Änderung der Export-Datei**

- 1. Möchten Sie nun aufgrund der angezeigten Voransicht eine Änderung vornehmen, beispielsweise in der Sortierreihenfolge, klicken Sie bitte auf <Zurück>, so dass Sie wieder zum Adressexport Schritt 2 gelangen.
- 2. Nehmen Sie danach Ihre Änderungen vor und klicken Sie auf <Weiter>, so dass Sie wieder Schritt 3 erreichen.
- 3. Über die Schaltfläche <Voransicht erstellen> haben Sie nun die Möglichkeit, sich die Exportdatei erneut anzusehen, wobei die vorgenommenen Änderungen berücksichtigt sind.

**Weitere Informationen erhalten Sie unter:** Vergabe des [Dateinamens](#page-55-1) Fertigstellung des [Adressexports](#page-56-1)

#### <span id="page-56-1"></span>5.1.5.1.3.3 Fertigstellung des Adressexports

Sind Sie zufrieden mit der Export-Voransicht, die Sie im [Adressexport](#page-55-0) Schritt 3 aufgerufen haben und möchten Sie die Datei nun in der angezeigten Form exportieren, klicken Sie bitte auf <Fertig>.

Während des Exports können Sie den Fortgang über den schrittweisen Aufbau des blauen Querbalkens unterhalb des Namensfensters beobachten.

Nach erfolgreichem Export bekommen Sie den Hinweis, dass die Exportdatei erstellt wurde. In dieser Meldung wird der Dateiname und der Verzeichnispfad, wohin die Exportdatei gespeichert wurde, mitgeteilt. Den Verzeichnispfad können Sie in der [Konfiguration](#page-25-0) festlegen bzw. ändern.

**Weitere Informationen erhalten Sie unter:** Vergabe des [Dateinamens](#page-55-1) Export-Voransicht

# <span id="page-56-0"></span>**5.1.6 Adressimport-Assistent**

Um Adressen zu importieren, gehen Sie bitte wie folgt vor:

Klicken Sie auf die Menüschaltfläche <Allgemein> und dann auf die Auswahlmöglichkeit <Im-/ Export>.

In der Adressen-/Projekte-Zuordnung wählen Sie bitte per Klick auf den Auswahlpfeil das Projekt aus, in welches Sie Adressen importieren möchten.

Über die Schaltfläche

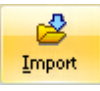

gelangen Sie automatisch zur Begrüßungsseite des Adressimport-Assistenten. Hier werden die zu importierenden Adressen vorbereitet. Die einzelnen Arbeitsschritte bestätigen Sie jeweils mit <Weiter>.

**Weitere Informationen erhalten Sie unter:** Adressimport Schritt 1 - [Adressendatei](#page-57-0) auswählen: Adressimport Schritt 2 - Vorbereitung der [Adressen/Vergabe](#page-57-1) der Importfelder: [Adressimport](#page-59-1) Schritt 3 - Zuordnung der Projekte und Branchen [Adressabgleich](#page-59-0)

#### <span id="page-57-0"></span>**5.1.6.1 Adressimport Schritt 1**

# **ADRESSENDATEI AUSWÄHLEN**

Um zum Adressimport Schritt 1 zu kommen, klicken Sie nach dem Öffnen des [Adressimport-](#page-56-0)[Assistenten](#page-56-0) auf <Weiter> und folgen Sie den Anweisungen.

Wählen Sie die Adressdatei für den Import aus. Werden für bestimmte Projekte immer wieder Adressen importiert, können Sie unter [Konfiguration](#page-25-0) den Pfad zu einem bestimmten Laufwerk, bzw. Verzeichnis festlegen.

Sollte die Adressdatei in einem Laufwerk stehen, welches nicht als Standard-Importpfad festgelegt wurde, können Sie oberhalb des angezeigten Laufwerks per Klick auf den Auswahlpfeil das entsprechende Laufwerk auswählen.

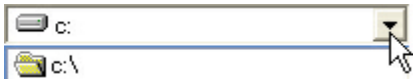

Öffnen Sie bitte danach in der Ordnerliste den entsprechenden Ordner per Doppelklick. Rechts werden Ihnen sämtliche in dem Ordner vorhandenen Dateien angezeigt.

Per Klick wählen Sie die zu importierende Datei aus. Diese Datei wird nun blau unterlegt und am unteren Bildrand nochmals im Feld angezeigt. Um die in der Datei enthaltenen Adressen für den Import vorzubereiten, klicken Sie bitte auf <Weiter>.

**Weitere Informationen erhalten Sie unter:** Adressimport Schritt 2 - Vorbereitung der [Adressen/Vergabe](#page-57-1) der Importfelder

#### <span id="page-57-1"></span>**5.1.6.2 Adressimport Schritt 2**

## **VORBEREITUNG DER ADRESSEN/VERGABE DER IMPORTFELDER**

Nachdem Sie in Adressimport Schritt 1 - [Adressendatei](#page-57-0) auswählen die Adresstabelle abgerufen haben, müssen in Schritt 2 die korrekten Importfelder für die Adressdaten ausgewählt werden.

Im der unteren Hälfte von Schritt 2 des [Adressimport-Assistenten](#page-56-0) werden die Adressen in einer Tabelle angezeigt. Damit die in der Tabelle enthaltenen Daten später in der [Befragung](#page-70-0) in den

entsprechenden Datenfeldern angezeigt werden können, müssen hier die entsprechenden Überschriften zugeordnet werden.

#### **Adressdatei enthält Spaltenüberschriften**

Wollen Sie eine Adressentabelle importieren, die bereits Spaltenüberschriften enthält, lassen Sie bitte unbedingt das Häkchen im Kästchen im unten abgebildeten Feld stehen, damit keine Spaltenbezeichnungen als Adressdaten importiert werden.

die erste Zeile, der zu importierenden Adressdatei, enthält Spaltenüberschriften.

Für den Fall, dass Ihre Adressentabelle keine Spaltenüberschriften enthält, entfernen Sie bitte den Haken.

#### **Spaltenüberschriften zuordnen**

Um zum nächsten Arbeitsschritt zu gelangen, ordnen Sie bitte die für die Datenfelder im CallAdviser erforderlichen Spaltenüberschriften zu. Hierfür gehen Sie bitte wie folgt vor:

- 1. Klicken Sie die Spaltenüberschrift mit dem Mauszeiger an.
- 2. Wählen Sie danach per Klick die benötigte Überschrift aus der linken Feldliste (alphabetische Sortierung) aus. Die ausgewählte Überschrift wird in die Spaltenüberschrift übertragen.
- 3. Kennzeichnen Sie bitte alle benötigten Spalten mit dieser Vorgehensweise. Die bereits vergebenen Spaltenüberschriften färben sich hierbei braun mit gelber Schrift ein. Die noch zu bearbeitenden Spaltenüberschriften sind hellblau unterlegt.

**ACHTUNG** Sie müssen mindestens zwei Feldüberschriften, nämlich Name bzw. Firmenbezeichnung und komplette Telefonnummer vergeben, damit der Import gestartet werden kann.

> D. h. ein Klick auf <Weiter> ist erst dann möglich, wenn einmal entweder die Felder [Nachname] oder [Firma, 1. Zeile] sowie dazu entweder das Feld [Tel. + Vorwahl] oder zusammen die Felder [Tel., Vorwahl] und [Tel., Nummer] der Spaltenüberschrift zugeordnet sind.

#### **HINWEIS** Sollten Sie irrtümlich eine Überschrift ausgewählt haben, die Sie nicht benötigen, so wählen Sie entweder die Spaltenüberschrift \*kein Importfeld\* (die Daten in dieser Spalte werden dann auch nicht importiert) oder aber einfach die richtige Überschrift mit einem erneuten Klick aus. Die alte Überschrift wird dann direkt gegen die neue ausgetauscht.

Hat die zu importierende Adressdatei mehrere Tabellenblätter, können Sie unterhalb der Tabelle jeweils zum nächsten Tabellenblatt wechseln.

Sind alle Tabellen mit den benötigten Spaltenüberschriften versehen, gehen Sie mit <Weiter> zu [Adressimport](#page-59-1) Schritt 3 - Zuordnung der Projekte und Branchen.

**Weitere Informationen erhalten Sie unter:**

#### [Adressimport](#page-59-1) Schritt 3 - Zuordnung der Projekte und Branchen

#### <span id="page-59-1"></span>**5.1.6.3 Adressimport Schritt 3**

## **ZUORDNUNG DER PROJEKTE UND BRANCHEN**

Nach dem Adressimport Schritt 1 - [Adressendatei](#page-57-0) auswählen und dem [Adressimport](#page-57-1) Schritt 2 - Vorbereitung der [Adressen/Vergabe](#page-57-1) der Importfelder werden in Schritt 3 des [Adressimport-](#page-56-0)[Assistenten](#page-56-0) die Adressen dem entsprechenden Projekt und, wenn gewünscht, einer Branche zugeordnet.

#### **Für welches Projekt sind die Adressen bestimmt?**

- 1. Für die Zuordnung des Projektes klicken Sie bitte auf den Auswahlpfeil. Das Auswahlfenster öffnet sich und Sie bekommen alle angelegten Projekte angezeigt.
- 2. Per Klick wählen Sie das entsprechende Projekt aus, zu dem die zu importierenden Adressen zugeordnet werden sollen.
- 3. Das ausgewählte Projekt wird in das Feld übernommen.

#### **Für welche Branche sind die Adressen bestimmt?**

Das Feld für die Zuordnung der Branche wird nur dann angezeigt, wenn Sie im [Adressimport](#page-57-1) Schritt [2](#page-57-1) die Spaltenüberschrift "Branche" nicht vergeben haben.

- 1. Für die Zuordnung der Branche klicken Sie bitte auf den Auswahlpfeil. Das Auswahlfenster öffnet sich und Sie bekommen alle verwendeten Branchen angezeigt.
- 2. Per Klick wählen Sie die entsprechende Branche aus, zu der die zu importierenden Adressen gehören.
- 3. Die ausgewählte Branche wird in das Feld übernommen.

#### **Fertig - Adressimport starten**

Haben Sie die Zuordnung der Adressen zu dem entsprechenden Projekt und evtl. zur Branche vorgenommen, starten Sie den Adressenimport mit Klick auf <Fertig>.

Während des nun folgenden Adressimports sucht der CallAdviser für jede zu importierende Adresse den vorhandenen Adressenbestand nach Dubletten ab, so dass verhindert wird, dass Adressen doppelt importiert werden bzw. nach dem Import doppelt im Projekt vorhanden sind (siehe auch [Adressabgleich\)](#page-59-0).

Nach Beendigung des Importvorganges bekommen Sie einen Hinweis, wie viele Adressen in das Projekt importiert wurden sowie wie viele nicht importiert werden konnten und aus welchem Grund.

**Weitere Informationen erhalten Sie unter: [Adressabgleich](#page-59-0)** 

#### <span id="page-59-0"></span>**5.1.6.4 Adressabgleich**

Während des Adressimports prüft der CallAdviser jede Adresse anhand der Telefonnummern auf Dubletten, so dass gewährleistet ist, dass keine Adresse doppelt zum Telefonieren zur Verfügung gestellt wird.

Im Zuge der Fertigstellung des Adressimports durch den [Adressimport-Assistenten](#page-56-0) nach dem [Adressimport](#page-59-1) Schritt 3 - Zuordnung der Projekte und Branchen kann es im Rahmen der Dublettenprüfung zu folgender Meldung kommen:

#### Adresse mit gleicher Telefon- und Kundennummer, jedoch ungleicher Adressdaten, existiert bereits!

Wenn Sie diese Meldung erhalten, wurde durch den CallAdviser eine Adresse gefunden, die mit der gleichen Telefonnummer, aber einer anderen Adresse vorhanden ist.

# **AUSWAHLMÖGLICHKEITEN FÜR DIE FORTSETZUNG DES IMPORTS:**

#### **Ja, diese Adresse ersetzen**

Möchten Sie nur die eine, aktuell angezeigte Adresse ersetzen und alle evtl. weiteren Adressen, welche als Dublette vorhanden sind, ebenfalls angezeigt bekommen, wählen Sie bitte <Ja, diese Adresse ersetzen>.

#### **Nein, diese Adresse nicht ersetzen**

Möchten Sie nur die eine, aktuell angezeigte Adresse nicht ersetzen und alle evtl. weiteren Adressen, welche als Dublette vorhanden sind, ebenfalls angezeigt bekommen, wählen Sie bitte <Nein, diese Adresse nicht ersetzen>.

#### **Ja, diese und alle Folgenden ersetzen**

Möchten Sie alle Adressen, die als Dubletten gefunden werden, mit den neuen Adressen ersetzen, wählen Sie bitte <Ja, diese und alle Folgenden ersetzen>.

#### **Nein, diese Adresse niemals ersetzen**

Möchten Sie alle Adressen, die als Dubletten gefunden werden, nicht mit den neuen Adressen ersetzen, wählen Sie bitte <Nein, diese Adresse niemals ersetzen>. Die Adressen, die als Dubletten gefunden wurden, werden dann nicht mit importiert.

Selbstverständlich können Sie nach und während der Ansicht einzelner Adressen jederzeit angeben, dass alle Adressen, die als Dublette vorkommen, entweder ersetzt oder nicht ersetzt werden sollen.

Während des Imports können Sie den Fortgang über den schrittweisen Aufbau des blauen Querbalkens am unteren Bildschirmrand verfolgen. Nach erfolgreichem Import bekommen Sie durch den CallAdviser einen Hinweis aufgezeigt, wie viele Adressen von der Gesamtzahl, der zu importierenden Adressen eingespielt wurden.

#### **Nicht importierte Adressen**

Wenn der CallAdviser während des Imports nicht anzeigt, dass er Dubletten gefunden hat, aber Ihnen im Anschluss des erfolgreichen Imports mitteilt, dass nur eine gewisse Anzahl und nicht alle Adressen importiert wurden, hat der CallAdviser Adressen gefunden, die sich sowohl in der Anschrift als auch in der Telefonnummer gleichen.

Adressen, die sich in der Anschrift und der Telefonnummer gleichen, werden automatisch nicht eingelesen.

**Weitere Informationen erhalten Sie unter:** [Adressimport-Assistent](#page-56-0)

# <span id="page-61-0"></span>**5.2 Adressen suchen, hinzufügen, bearbeiten**

Im Arbeitsbereich <Adressen> können Sie Adressen projektbezogen suchen, anlegen, ändern, Adressinformationen einsehen oder auch einzelne Adressen löschen.

# **<ADRESSEN> ÖFFNEN**

Mit einem Klick auf die Schaltfläche <Adressen> erreichen Sie die Suchmaske für die Adressensuche.

#### **Wobei benötigen Sie Hilfe?**

[Adressensuche](#page-61-1) [Ergebnisliste](#page-63-0)

**Weitere Informationen erhalten Sie unter: [Adressdaten](#page-64-0)** [Projektzuordnung](#page-66-0) **Historie** 

## <span id="page-61-1"></span>**5.2.1 Adressensuche**

Um Adressen zu suchen und diese dann zu bearbeiten, gehen Sie bitte, wie folgt, vor:

- 1. Klicken Sie auf <Adressen>.
- 2. Klicken Sie links in der Spalte "Adressen zu welchem Projekt?" auf das Projekt, in dem Sie die Adresse suchen.
- 3. Wählen Sie unter "Feldbezeichnung" das Feld, das Sie durchsuchen möchten.
- 4. Wählen Sie unter "Bedingung" aus, ob der Suchbegriff im Ergebnis enthalten sein soll oder nicht. Im Profi-Modus haben Sie die Auswahl für weitere Bedingungen (siehe weitere Informationen unter [Bedingung\)](#page-62-0).
- 5. Geben Sie einen Suchbegriff ein. Da der CallAdviser die Adressen nach der von Ihnen im Feld "Suchbegriff" eingegebenen Zeichenfolge absucht, ist es ratsam nur wenige Buchstaben einzugeben.

#### **Beispiel:**

Sie suchen einen Herrn mit dem Vornamen Wilhelm, gehen Sie bitte, wie folgt, vor:

- 1. Wählen Sie im Feld "Feldbezeichnung" nach Klick auf den Auswahlpfeil die Auswahlmöglichkeit <Vorname> aus.
- 2. Im Feld "Suchbegriff" brauchen Sie für die Suche nur die Buchstaben "wil" einzugeben. Groß- und Kleinschreibung können Sie hierbei außer acht lassen.
- 3. Nach Klick auf <Adressensuche starten> wird Ihnen der CallAdviser sämtliche Adressen anzeigen, in deren Namen er diese Buchstabenfolge gefunden hat. Also sämtliche Wilhelms, Willis oder Wilfrieds etc..
- 6. Mit Klick auf <Sucheinschränkung hinzufügen> übernehmen Sie die bisher vorgenommene Sucheinschränkungen/Suchverknüpfungen. Um weitere Sucheinschränkungen hinzuzufügen,

wiederholen Sie jeweils die Einstellungen wie oben beschrieben, geben weitere Suchbegriffe ein und übernehmen mit Klick auf <Sucheinschränkung hinzufügen> (siehe weitere Informationen unter [Sucheinschränkung/Suchverknüpfung\)](#page-63-1).

7. Starten Sie die Adressensuche mit Klick auf <Adressensuche starten>.

**Weitere Informationen erhalten Sie unter:** [Bedingung](#page-62-0) [Sucheinschränkung/Suchverknüpfung](#page-63-1) [Ergebnisliste](#page-63-0) Befragung [durchführen](#page-70-1)

### <span id="page-62-0"></span>**5.2.1.1 Bedingung**

Unter "Bedingung" in der geöffneten Adressensuche können Sie auswählen, ob der Wert, den Sie im Feld "Suchbegriff" eintragen, im Suchergebnis enthalten sein soll oder nicht.

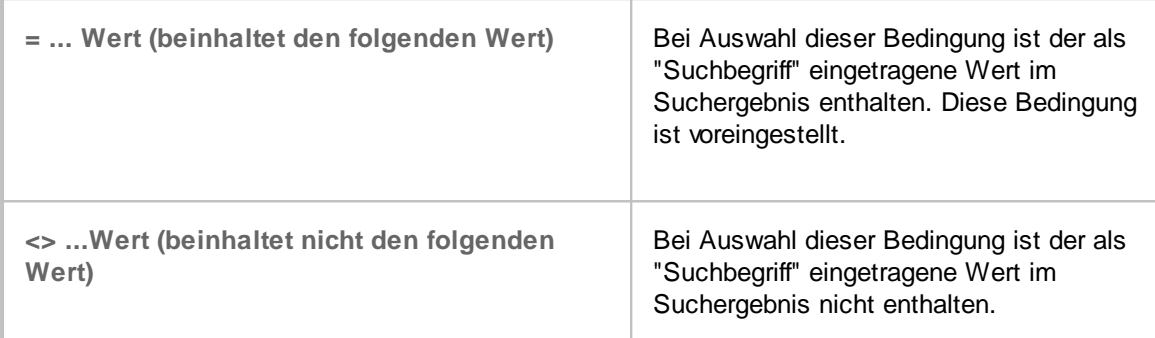

# **PROFI-MODUS**

Im Profi-Modus haben Sie die Auswahl weiterer Bedingungen für Ihre Suche. Zur Auswahl des Profi-Modus setzen Sie bitte im Kästchen davor per Klick einen Haken.

Profi-Modus-Bedingungen:

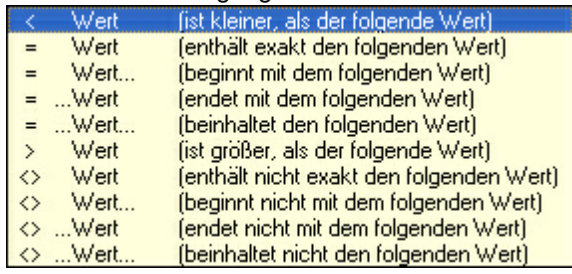

**Weitere Informationen erhalten Sie unter:** [Adressensuche](#page-61-1)

**57 CallAdviser**

#### <span id="page-63-1"></span>**5.2.1.2 Sucheinschränkung/Suchverknüpfung**

Nach der Projektauswahl, der Feldauswahl, der Auswahl der [Bedingung](#page-62-0) und dem Eintrag des Suchbegriffs können Sie in der geöffneten [Adressensuche](#page-61-1) diese vorgenommene Sucheinschränkung per Klick auf die Schaltfläche <Sucheinschränkung hinzufügen> übernehmen.

Um weitere Sucheinschränkungen hinzuzufügen, wiederholen Sie jeweils die Einstellungen und geben weitere Suchbegriffe ein.

Wird eine Suchverknüpfung nicht mehr benötigt, markieren Sie diese per Klick und klicken danach auf die Schaltfläche <Markierte Suchverknüpfung(en) aus der Liste entfernen>.

# **UND-/ODER-VERKNÜPFTE BEDINGUNGEN**

Links neben der Liste der Sucheinschränkungen wählen Sie bitte noch per Setzen eines Häkchens aus, ob alle hinzugefügten Sucheinschränkungen oder mindestens eine zutreffen muss.

**Und-verknüpfte** sucht alle Adressen, auf die alle per Klick auf <Sucheinschränkung hinzufügen> **Bedingung** übernommenen Suchanfragen zutreffen.

**Oder-verknüpfte** sucht alle Adressen, auf die mindestens eine per Klick auf <Sucheinschränkung **Bedingung** hinzufügen> übernommene Suchanfrage zutrifft.

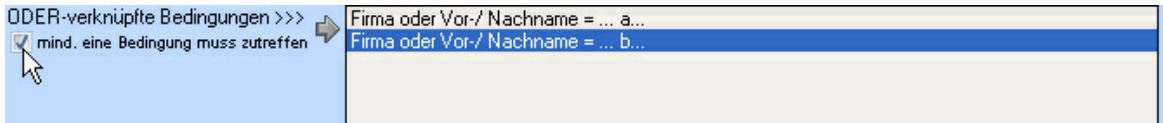

**Weitere Informationen erhalten Sie unter:** [Adressensuche](#page-61-1)

# <span id="page-63-0"></span>**5.2.2 Ergebnisliste**

Der CallAdviser zeigt Ihnen in der Ergebnisliste der geöffneten [Adressensuche](#page-61-1) in der oberen Hälfte sämtliche, auf die Suchinformationen passenden Adressen an, wobei die oberste Adresse in der Tabelle im Gegensatz zu den übrigen markiert ist.

Zu der markierten Adresse werden Ihnen in der unteren Hälfte alle Adressdaten anzeigt. Möchten Sie eine andere Adresse anstatt der obersten auswählen und sich die detaillierten Adressdaten anzeigen lassen, klicken Sie die gewünschte Adresse in der obigen Liste an.

## **Wobei benötigen Sie Hilfe?**

**[Adressdaten](#page-64-0)** [Projektzuordnung](#page-66-0) **Historie** 

# **BEFRAGUNGSPROTOKOLL DER GEWÄHLTEN ADRESSE**

In der unteren Bildschirmhälfte erhalten Sie zu der in der Ergebnisliste ausgewählten Adresse die Information, inwieweit diese schon bearbeitet wurde. So sehen Sie, ob bereits eine positive

Befragung stattgefunden hat und können das Befragungsprotokoll einsehen.

**Weitere Informationen erhalten Sie unter:** [Adressdaten](#page-64-0) [Projektzuordnung](#page-66-0) **Historie** 

#### <span id="page-64-0"></span>**5.2.2.1 Adressdaten**

Unter der Ergebnisliste der Adressensuche (siehe [Adressensuche](#page-61-1) und [Ergebnisliste\)](#page-63-0) werden Ihnen die detaillierten Kontaktdaten zur markierten Adresse angezeigt, die Ihnen auch während der Befragung (siehe [Befragung](#page-70-0)) zur Verfügung stehen. Hier können Sie auch eine neue Adresse hinzufügen, bearbeiten oder einzelne Adressen löschen.

Ebenfalls können Sie die zuletzt befragte Adresse [anzeigen](#page-65-0) oder die Befragung mit [bestimmter](#page-65-1) Adresse [durchführen](#page-65-1).

Wobei benötigen Sie Hilfe? Klicken Sie im Folgenden auf + um die dazugehörigen Informationen einzublenden:

# **NEUE ADRESSE HINZUFÜGEN**

- 1. Klicken Sie auf <Adressen>.
- 2. Klicken Sie neben dem Reiter <Suchmaske> auf <Ergebnisliste>.
- 3. Klicken Sie über den Kontaktfeldern im unteren Bildschirmbereich auf <Neue Adresse>.
- 4. Geben Sie alle Kontaktdaten ein oder wählen Sie die Auswahlmöglichkeiten über den Auswahlpfeil aus. Mit TAB gelangen Sie jeweils zum nächsten Feld.
- 5. In den <Zusatzdaten> können Sie noch beliebige Zusatztexte zum Kontakt bzw. eine Kundeninfo zum Projekt sowie projektbezogene Zusatztexte erfassen.
- 6. In der <Projektzuordnung> können Sie die Adresse Projekten zuordnen (siehe hierzu [Projektzuordnung\)](#page-66-0).

# **ADRESSE LÖSCHEN**

- 1. Klicken Sie auf <Adressen>.
- 2. Suchen Sie nach der Adresse (nähere Informationen hierzu siehe [Adressensuche\)](#page-61-1).
- 3. Prüfen Sie in der <Ergebnisliste>, ob die zu löschende Adresse markiert ist bzw. markieren Sie die diese.
- 4. Klicken Sie über den Kontaktfeldern im unteren Bildschirmbereich auf <Löschen>.
- 5. Wird die zu löschende Adresse in mehreren Projekten genutzt, selektieren Sie bitte noch in welchen Projekten die Adresse gelöscht werden soll und klicken auf <Bestätigen>.

# **ÄNDERUNGEN RÜCKGÄNGIG MACHEN**

Wenn Sie die Adressdaten geändert haben und möchten diese nicht speichern bzw. wieder in den Ursprungszustand zurück versetzen, dann klicken Sie bitte auf die Schaltfläche <Rückgängig>. Nach dem Speichern ist dies jedoch nicht mehr möglich.

# **ADRESSÜBERGABE AN CRM-PLUS**

Sie können jede selektierte Adresse direkt an CRM-Plus übergeben und dort weiter bearbeiten. CRM-Plus ist eine CRM-Software, mit der Sie Kontakte, E-Mails, Dokumente, Aufgaben,

Termine und interne Prozesse verwalten können (weiter Informationen erhalten Sie unter [www.](http://www.jbsoftware.de/crmplus/index.htm) [CRM-Plus.de.](http://www.jbsoftware.de/crmplus/index.htm)

**Weitere Informationen erhalten Sie unter:** Zuletzt befragte Adresse [anzeigen](#page-65-0) Befragung mit bestimmter Adresse [durchführen](#page-65-1) Befragung [durchführen](#page-70-1) **[Ergebnisliste](#page-63-0)** [Projektzuordnung](#page-66-0) **Historie** 

#### <span id="page-65-1"></span>**5.2.2.2 Befragung mit bestimmter Adresse durchführen**

- 1. Klicken Sie auf <Befragung>.
- 2. Wählen Sie das Projekt und klicken Sie auf <Weiter>.
- 3. Wählen Sie den PLZ-Bereich und klicken Sie auf <Weiter>.
- 4. Wählen Sie die Branche und klicken Sie auf <Weiter>.
- 5. Klicken Sie auf die Schaltfläche "Befragung mit spezieller Adresse starten/fortführen".
- 6. Geben Sie den Suchbegriff ein und klicken auf <Adressensuche starten>.
- 7. Markieren Sie die Adresse, bei der Sie eine Befragung durchführen möchten in der obigen Ergebnisliste.
- 8. Klicken Sie über den Kontaktdaten auf <Diese Adresse jetzt befragen> und starten die Befragung.

Informationen, um eine Adresse aufzurufen und zu befragen, die auf Wiedervorlage gelegt wurde, erhalten Sie unter [Wiedervorlage](#page-96-0).

**Weitere Informationen erhalten Sie unter:** [Adressensuche](#page-61-1) **[Ergebnisliste](#page-63-0)** [Adressdaten](#page-64-0) Zuletzt befragte Adresse [anzeigen](#page-65-0)

#### <span id="page-65-0"></span>**5.2.2.3 Zuletzt befragte Adresse anzeigen**

- 1. Klicken Sie auf <Befragung>.
- 2. Wählen Sie das Projekt und klicken Sie auf <Weiter>.
- 3. Wählen Sie den PLZ-Bereich und klicken Sie auf <Weiter>.
- 4. Wählen Sie die Branche und klicken Sie auf <Weiter>.
- 5. Klicken Sie auf die Schaltfläche "Befragung mit spezieller Adresse starten/fortführen".
- 6. Klicken Sie auf <Zuletzt befragte Adresse anzeigen>.

Die Schaltfläche <Zuletzt befragte Adresse aufrufen> ist erst aktiv, wenn Sie in diesem aktuellen Befragungslauf für mindestens eine Adresse die Befragung abgeschlossen und gespeichert haben (siehe weitere Informationen auch unter [Befragung](#page-72-0) starten).

Informationen, um eine Adresse aufzurufen und zu befragen, die auf Wiedervorlage gelegt wurde, erhalten Sie unter [Wiedervorlage](#page-96-0).

**Weitere Informationen erhalten Sie unter:** [Adressensuche](#page-61-1) **[Ergebnisliste](#page-63-0) [Adressdaten](#page-64-0)** Befragung mit bestimmter Adresse [durchführen](#page-65-1)

#### <span id="page-66-0"></span>**5.2.2.4 Projektzuordnung**

Neben dem Reiter <Zusatzdaten> der Adressdaten unter der Ergebnisliste der Adressensuche (siehe auch [Ergebnisliste](#page-63-0) und [Adressensuche\)](#page-61-1) können Sie in der <Projektzuordnung> erkennen, zu welchen Projekten die Adresse zugeordnet wurde.

## **ADRESSE EINEM WEITEREN PROJEKT ZUORDNEN**

- 1. Klicken Sie auf <Adressen>.
- 2. Suchen Sie nach der Adresse (nähere Informationen hierzu siehe [Adressensuche\)](#page-61-1).
- 3. Prüfen Sie in der <Ergebnisliste>, ob die gewünschte Adresse markiert ist bzw. markieren Sie die diese.
- 4. Klicken Sie über den Kontaktdaten auf den Reiter <Projektzuordnung>.
- 5. Klicken Sie auf den Auswahlpfeil des unteren Feldes "Adresse einem weiteren Projekt zuordnen" und wählen per Klick eines der bereits angelegten Projekte.
- 6. Bestätigen Sie die Abfrage mit <Ja>,wenn Sie die Adresse wirklich dem ausgewählten Projekt zuordnen möchten.

**Weitere Informationen erhalten Sie unter: [Ergebnisliste](#page-63-0)** [Adressdaten](#page-64-0) **Historie** 

#### **5.2.2.5 Historie**

Unter dem Reiter <Historie> der Adressdaten (siehe auch [Adressdaten\)](#page-64-0) werden Ihnen die Wiedervorlage-Historie und die Adresshistorie angezeigt.

In der Wiedervorlage-Historie sehen Sie, wann, von wem und welche Wiedervorlageart für die ausgewählte Adresse erstellt wurde.

In der Adresshistorie sehen Sie für welches Projekt, wann, durch welchen Agent und mit welchem Status die ausgewählte Adresse angerufen wurde.

#### **Filterregel**

Über die Filterregel können Sie wählen, ob für die Anzeige der Adresshistorie nach einer eindeutigen Adresse in den angelegten Projekten oder nach einer gemeinsamen Kundennummer in den angelegten Projekten gefiltert werden soll.

**Weitere Informationen erhalten Sie unter:** [Ergebnisliste](#page-63-0) **[Adressdaten](#page-64-0) [Projektzuordnung](#page-66-0)** 

# <span id="page-67-0"></span>**5.3 Branchenliste bearbeiten**

# **BRANCHENLISTE ÖFFNEN**

- 1. Klicken Sie auf <Projekte>.
- 2. Markieren Sie per Klick in die Projektliste das Projekt, dessen Branchen Sie bearbeiten möchten.
- 3. Klicken Sie auf <Details> und rechts auf <Branchenliste bearbeiten>.

Die Branchenliste enthält zwei Tabellen. In der linken Tabelle erhalten Sie die derzeit aktuell vergebenen Branchenbezeichungen in dem ausgewählten Projekt. Die vorhandenen Branchen in der linken Tabelle können mithilfe der Eingabe einer neuen Bezeichnung in der rechten freien Tabelle umbenannt und somit vereinheitlicht werden.

Neue Branchen können Sie an dieser Stelle nicht hinzufügen.

# **BRANCHE UMBENENNEN**

- 1. Öffnen Sie, wie oben beschrieben, die Branchenliste.
- 2. Klicken Sie in die entsprechende freie Zelle rechts neben der Branchenbezeichnung, die Sie ändern möchten.
- 3. Geben Sie die Branchenbezeichnung ein, die Sie statt der vorhandenen in der linken Tabelle für diese Adresse speichern möchten.
- 4. Nachdem Sie so alle gewünschten Branchenbezeichnungen der jeweiligen Adressen geändert haben, klicken Sie bitte auf die Schaltfläche <Speichern> um die Änderungen zu übernehmen und die Branchenliste zu schließen.

Nach dem Speichern wird Ihnen angezeigt, bei wie vielen Adressen die Branche bearbeitet wurde.

## **Änderung verwerfen**

Sind Sie sich evtl. nicht sicher, ob Sie die in der rechten Tabellenspalte eingetragene Branchenbezeichnung wirklich speichern möchten, klicken Sie auf <Abbrechen>.

# **BRANCHE LÖSCHEN**

- 1. Öffnen Sie, wie oben beschrieben, die Branchenliste.
- 2. Klicken Sie in die entsprechende freie Zelle rechts neben der Branchenbezeichnung, die Sie löschen möchten.
- 3. Zum Löschen einer Branche, geben Sie bitte in der Spalte "neue Branchenbezeichnung" ein Minuszeichen "-" ein.
- 4. Haben Sie bei allen Branchen, die Sie löschen möchten, ein Minuszeichen eingetragen, wechseln Sie bitte noch einmal die Zeile.
- 5. Klicken Sie bitte abschließend zum Löschen auf die Schaltfläche <Speichern>.

**Weitere Informationen erhalten Sie unter:** [Projekt-Assistent](#page-29-0)

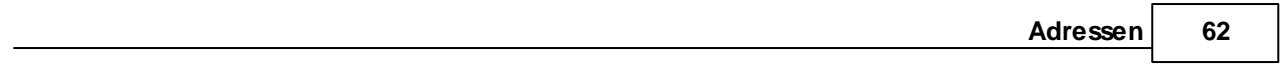

# **CallAdviser**

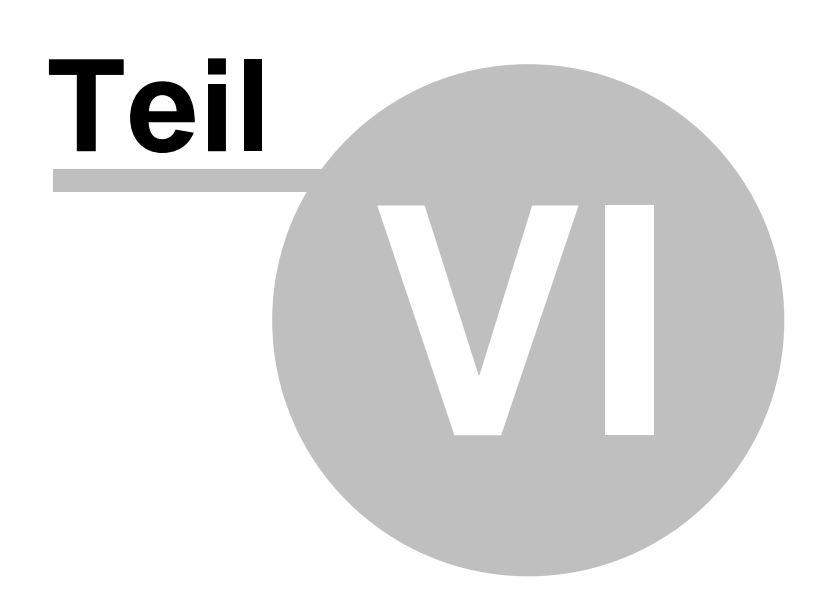

# <span id="page-70-0"></span>**6 Befragung**

Mithilfe des [Befragungsassistenten](#page-70-1) können Sie Telemarketing-Aktionen (Outbound/Inbound) für ein ausgewähltes Projekt durchführen.

## **Wobei benötigen Sie Hilfe**

[Befragungsassistent](#page-70-1) öffnen [Befragung](#page-72-0) starten Befragung [durchführen](#page-73-0)

**Weitere Informationen erhalten Sie unter: [Misserfolg](#page-80-0)** Falsche Rufnummer [Zurückstellen/Abbruch](#page-81-0) **[Befragungstest](#page-82-0)** [Befragungsprotokoll](#page-92-0) [Befragung](#page-84-0) drucken

# <span id="page-70-1"></span>**6.1 Befragungsassistent öffnen**

- 1. Klicken Sie auf <Befragung>.
- 2. Wählen Sie per Klick das Projekt, für welches Sie die Befragung durchführen möchten und klicken Sie auf <Weiter>.
- 3. Geben Sie entweder einen Postleitzahlenbereich, z. B. "63" ein oder wählen Sie diesen über den Auswahlpfeil von 0 bis 9 und klicken Sie anschließend auf <Weiter>. Mit <beliebig> wird das Postleitzahlengebiet nicht eingegrenzt.
- 4. Wählen Sie bei Bedarf per Klick eine im Projekt vorhandene Branche und klicken Sie auf <Weiter>.

Auf der Startseite des Befragungsassistenten werden Ihnen neben den Start-Buttons die zum zuvor ausgewählten Projekt erfasste Projektbeschreibung und die Wiedervorlage-Liste angezeigt (siehe hierzu auch [Wiedervorlage\)](#page-96-0).

**Weitere Informationen erhalten Sie unter:** [Schaltflächen](#page-71-0) der Befragung [Befragung](#page-72-0) starten Befragung [durchführen](#page-73-0)

# <span id="page-71-0"></span>**6.2 Schaltflächen Befragung**

Zum Start der Befragung stehen Ihnen folgende Schaltflächen zur Verfügung.

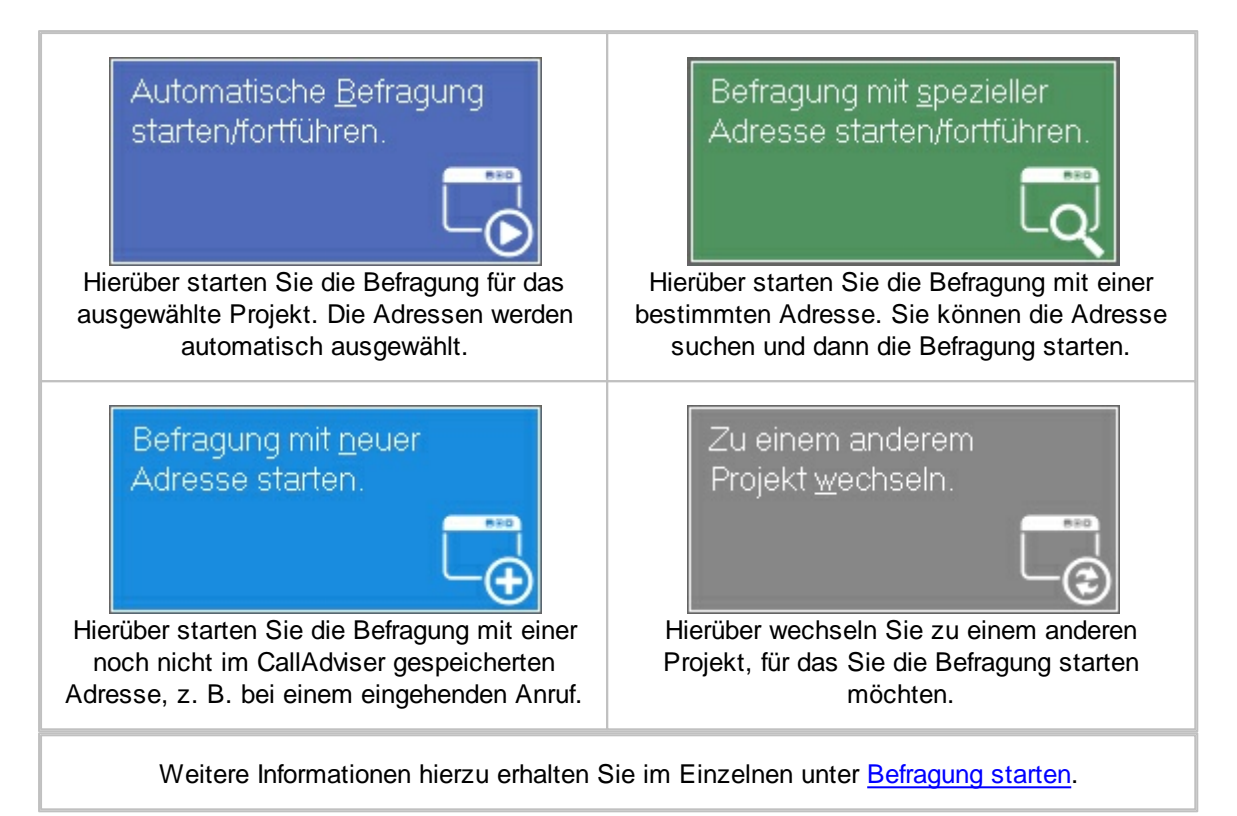

Nach Start und während der Befragung stehen Ihnen folgende Funktionen zur Verfügung:

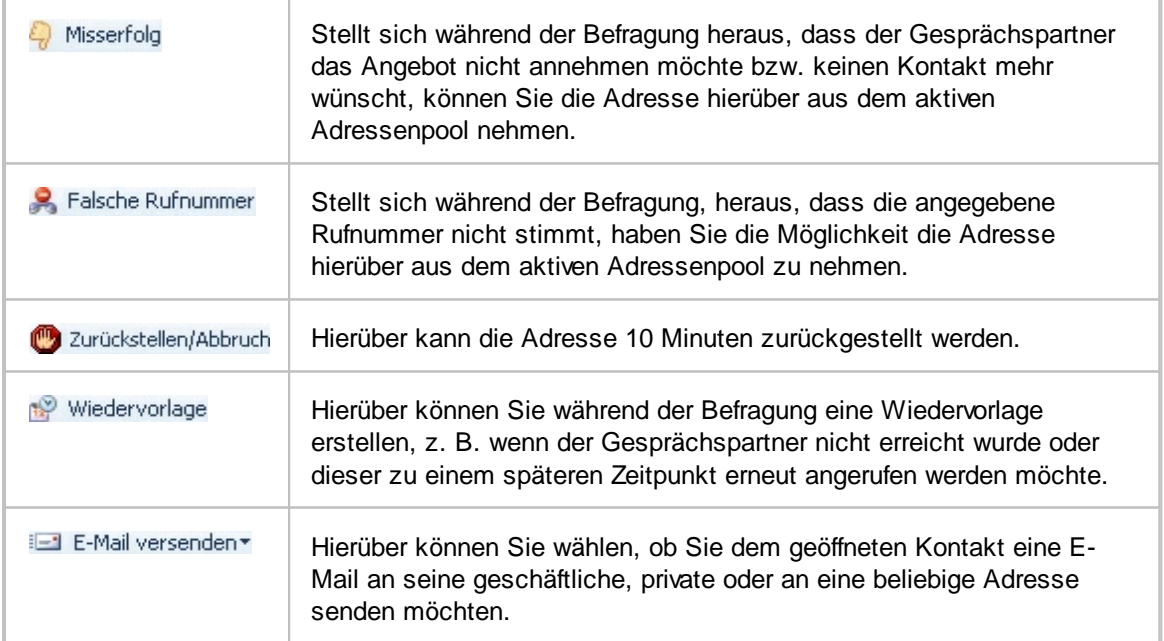
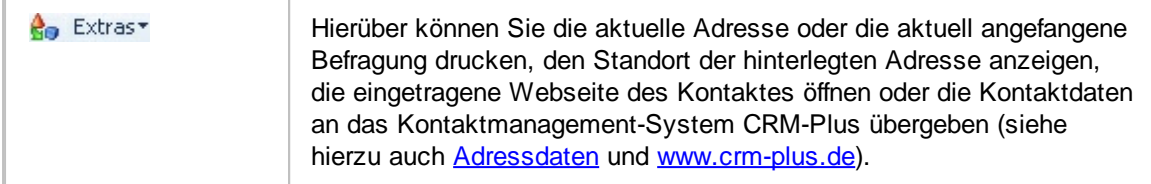

# <span id="page-72-0"></span>**6.3 Befragung starten**

Öffnen Sie über <Befragung> den Befragungsassistenten (siehe hierzu auch [Befragungsassistent](#page-70-0) [öffnen](#page-70-0)). Auf der Startseite des Befragungsassistenten erhalten Sie neben der Wiedervorlage (siehe hierzu auch unter [Wiedervorlage\)](#page-96-0) und der Projektbeschreibung zum ausgewählten Projekt links oben 4 Schaltflächen.

Wobei benötigen Sie Hilfe? Klicken Sie im Folgenden auf + um die dazugehörigen Informationen einzublenden:

# **AUTOMATISCHE BEFRAGUNG STARTEN/FORTFÜHREN**

Über die Schaltfläche <Automatische Befragung starten/fortführen> starten Sie die Befragung für das ausgewählte Projekt, bei der die Adressen unwillkürlich nacheinander aus dem Adressenpool des selektierten Projektes ausgewählt werden.

Sollten Sie eine TAPI-fähige TK-Anlage besitzen und die automatische Wählfunktion aktiviert haben, wird augenblicklich die Rufnummer der zu befragenden Adresse gewählt. Alternativ können Sie auf die Wähl-Schaltfläche klicken (Die Wahl- und Auflegen-Schaltfläche wird nur bei aktivierter TAPI-Funktion angezeigt!). Informationen zur Installation und Konfiguration der TAPI-/ CTI Funktion erhalten Sie auch unter TK-Anlage - [Projekt-Code](#page-34-0) und [TAPI-Treiber-Konfiguration.](#page-26-0)

# **BEFRAGUNG MIT SPEZIELLER ADRESSE STARTEN/FORTFÜHREN**

Über die Schaltfläche <Befragung mit spezieller Adresse starten/fortführen> können Sie eine Befragung mit einer bestimmten Adresse beginnen. Sie gelangen zur [Adressensuche](#page-61-0) und können die gewünschte Adresse in dem Projekt suchen.

- 1. Geben Sie den Suchbegriff ein und klicken Sie auf <Adressensuche starten>.
- 2. Markieren Sie die Adresse, bei der Sie die Befragung durchführen möchten in der oben angezeigten Ergebnisliste.
- 3. Klicken Sie über den Kontaktdaten auf <Diese Adresse jetzt befragen> und starten Sie die Befragung.

Sie können aber auch die zuletzt befragte Adresse nochmals aufrufen, da Sie diese im Nachhinein aus den verschiedensten Gründen nochmals bearbeiten müssen.

# **ZULETZT BEFRAGTE ADRESSE ANZEIGEN**

Nachdem Sie den Befragungsassistenten geöffnet und die Schaltfläche <Befragung mit spezieller Adresse starten/fortführen> angeklickt haben, können Sie in der Adressensuche auf die Schaltfläche <Zuletzt befragte Adresse anzeigen> klicken.

Die Schaltfläche <Zuletzt befragte Adresse aufrufen> ist erst aktiv, wenn Sie in diesem aktuellen Befragungslauf für mindestens eine Adresse die Befragung abgeschlossen und gespeichert

haben.

Anhand des Befragungsprotokolls unterhalb der Adressentabelle können Sie Ihre erfassten Antworten überprüfen. Müssen Änderungen vorgenommen werden, können Sie mithilfe der Schaltfläche <Diese Adresse jetzt befragen> die Adresse einer erneuten Befragung zuführen.

Je nach dem, ob die Adresse als Erfolg, Misserfolg, falsche Telefonnummer oder auch als Wiedervorlage gekennzeichnet war, erscheint eine Sicherheitsabfrage, ob Sie die ausgewählte Adresse wirklich befragen wollen. Bestätigen Sie diese bitte mit <Ja> um die Befragung erneut zu starten.

Der CallAdviser wechselt nun selbständig wieder zur Befragung und Sie können die diese mit der Adresse nochmals durchführen.

**ACHTUNG** Sämtliche gespeicherten Daten bezüglich eines Erfolgs, Misserfolgs, Wiedervorlage etc. werden bei erneutem Aufruf einer abgelegten Adresse gelöscht, so dass diese für Statistiken nicht mehr ausgewertet werden können.

### **BEFRAGUNG MIT NEUER ADRESSE STARTEN - INBOUND**

Wird eine Befragung mit einer neuen Adresse durchgeführt, d. h. über einen eingehenden Anruf (Inbound), klicken Sie bitte auf die Schaltfläche <Befragung mit neuer Adresse starten>.

Danach erhalten Sie die Maske "Eine neue Adresse anlegen und befragen". Hier können Sie die Adressdaten und Zusatzdaten wie gewohnt per Tastatur erfassen. Bitte füllen Sie mindestens das Feld "Telefon" sowie "Nachname" oder "Firma1" aus. Um Ihre Eingaben zu übernehmen, klicken Sie bitte auf die Schaltfläche <Speichern und befragen>.

Danach startet die Befragung und Sie können dem Anrufer alle vorher hinterlegten Fragen zum Projekt stellen und seine Antworten erfassen.

# **PROJEKTWECHSEL**

Möchten Sie jedoch eine Befragung für ein anderes Projekt durchführen, klicken Sie bitte auf die Schaltfläche <Zu einem anderen Projekt wechseln>.

Sie gelangen erneut zur Startseite für die Befragung und können das Projekt, den Postleitzahlenbereich und die Branchen auswählen (siehe auch [Befragungsassistent](#page-70-0) öffnen).

**Weitere Informationen erhalten Sie unter:** Befragung [durchführen](#page-73-0)

# <span id="page-73-0"></span>**6.4 Befragung durchführen**

- 1. Öffnen Sie über <Befragung> den [Befragungsassistent](#page-70-0)en (siehe hierzu auch Befragungsassistent [öffnen\)](#page-70-0).
- 2. Auf der Startseite des Befragungsassistenten klicken Sie dann auf die Schaltfläche <Automatische Befragung starten/fortführen> oder <Befragung mit spezieller Adresse starten/

fortführen> oder <Befragung mit neuer Adresse starten>.

#### **Adresse des Gesprächspartners**

Links in der Befragungsansicht wird Ihnen die Adresse des Gesprächsteilnehmers angezeigt. Darunter befinden sich die Argumentationslisten, die Sie während des Gesprächs per Klick nutzen können.

#### **Zusatztextfelder, Kontaktinfo, Historie und Wiedervorlage**

Rechts oben finden Sie die Zusatztextfelder zum Kontakt und zum Projekt sowie die projektbezogene Kontaktinfo, die Sie während des Gesprächs füllen können. Ebenso finden Sie an dieser Stelle die Adresshistorie und die Projektbezogene Wiedervorlage.

#### **Fragen und Antworten**

Unten rechts in der Befragungsansicht finden Sie die jeweilige Frage an den Gesprächsteilnehmer und darunter die Vorgabeantworten zum Anklicken. Danach können Sie mit Klick auf <Weiter zur nächsten Frage> wechseln.

- 3. Klicken Sie nach Abschluss der Befragung auf <Fertig> und beenden Sie das Telefonat.
- 4. Danach gelangen Sie wieder auf die Startseite des Befragungsassistenten und können per Klick auf eine Schaltfläche (siehe [Befragung](#page-72-0) starten) die nächste Adresse aufrufen oder mit Klick auf <Schließen> den Arbeitsbereich "Befragung" beenden.

#### **Wobei benötigen Sie Hilfe?**

[Adressdaten](#page-75-0) bearbeiten [Argumentationslisten/Kundenanschreiben](#page-77-0) verwenden Fragen stellen/Antworten aufnehmen [Avatar-Anzeige](#page-76-0)

**ACHTUNG** Wenn die automatische Wählfunktion aktiviert ist (siehe auch **[TK-Anlage](#page-34-0) -**[Projekt-Code](#page-34-0) und [TAPI-Treiber-Konfiguration\)](#page-26-0), wird der Kunde direkt angewählt und die eingestellte Zeit für die Befragung beginnt zu laufen (siehe auch [Befragungstest](#page-82-0)).

> Alternativ ist es möglich, einzustellen, dass man auf die Wähl-Schaltfläche klicken muss, um den Kunden anzuwählen (Die Wahl- und Auflegen-Schaltfläche wird nur bei aktivierter TAPI-Funktion angezeigt!).

**Weitere Informationen erhalten Sie unter:** [Adressdaten](#page-75-0) bearbeiten [Avatar-Anzeige](#page-76-0) [Argumentationslisten/Kundenanschreiben](#page-77-0) verwenden Fragen stellen/Antworten aufnehmen **[Misserfolg](#page-80-0)** Falsche Rufnummer [Zurückstellen/Abbruch](#page-81-0) **[Wiedervorlage](#page-96-0) [Befragungstest](#page-82-0) [Befragungsprotokoll](#page-92-0)** 

### <span id="page-75-0"></span>**6.4.1 Adressdaten bearbeiten**

Beim Durchführen einer Befragung erhalten Sie am linken Bildschirmrand sämtliche eingetragene Adress- und Kontaktinformationen zum Gesprächsteilnehmer.

Rechts daneben stehen Ihnen noch adressbezogene und projektbezogene Zusatztexte sowie darunter Bemerkungen als projektbezogene Kunden-Info zur Verfügung.

In den weiteren Reitern neben der projektbezogenen Kunden-Info finden Sie die Adresshistorie und die projektbezogene Wiedervorlage. In der Historie ist hinterlegt, wann, welcher Agent mit welchem Status diese Adresse bereits kontaktiert hat.

# **ADRESSDATEN WÄHREND BEFRAGUNG ÄNDERN**

- 1. Um die Adressdaten während der Befragung zu ändern, klicken auf der linken Bildschirmseite auf das Adressfeld oder den Eintrag, den Sie ändern möchten.
- 2. Danach geben Sie Ihre Änderung bzw. alle weiteren Adressänderungen zum Kontakt ein und klicken auf <Speichern>.

# **E-MAIL AN GESPRÄCHSTEILNEHMER VERSENDEN**

Um dem Gesprächspartner eine E-Mail zu senden, klicken Sie auf seine E-Mail-Adresse und auf die kleine Schaltfläche **D**oder Sie klicken auf die Schaltfläche <E-Mail versenden> und wählen, ob Sie dem geöffneten Kontakt eine E-Mail an seine geschäftliche, private oder an eine beliebige Adresse senden möchten.

# **PROJEKTBEZOGENE WIEDERVORLAGE**

Wurde für den Kunden eine Wiedervorlage angelegt oder dieser beim letzten Versuch nicht erreicht, erhalten Sie zudem im Fenster "Projektbezogene Wiedervorlage" weitere Informationen, wie z. B.:

zuletzt 'Nicht erreicht' ! ...daher wurde Adresse auf Datum: 05.03.2002 (Uhrzeit: 12:00) verschoben.

**TIPP** Sie können jede Adresse während oder direkt nach einer Befragung mit einem Klick auf die Schaltfläche "CRM-Plus" an unsere Software CRM-Plus übergeben und dort weiter bearbeiten.

> CRM-Plus ist eine leistungsstarke CRM-Software zur Verwaltung von Kontakten, Kontaktbeziehungen und Kontaktinformationen.

Weitere Informationen über CRM-Plus erhalten Sie unter: [www.CRM-Plus.de](http://www.jbsoftware.de/crmplus/index.htm).

**Weitere Informationen erhalten Sie unter:** [Avatar-Anzeige](#page-76-0) [Argumentationslisten/Kundenanschreiben](#page-77-0) verwenden Fragen stellen/Antworten aufnehmen

### <span id="page-76-0"></span>**6.4.2 Avatar-Anzeige**

Mithilfe der Avatar-Anzeige können Sie auf dem Bildschirm des Teleagents anschaulich die Gesprächsdauervorgabe visualisieren.

**Wobei benötigen Sie Hilfe?** Klicken Sie im Folgenden auf  $\triangleq$  um die dazugehörigen Informationen einzublenden:

# **GESPRÄCHSDAUERVORGABE**

Die festgelegte Befragungszeit (siehe [Befragungstest](#page-82-0)) ist ein zusätzliches Controlling-Tool für die Überwachung Ihrer Projekte. Als Profi im Telemarketing wissen Sie, dass Gespräche in Ihrer Dauer erheblich voneinander abweichen können. Dies kann z. B. in der Art der Aufgabenstellung begründet sein. Sicherlich dauert ein Gespräch auf Entscheiderebene wesentlich länger, als das pure Abgleichen einer Adresse im Rahmen eines Projektes, in dem dies die Aufgabenstellung ist. Aber auch die unterschiedliche Performance der einzelnen Teleagents kann hier verglichen werden.

Immer wieder interessant ist die Tatsache, dass die Gesprächsdauer und die Wählfrequenz entscheidende Qualitätsmerkmale Ihrer Teleagents sind. Testen Sie doch einfach mit Teleagents unterschiedlicher Qualität ein Projekt an. Definieren Sie im Anschluss daran die Zeitvorgabe für die Gesprächsdauer und erkennen Sie sofort Handlungsbedarf. Kostbare Personalressourcen wie z. B. einen Trainer oder einen Coach können Sie so ganz gezielt einsetzen. Der CallAdviser unterstützt Sie hier in idealer Weise.

# **NUTZEN DES AVATARS**

Doch auch der Teleagent soll die Information zur Gesprächsdauervorgabe auf dem Bildschirm präsent haben. Er kann sich dadurch auch selbst kontrollieren und wird motiviert die Gesprächszeit nicht unnötig auszudehnen.

Anhand des Gesichtsausdrucks des Avatars kann der Teleagent seine eigene Performance ablesen und dann auch in Eigeninitiative gegensteuern und langsamer oder schneller werden. Das menschliche Gesicht spricht hier direkt persönlich an.

Mit zunehmender Abweichung vom Soll verfinstert sich das Gesicht. Aber auch positive Ereignisse finden Ihre Visualisierung. Sobald der Teleagent eine Befragung erfolgreich abgeschlossen hat, bekommt er Applaus gespendet.

# **WÄHREND DER BEFRAGUNG**

Möchten Sie die Befragung [durchführen](#page-73-0), lächelt Ihnen unten links eine freundliche Mitarbeiterin zu, deren Stimmung sich nach der jeweils voreingestellten Gesprächsdauer von positiven über negative Gesichtsausdrücke, bis hin zum Applaus bei einer erfolgreichen Befragung, verändert.

Anhand dieser Darstellung können Sie bzw. der Agent erkennen, ob Sie in der derzeitigen Befragung zu dem ausgewählten Projekt in der vorgegebenen Gesprächsdauer liegen.

# **VISUALISIERUNG DER GESPRÄCHSDAUER:**

positiv neutral negativ

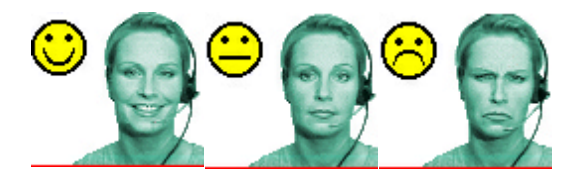

**Weitere Informationen erhalten Sie unter:** [Adressdaten](#page-75-0) bearbeiten [Argumentationslisten/Kundenanschreiben](#page-77-0) verwenden Fragen stellen/Antworten aufnehmen **[Befragungstest](#page-82-0)** 

# <span id="page-77-0"></span>**6.4.3 Argumentationslisten/Anschreiben verwenden**

Während Sie die Befragung durchführen (siehe Befragung [durchführen\)](#page-73-0) können Sie zuvor angelegte Gesprächsleitfäden und Informationsmaterial nutzen (siehe auch [Überschriften](#page-36-0) für Projekttexte und Inhalte für [Projekttexte](#page-36-1)).

- 1. Um einen Gesprächsleitfaden oder Informationsmaterial zu öffnen, klicken Sie bitte in der geöffneten [Befragung](#page-72-0) (siehe Befragung starten) auf die entsprechende Überschrift unter "Argumentationslisten/ Anschreiben".
- 2. Nach Klick auf Ihre Auswahl wird auf der rechten Bildschirmhälfte eine Seite geöffnet, welche die gewünschten Informationen enthält.
- 3. Per Klick in die Auswahlliste können Sie die Informationsseiten der "Argumentationslisten und Kundenanschreiben" beliebig wechseln.
- 4. Über dem Inhalt der ausgewählten "Argumentationslisten/Anschreiben" können Sie mithilfe der Formatfunktionen vorgenommene Änderungen im Text speichern, die Argumentationsliste bzw. das Kundenanschreiben drucken oder faxen, den Text in die Zwischenablage speichern, den Inhalt direkt als E-Mail an den Gesprächspartner versenden bzw. Formatierungsbefehle verwenden etc. (siehe auch [Formatleiste](#page-78-0) zur Bearbeitung).

**ACHTUNG** Beachten Sie, dass Sie keine Antwortvorgaben auswählen können, wenn eine Argumentationsliste oder ein Kundenanschreiben geöffnet ist. Um die Befragung weiterzuführen, schließen Sie die jeweilige Argumentationsliste wieder.

5. Möchten Sie die Argumentationsliste oder das Kundenanschreiben schließen, klicken Sie bitte auf die Symbolschaltfläche <Schließen>.

**Weitere Informationen erhalten Sie unter:** Befragung [durchführen](#page-73-0) [Adressdaten](#page-75-0) bearbeiten [Avatar-Anzeige](#page-76-0) Fragen stellen/Antworten aufnehmen [Formatleiste](#page-78-0) zur Bearbeitung

### <span id="page-78-0"></span>**6.4.3.1 Formatleiste zur Bearbeitung**

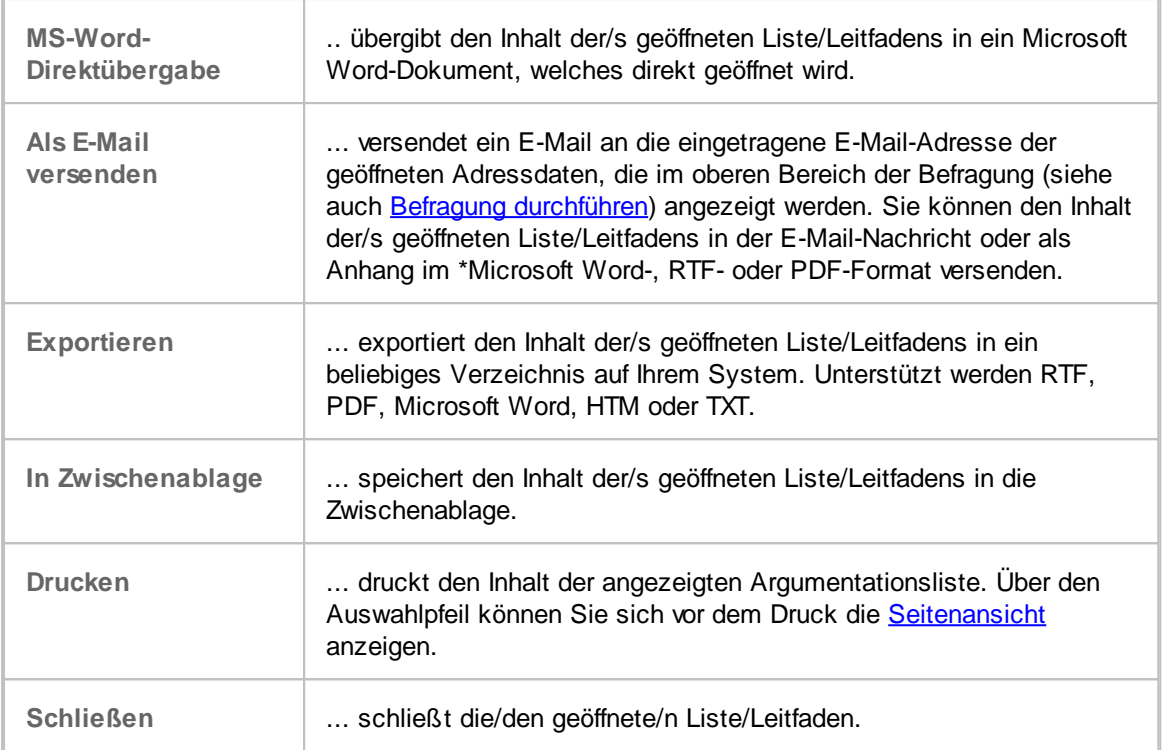

### **Formatierungsbefehle**

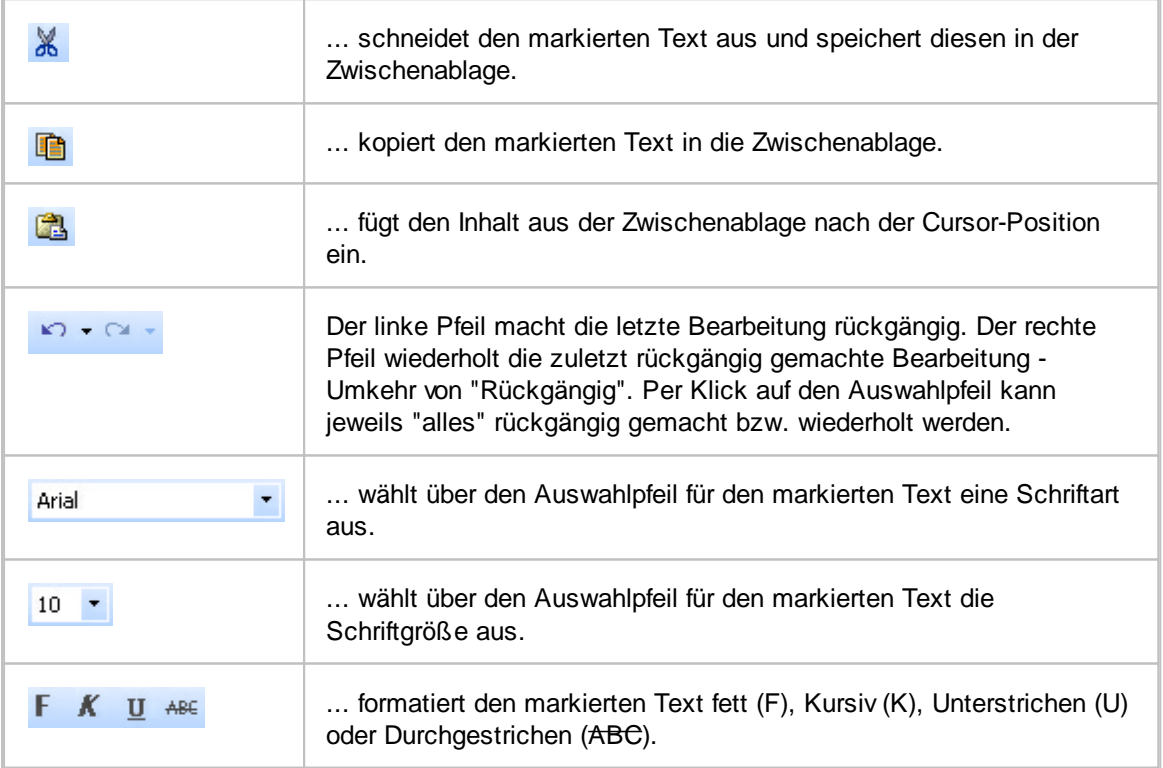

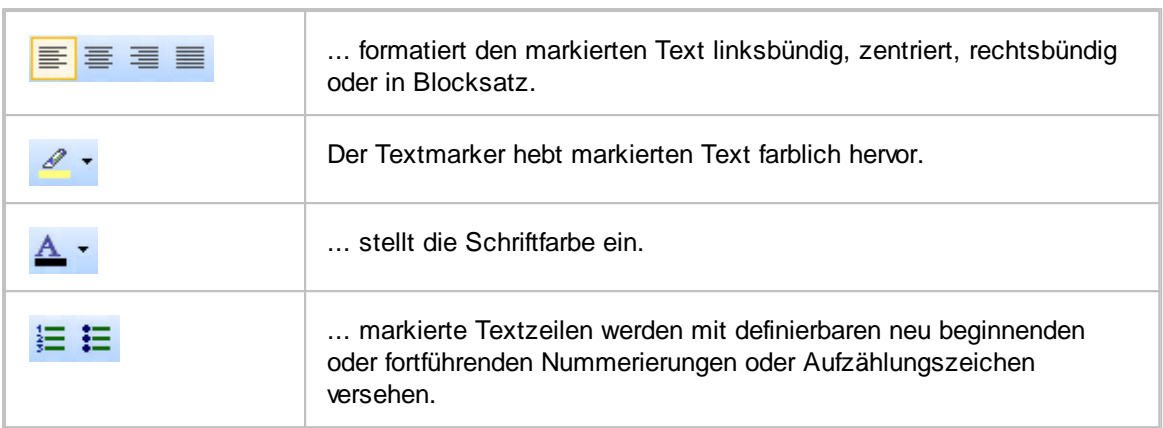

\*Microsoft Word, Microsoft Excel und Microsoft Access sind eingetragene Markenzeichen der Microsoft Deutschland GmbH.

# **6.4.4 Fragen stellen/Antworten aufnehmen**

**Wobei benötigen Sie Hilfe?** Klicken Sie im Folgenden auf + um die dazugehörigen Informationen einzublenden:

### **FRAGEN STELLEN**

Während Sie die Befragung durchführen (siehe auch Befragung [durchführen\)](#page-73-0) wird Ihnen unten links neben dem Fragezeichen-Symbol <sup>1</sup> die aktuelle Frage angezeigt, die Sie dem Gesprächsteilnehmer stellen. Darunter können Sie die vom Gesprächsteilnehmer erhaltenen Antworten anklicken und danach, wenn erforderlich, noch einen Zusatztext erfassen.

### **ANTWORTEN AUFNEHMEN**

#### **Antwortvorgabe**

Oftmals ist es bei Telemarketing-Aktionen möglich, die Antworten der Befragten vorzuformulieren (siehe Antwortvorgaben). Die unterschiedlichen Antwortvorgaben, die zu der Frage vergeben wurden, werden Ihnen unter der Frage angezeigt.

Per Klick können Sie die entsprechende Antwort, die Ihnen der Gesprächsteilnehmer gegeben hat, auswählen, so dass diese als Antwort übernommen wird und im Gesprächsverlauf für die ausgewählte Adresse gespeichert wird.

#### **Individuelle Antwort**

Bei der Erstellung des Projektes wurden zu den Antworten Zusatzfelder hinzugefügt bzw. nur Zusatzfelder als Antwort hinterlegt.

So erhalten Sie entweder zur Antwortvorgabe zusätzlich ein Eingabefeld oder nur ein Eingabefeld, in dem Sie eine kurze oder auch etwas längere Bemerkung erfassen können. Oder Sie können nur ganz konkrete Daten in das zusätzliche Eingabefeld eingeben, wie beispielsweise ein Datum, eine Uhrzeit, eine Zahl oder um welchen Monat/Jahr es sich handelt.

Diese Datenfelder müssen dann in einer vorgeschriebenen Form ausgefüllt werden:

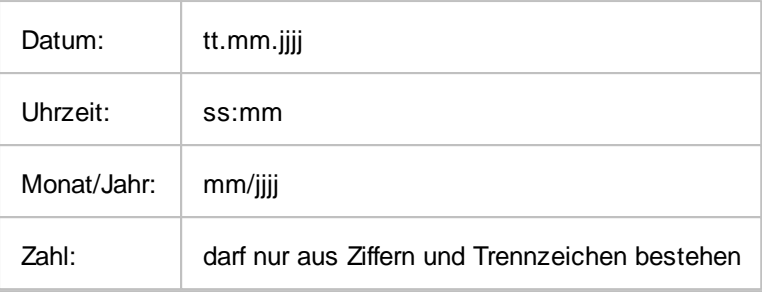

Wenn Sie bei der Erstellung der Antwortvorgaben im [Projekt-Assistenten](#page-29-0) für das Zusatzfeld die Formate "Datum" wählen, kann der Agent in der Befragung entweder das Datum manuell erfassen oder über den Auswahlpfeil ein Datum aus dem Kalender auswählen.

# **SPEICHERN UND WEITER ZUR NÄCHSTEN FRAGE**

Haben Sie alle erforderlichen Daten zu einer Frage erfasst, gelangen Sie zur nächsten Frage, indem Sie auf die Schaltfläche <Weiter zur nächsten Frage> klicken.

Für den Fall, dass Sie die Angaben einer Antwort nach dem Speichern ändern möchten, klicken Sie auf die Schaltfläche <Zurück zur letzten Frage>. Der CallAdviser setzt die Befragung zur letzten Frage zurück, so dass Sie die Informationen neu erfassen können.

Haben Sie alle Fragen während des Gespräches beantwortet, erhalten Sie durch den CallAdviser den Hinweis, dass die Befragung abgeschlossen ist. Sie klicken nun auf <Fertig> und beenden das Telefonat.

Danach gelangen Sie wieder auf die Startseite des Befragungsassistenten und können erneut die Befragung starten (siehe [Befragung](#page-72-0) starten und Befragung [durchführen](#page-73-0)).

**Weitere Informationen erhalten Sie unter:** [Adressdaten](#page-75-0) bearbeiten [Avatar-Anzeige](#page-76-0) [Argumentationslisten/Kundenanschreiben](#page-77-0) verwenden **[Misserfolg](#page-80-0)** Falsche Rufnummer [Zurückstellen/Abbruch](#page-81-0)

# <span id="page-80-0"></span>**6.4.5 Misserfolg**

Stellt sich während der Befragung heraus, dass der Kunde das Angebot nicht annehmen möchte bzw. keinen Kontakt mehr wünscht, können Sie die Adresse aus dem aktiven Adressenpool nehmen.

- 1. Klicken Sie bitte während der Befragung auf die Schaltfläche <Misserfolg>.
- 2. Sie erhalten eine Liste von möglichen Begründungen (siehe auch Vorgabetexte für [abgebrochene](#page-41-0) [Befragung\)](#page-41-0).
- 3. Wählen Sie bitte per Klick die entsprechende Begründung/Bemerkung aus.
- 4. Klicken Sie auf die Schaltfläche <Auswahl übernehmen>. Die Adresse wird abgelegt und für die Statistik als Misserfolg erfasst.

Sollte keine Auswahlliste von möglichen Begründungen hinterlegt sein, wird die Adresse direkt mit dem Klick auf die Schaltfläche <Misserfolg> abgelegt.

**Weitere Informationen erhalten Sie unter:** Falsche Rufnummer [Zurückstellen/Abbruch](#page-81-0)

### **6.4.6 Falsche Rufnummer**

Stellt sich während der Befragung, heraus, dass die angegebene Rufnummer nicht stimmt, haben Sie die Möglichkeit die Adresse über die Schaltfläche <Falsche Rufnummer> aus dem aktiven Adressenpool zu nehmen.

- 1. Mit einem Klick auf den Button <Falsche Rufnummer> erhalten Sie wenn dies durch den Teamleiter bei der Projekterstellung hinterlegt wurde - eine Liste von möglichen Begründungen, warum eine Telefonnummer falsch ist.
- 2. Wählen Sie bitte mit einem Klick die entsprechende Bemerkung aus.
- 3. Mit einem Klick auf <Auswahl übernehmen> wird die Adresse abgelegt und für die Statistik als falsche Telefonnummer erfasst.

Sollte keine Auswahlliste von möglichen Begründungen hinterlegt sein, wird die Adresse direkt mit dem Klick auf die Schaltfläche <Falsche Rufnummer> als falsche Telefonnummer abgelegt.

**Weitere Informationen erhalten Sie unter: [Misserfolg](#page-80-0)** [Zurückstellen/Abbruch](#page-81-0)

# <span id="page-81-0"></span>**6.4.7 Zurückstellen/Abbruch**

Eine Befragung abzubrechen, ist leider nicht möglich. Eine aufgerufene Adresse muss während Sie eine Befragung durchführen jeweils endgültig bearbeitet werden.

Möchten Sie eine Adresse trotzdem verlassen, können Sie die Adresse z. B. auf Wiedervorlage legen (siehe [Wiedervorlage](#page-96-0)). Wenn Sie hierbei weder das Datum noch die Uhrzeit ändern, sondern nur die Wiedervorlageart bestimmen und diese Adresse dann als Wiedervorlage abspeichern, wird sie direkt beim nächsten Start der automatischen Befragung aufgerufen.

Um die Befragung abzubrechen, können Sie auch auf die Schaltfläche <Zurückstellen/Abbruch> klicken, somit wird die Befragung an dieser Stelle abgebrochen und die Adresse wird 10 Minuten zurück gestellt.

Bestätigen Sie nach Klick auf die Schaltfläche <Zurückstellen/Abbruch> die Meldung, dass die Adresse um 10 Minuten zurück gestellt wird, mit einem weiteren Klick auf <OK>.

Nach 10 Minuten wird diese Adresse automatisch nach Start der automatischen Befragung erneut aufgerufen.

**Weitere Informationen erhalten Sie unter:**

**[Misserfolg](#page-80-0)** Falsche Rufnummer

# <span id="page-82-0"></span>**6.5 Befragung testen**

Im Befragungstest können Sie die Befragung für ein neu angelegtes Projekt in Echtzeit testen und zwar so, wie es der Teleagent später auf dem Bildschirm sieht.

Sie können alle möglichen Varianten und Ergebnisse Ihres Gesprächsleitfadens durchspielen und auch Ihren Fragenkatalog testen und, wenn notwendig, nochmals anpassen. Der Testmodus hilft Ihnen dabei, offline Ihr Projekt auf "Herz und Nieren" zu prüfen. Erst wenn Ihr Testmodus erfolgreich durchlaufen ist und Sie mit dem Ergebnis voll zufrieden sind, können Sie problemlos in die echte Befragung starten.

Der geld- und zeitraubende Einsatz von Teleagents, die ein Projekt antesten, entfällt somit komplett. Selbstverständlich haben Sie hier die Möglichkeit, z. B. zuerst Führungskräfte den Testmodus durchlaufen zu lassen. Sie können schnell feststellen, wie viel Zeit Sie Ihren Agents für die Befragung der einzelnen Fragen vorgeben möchten.

Später im Projekt wird dann ein Avatar mithilfe visueller Gesprächsdauerüberwachung (siehe auch [Avatar-Anzeige](#page-76-0)) Ihre Agents begleiten, um die von Ihnen vorgegebenen Zeiten auch einzuhalten (siehe [Zeitauswertung](#page-83-0)).

**Wobei benötigen Sie Hilfe?** Klicken Sie im Folgenden auf + um die dazugehörigen Informationen einzublenden:

### **BEFRAGUNGSTEST STARTEN**

- 1. Klicken Sie bitte auf <Controlling> und danach auf <Befragungstest>.
- 2. Wählen Sie danach per Klick ein Projekt aus der Liste aus, welches Sie testen möchten.
- 3. Klicken Sie auf <Testmodus starten>.

Im Befragungstest werden keine Adressdaten benötigt und dargestellt. In der unteren Bildschirmhälfte stehen Ihnen, wie in der echten Befragung, die Argumentationslisten und Antwortvorgaben zur Verfügung (siehe auch Befragung [durchführen](#page-73-0)).

# **BEFRAGUNG VORZEITIG BEENDEN UND WIEDERHOLEN**

Möchten Sie evtl. eine Befragung in einem Testlauf abbrechen, klicken Sie bitte oberhalb auf die Schaltfläche <Befragung vorzeitig beenden>. Mit Klick auf <Testbefragung wiederholen> können Sie den Befragungstest erneut durchführen.

Um den Befragungstest zu verlassen, klicken Sie oben auf <Schließen>.

**Weitere Informationen erhalten Sie unter: [Zeitauswertung](#page-83-0)** Befragung [durchführen](#page-73-0) [Avatar-Anzeige](#page-76-0) [Adressimport-Assistent](#page-56-0)

### <span id="page-83-0"></span>**6.5.1 Zeitauswertung**

Abweichend zur echten Befragung erhalten Sie im Befragungstest auch die Möglichkeit zur Voreinstellung für die Zeitauswertung der einzelnen Fragen, die wiederum während Sie die Befragung durchführen Einfluss auf die Avatar-Anzeige hat.

Wobei benötigen Sie Hilfe? Klicken Sie im Folgenden auf + um die dazugehörigen Informationen einzublenden:

### **EINZELNE FRAGEN TESTEN**

- 1. Wenn Sie in diesem Menü die Fragen und Antworten testen, sollten Sie sich den ungefähren Gesprächsverlauf eines Mitarbeiters am Telefon vorstellen. Von dem Anwahlversuch, über das Durchfragen an evtl. Telefonzentralen bei größeren Unternehmen, bis hin zur Vorstellung der eigenen Firma bei dem gewünschten Gesprächspartner und Unterbreiten des Angebotes, bis es letztendlich zur ersten Frage kommt.
- 2. Wählen Sie dann bzw. geben Sie eine fiktive Antwort ein und spielen Sie weiter das Gespräch durch, um so für alle Fragen und Antworten eine ungefähre Zeitvorgabe zu erhalten.

Nach Abschluss der Testbefragung wird zu jeder Frage die benötigte Zeit und die Gesamtzeit im Fenster "Ermittelte Zeit pro Frage" angezeigt.

### **WIE VIELE MINUTEN SOLLEN VERGEHEN?**

Anhand der gesamten Befragungszeit können Sie nun die Entscheidung treffen, wie viele Minuten vergehen sollen, bis der Avatar während Sie die echte Befragung durchführen nicht mehr lächeln soll. Dargestellt ist dieser Zeitpunkt hier durch den Smiley mit geradem Mund-Strich.

Beendet der Mitarbeiter weiterhin die Befragung nicht, so kann der Avatar einen negativen Gesichtsausdruck zeigen. Den Zeitpunkt für diese Veränderung geben Sie bitte neben dem Smiley mit heruntergezogenem Mund ein.

Für die Eingabe, wie viele Minuten vergehen sollen, klicken Sie bitte in das weiße Feld neben dem entsprechenden Smiley-Symbol und überschreiben mithilfe der Tastatur die vorhandene Ziffer mit der gewünschten Minutenanzahl.

#### **Zeitvorgabe aktivieren?**

Zur Aktivierung der Animation des Avatars (lächeln, schmollen) in der echten Befragung ist es erforderlich, dass Sie per Klick ein Häkchen in das Kästchen neben "Zeitvorgabe aktivieren?" setzen.

#### **Zeitvorgabe dem Projekt zuordnen**

Klicken Sie bitte zum Speichern der erfassten Zeiten oberhalb des Arbeitsbereichs auf <Zeitvorgabe dem Projekt zuordnen>. Sie erhalten daraufhin die Meldung, welche Zeitvorgaben gespeichert wurden. Bestätigen Sie diese Meldung bitte mit Klick auf <OK>.

Mit Klick auf <Testbefragung beenden> schließen Sie den Befragungstest

**Weitere Informationen erhalten Sie unter: [Befragungstest](#page-82-0)** [Avatar-Anzeige](#page-76-0)

*© JBSoftware*

# <span id="page-84-0"></span>**6.6 Befragung drucken**

Um eine Befragung zu drucken, klicken Sie bitte, während Sie die Befragung durchführen, auf die Schaltfläche <Drucken>.

Wählen Sie anschließend aus, was Sie drucken möchten. Rechts sehen Sie in einem kleinen Snapshot, wie die jeweilige Ansicht aussehen wird.

Per Klick auf <Seitenansicht> können Sie die ausgewählte zu druckende Seite sehen und in die Zwischenablage kopieren, an \*Microsoft Word übergeben oder den Druck starten.

# **DRUCKVARIANTEN**

#### **Aktuelle Ansprech-Adresse**

Sie erhalten einen Ausdruck mit folgenden Informationen: Name, Anschrift, Telefon- und Faxnummer, sowie Branche, E-Mail-Adresse und die evtl. bereits erfasste Kundeninformation.

Außerdem beinhaltet der Ausdruck die Anruf-Historie, an der Sie ersehen können, ob und evtl. wie oft, und von wem diese Adresse bereits auf Wiedervorlage gelegt wurde. Am unteren Seitenrand ist vermerkt zu welchem Projekt die Adresse gehört und zu welchem Zeitpunkt der Ausdruck erstellt wurde. Für persönliche Notizen haben Sie auf dieser Seite reichlich Platz.

#### **Aktuell angefangene Befragung**

Sie erhalten einen Ausdruck mit folgenden Informationen: Name, Anschrift, Telefon- und Faxnummer, sowie Branche, E-Mail-Adresse und die evtl. bereits erfasste Kundeninformation.

Am unteren Seitenrand ist vermerkt, zu welchem Projekt die Adresse gehört und zu welchem Zeitpunkt der Ausdruck erstellt wurde. Eine bereits angefangene Befragung wird in Form eines Befragungsprotokolls angezeigt, wobei die Fragestellung, die vom Mitarbeiter ausgewählte Antwortvorgabe, und/oder die manuell erfasste Antwort ausgedruckt wird. Das Befragungsprotokoll wird bis zur letzten abgespeicherten Frage angezeigt.

Haben Sie die Befragung der letzten Adresse bereits beendet, können Sie diese zwei Varianten ebenfalls noch drucken. Sie erhalten dann den gewünschten Ausdruck für die letzte Adresse.

Um die Auswahl zu drucken, klicken Sie bitte auf die Schaltfläche <Drucken>.

\*Microsoft Word sind eingetragene Markenzeichen der Microsoft Deutschland GmbH.

**Weitere Informationen erhalten Sie unter: [Drucken](#page-103-0) [Seitenansicht](#page-105-0)** 

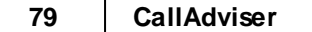

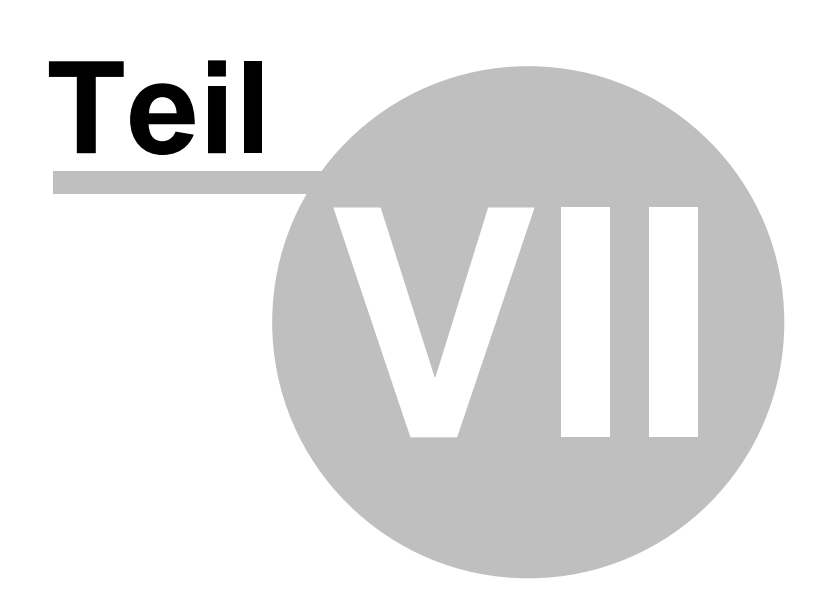

# **7 Auswertungen und Protokolle**

Wie viele Adressen hat ein Teleagent erfolgreich abtelefoniert? Wie viele Adressen mit falscher Telefonnummer wurden Ihnen geliefert? Sie wollen alle Adressen sehen, die während der Aktion vom Teleagent korrigiert wurden?

Mit nur wenigen Mausklicks können Sie im CallAdviser alle erforderlichen Auswertungen erstellen.

Alle wesentlichen Ergebnisse, die ein Teleagent während eines Arbeitstages liefert, werden automatisch vom CallAdviser protokolliert. Neben der Gesprächsanfangszeit wird auch die dazugehörige Adresse, das Ergebnis des Telefonats, die Gesamtdauer des Telefonats etc. festgehalten. Hiermit können Sie ganz klar anhand von Zahlen, Daten und Fakten zu mehr Qualität anleiten.

Da auch der Teleagent selbst Zugriff auf sein individuelles Protokoll hat, kann auch er so in einem durch Eigenverantwortlichkeit geprägten Prozess seine individuelle Performance steigern.

Zudem ermöglicht Ihnen der CallAdviser, für Ihren Auftraggeber Erfolgs- und Misserfolgsdateien zu erstellen.

**Weitere Informationen erhalten Sie unter:** [Agentenauswertung](#page-87-0) **[Projektauswertung](#page-88-0)** Persönliche [Auswertung](#page-91-0) [Befragungsprotokoll](#page-92-0) **[Drucken](#page-103-0)** 

# <span id="page-87-0"></span>**7.1 Agentenauswertung**

Für die Überprüfung der Leistung einzelner Mitarbeiter haben Sie die Möglichkeit, über die Agentenauswertung die einzelnen Agentenauswertungen einzusehen und auch zwei Agenten miteinander zu vergleichen.

- 1. Klicken Sie auf <Controlling> und danach auf <Agentenauswertung>.
- 2. Wählen Sie bitte per Klick auf den Auswahlpfeil den Benutzer, zu dem Sie die Agentenauswertung sehen möchten.
- 3. Möchten Sie zwei Agents direkt vergleichen, klicken Sie bitte auf den Button <Zwei Benutzer vergleichen>. Sie erhalten im unteren Bildschirmbereich eine zweite Menüleiste, in der Sie die Protokoll-Kriterien für den zweiten Mitarbeiter festlegen können.
- 4. Wählen Sie per Klick in die runden Optionsfelder aus, ob Sie nur Befragungen, nur "erfolgreiche", nur "Misserfolge", nur "falsche TelNr.", nur "Wiedervorlage" oder das komplette Protokoll anzeigen möchten.
- 5. Stellen Sie per Klick auf den Auswahlpfeil und mithilfe des danach ersichtlichen Kalenders das Datum "von:" und "bis:" des Zeitraums für das gewünschte Protokoll ein. Voreingestellt ist hier jeweils der aktuelle Tag.
- 6. Haben Sie alle Protokoll-Kriterien eingegeben, klicken Sie bitte auf <Anzeige aktualisieren>.

Sie erhalten nun ein tabellarisches Protokoll aller abgefragten Aktionen, die der Agent in dem von Ihnen festgelegten Zeitraum durchgeführt hat. Aufgeführt werden hier die Projektbezeichnung, die Zeit von wann bis wann die Adresse bearbeitet wurde, der Namen und der Wohn- bzw. Standort des Kunden oder der Firma, die Telefonnummer, sowie das Ergebnis des Anwahlversuchs.

Hat ein Agent andere Aktionen ausgeführt, wie beispielsweise die Einsichtnahme in sein Agent-Protokoll oder in den persönlichen Status, erhalten Sie diese Informationen ebenfalls.

### **PROTOKOLL DRUCKEN**

Sie haben auch die Möglichkeit, das erstellte Protokoll zu drucken. Klicken Sie dafür bitte auf die Schaltfläche <Drucken>.

**Weitere Informationen erhalten Sie unter:** [Projektauswertung](#page-88-0) Persönliche [Auswertung](#page-91-0) **[Befragungsprotokoll](#page-92-0)** [Drucken](#page-103-0)

# <span id="page-88-0"></span>**7.2 Projektauswertung**

In der Projektauswertung können Sie als Administrator oder Teamleader sich für ein bestimmtes Projekt verschiedene Auswertungsvarianten, darunter auch Diagramme, mit Postleitzahlen- und Datumseinschränkung für alle beteiligten Agents anzeigen lassen. Die Projektauswertung können Sie drucken oder auch per Klick die Erfolge als Liste nach \*Microsoft Excel exportieren.

# **PROJEKTAUSWERTUNG ÖFFNEN**

Klicken Sie auf <Controlling> und dann auf <Projektauswertung>.

Wobei benötigen Sie Hilfe? Klicken Sie im Folgenden auf + um die dazugehörigen Informationen einzublenden:

# **KRITERIEN FÜR PROJEKTAUSWERTUNG FESTLEGEN**

#### **Projekt**

Um ein Projekt auszuwählen, für welches Sie eine alle Agents umfassende Auswertung erstellen möchten, klicken Sie bitte oben im Feld "Projekt" auf den Auswahlpfeil und wählen per Klick eines der angelegten Projekte aus.

#### **Postleitzahlenbereich**

Klicken Sie für die Auswahl des Postleitzahlenbereichs bitte auf den Auswahlpfeil des Feldes "PLZ-Einschränkung" und wählen das gewünschte Postleitzahlengebiet aus. Falls Sie kein bestimmtes Postleitzahlengebiet in der Auswertung berücksichtigen möchten, wählen Sie bitte die Auswahlmöglichkeit <br/>beliebig>.

#### **Datumseinschränkung**

Bitte setzten Sie ein Häkchen, wenn Sie das Datum beschränken möchten.

Danach können Sie per Klick im oben angezeigten Kalender das Datum des Auswertungsbeginns und in dem unteren Kalender das Datum des Auswertungsendes auswählen.

Möchten Sie eine Auswertung für die gesamte Laufzeit des Projektes, entfernen Sie bitte das

Häkchen bei "Datumseinschränkung".

#### **Aktualisieren**

Um die Auswertungen anzuzeigen, klicken Sie auf <Aktualisieren>.

# **AUSWERTUNGSVARIANTEN**

Zwischen folgenden Auswertungsvarianten können Sie wählen bzw. wechseln:

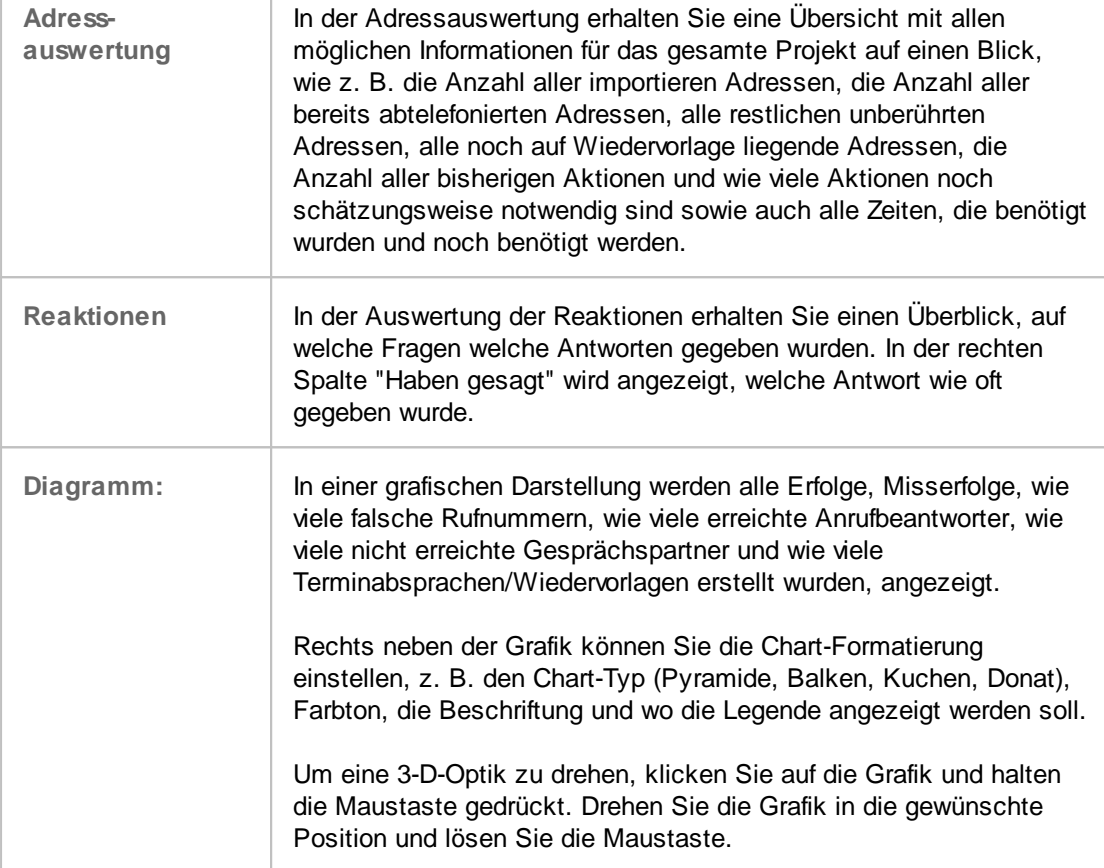

\*Microsoft Excel ist ein eingetragenes Markenzeichen der Microsoft Deutschland GmbH.

**Weitere Informationen erhalten Sie unter:** Erfolge [exportieren](#page-90-0) [Auswertung](#page-90-1) drucken **[Agentenauswertung](#page-87-0)** Persönliche [Auswertung](#page-91-0) **[Befragungsprotokoll](#page-92-0)** 

# <span id="page-90-0"></span>**7.2.1 Erfolge exportieren**

Sie haben die Möglichkeit, die in der [Projektauswertung](#page-88-0) angezeigten, erfolgreich befragten Adressen in einer Erfolgsdatei zu speichern.

So können Sie alle Erfolge des Projektes in eine Excel-Tabelle exportieren, z. B. auch um diese an Ihren Auftraggeber als Zwischen- oder Endstand weiterzuleiten.

- 1. Klicken Sie auf <Controlling> und dann auf <Projektauswertung>.
- 2. Erstellen Sie zuerst die gewünschte Auswertung inklusive Projektauswahl, Postleitzahlenbereich, Datumseinschränkung und Auswertungsvariante (siehe hierzu [Projektauswertung\)](#page-88-0).
- 3. Klicken Sie auf <Aktualisieren>.
- 4. Für den Export nach Excel klicken Sie bitte auf die Schaltfläche <Erfolge exportieren>.
- 5. Wählen Sie den Speicherort, den Dateityp und vergeben Sie bei Bedarf einen anderen Dateinamen und klicken auf <Speichern>.
- 6. Bestätigen Sie die Meldung, dass der Export beendet ist, mit <OK>.

**Weitere Informationen erhalten Sie unter:** [Projektauswertung](#page-88-0) Persönliche [Auswertung](#page-91-0) [Auswertung](#page-90-1) drucken

### <span id="page-90-1"></span>**7.2.2 Auswertung drucken**

Über die Schaltfläche <Drucken> können Sie die erstellte Auswertung drucken.

- 1. Bitte wählen Sie, welche Darstellung Sie drucken möchten. Im Snapshot sehen Sie in klein bereits die gewählte Ansicht.
- 2. Um sich eine Druckvorschau anzusehen, klicken Sie bitte auf <Seitenansicht>.
- 3. Für die Seitenansicht können Sie noch auswählen, ob Sie alle Agents in die zu druckende Auswertung mit einbeziehen möchten oder nur ausgewählte. Für alle Agents setzen Sie bitte per Klick das Häkchen neben <Summierung aller Mitarbeiter>. Für die Einzelauswahl muss jeder Agent, den Sie einbeziehen möchten, einzeln angeklickt werden und das Häkchen neben <Summierung aller Mitarbeiter> per Klick entfernt werden. Mit den Schaltflächen <Alle auswählen> und <Keinen auswählen> werden jeweils mit einem Klick entweder alle oder keiner angehakt.
- 4. Um die Seitenansicht anzuzeigen, klicken Sie bitte abschließend auf <OK>. In der Seitenansicht können drucken, in die Zwischenablage kopieren oder die Seite an \*Microsoft Word übergeben.

Wobei benötigen Sie Hilfe? Klicken Sie im Folgenden auf + um die dazugehörigen Informationen einzublenden:

### **DRUCKVARIANTEN**

#### **Allgemeine Übersicht**

Diese Übersicht beinhaltet die vom CallAdviser angezeigte tabellarische Auswertung des ausgewählten Projektes inkl. des gewählten Postleitzahlenbereichs und Zeitraums sowie die grafische Darstellung.

#### **Allgemeine Übersicht (Kurzfassung)**

Diese Übersicht beinhaltet die vom CallAdviser angezeigte tabellarische Auswertung des

ausgewählten Projektes inkl. des gewählten Postleitzahlenbereichs und Zeitraums, nicht jedoch die grafische Darstellung.

#### **Detaillierte Befragungsauswertung**

Sie erhalten ein Befragungsprotokoll aller positiven Befragungen inkl. der gesamten Adresseninformationen.

#### **Reaktionsauswertung der Befragten**

Sie erhalten eine Aufstellung, wie viele positiv Befragte sich für eine gleiche Antwort entschieden haben. Handelt es sich beispielsweise bei dem zu telefonierenden Projekt um Terminierungen für Außendienstmitarbeiter, erhalten Sie hier eine Aufstellung, wie viele Termine für einen bestimmten Tag vereinbart wurden. Voraussetzung hierfür ist allerdings, dass die Antworten in gleicher Art und Weise erfasst wurden, so dass es hier zu empfehlen ist, bei dem Anlegen eines Projektes, die Eingabefelder durch die Möglichkeit des Zusatztextes zu definieren.

### **WELCHE BENUTZER BEI AUSDRUCK EINBEZIEHEN?**

Wenn Sie eine Auswertung ausdrucken möchten, haben Sie die Möglichkeit alle Benutzer in einem Ausdruck zusammenzufassen oder aber einen einzelnen, zwei oder auch drei Benutzer getrennt auszudrucken.

Diese Abfrage ist grundsätzlich so eingestellt, dass Sie alle Benutzer ausdrucken, wenn Sie nichts ändern.

Wenn Sie nicht alle Benutzer ausdrucken möchten, entfernen Sie das Häkchen neben der Rubrik <Summierung aller Mitarbeiter>. Danach markieren Sie bitte auf die gleiche Art die Benutzer, die Sie ausdrucken möchten.

Haben Sie alle Markierungen gesetzt, schließen Sie mit <OK> die Auswahl der Benutzer ab und klicken auf <Drucken>.

**Weitere Informationen erhalten Sie unter:** [Projektauswertung](#page-88-0) Persönliche [Auswertung](#page-91-0) Erfolge [exportieren](#page-90-0)

# <span id="page-91-0"></span>**7.3 Persönliche Auswertung**

In der Persönlichen Auswertung kann der Agent seine persönlichen projektbezogenen Auswertungen und Statistiken erstellen.

# **PERSÖNLICHE AUSWERTUNG ÖFFNEN**

Klicken Sie auf <Persönliche Auswertung>.

**Wobei benötigen Sie Hilfe?** Klicken Sie im Folgenden auf + um die dazugehörigen Informationen einzublenden:

# **KRITERIEN FESTLEGEN**

#### **Projekt**

Voreingestellt ist das Projekt ausgewählt, in dem Sie gerade arbeiten. Um die Persönliche Auswertung für ein anderes Projekt anzuzeigen, klicken Sie bitte auf den Auswahlpfeil im Feld <Projekt> und danach auf das entsprechende Projekt.

#### **Postleitzahlenbereich**

Klicken Sie für die Auswahl des Postleitzahlenbereichs bitte auf den Auswahlpfeil des Feldes "PLZ-Einschränkung" und wählen das gewünschte Postleitzahlengebiet aus. Falls Sie kein bestimmtes Postleitzahlengebiet in der Auswertung berücksichtigen möchten, wählen Sie bitte die Auswahlmöglichkeit <br/>beliebig>.

#### **Datumseinschränkung**

Bitte setzten Sie ein Häkchen, wenn Sie das Datum beschränken möchten.

Danach können Sie per Klick im oben angezeigten Kalender das Datum des Auswertungsbeginns und in dem unteren Kalender das Datum des Auswertungsendes auswählen.

Möchten Sie eine Auswertung für die gesamte Laufzeit des Projektes, entfernen Sie bitte das Häkchen bei "Datumseinschränkung".

#### **Aktualisieren**

Um die Auswertungen anzuzeigen, klicken Sie auf <Aktualisieren>.

### **AUSWERTUNGSVARIANTE**

In einer grafischen Darstellung und einer Tabelle werden Ihre Erfolge, Misserfolge, wie viele falsche Rufnummern, wie viele erreichte Anrufbeantworter, wie viele nicht erreichte Gesprächspartner und wie viele Terminabsprachen/Wiedervorlagen erstellt wurden, angezeigt.

Rechts neben der Grafik können Sie die Chart-Formatierung einstellen, z. B. den Chart-Typ (Pyramide, Balken, Kuchen, Donat), Farbton, die Beschriftung und wo die Legende angezeigt werden soll.

Um eine 3-D-Optik zu drehen, klicken Sie auf die Grafik und halten die Maustaste gedrückt. Drehen Sie die Grafik in die gewünschte Position und lösen Sie die Maustaste.

**Weitere Informationen erhalten Sie unter:** [Auswertung](#page-90-1) drucken Erfolge [exportieren](#page-90-0)

# <span id="page-92-0"></span>**7.4 Befragungsprotokoll**

Über die Schaltfläche <Befragungsprotokoll> haben Sie die Möglichkeit, sich Ihr Befragungsprotokoll des aktuellen Tages anzuschauen.

Aufgeführt werden hier die Projektbezeichnung, die Zeit von wann bis wann eine Adresse bearbeitet wurde, der Name und der Wohn- bzw. Standort des Kunden oder der Firma, die Telefonnummer sowie das Ergebnis des Anwahlversuchs. Unter dem Protokoll erhalten Sie zudem die Information, wie viele Befragungen insgesamt in der heutigen Arbeitssitzung durchgeführt wurden.

Dieses Befragungsprotokoll können Sie nur für den aktuellen Tag einsehen.

Über die Schaltfläche <Drucken> können Sie sich das angezeigte Protokoll ausdrucken.

**Weitere Informationen erhalten Sie unter: [Projektauswertung](#page-88-0)** Persönliche [Auswertung](#page-91-0) **[Drucken](#page-103-0)** 

**Auswertungen und Protokolle 88**

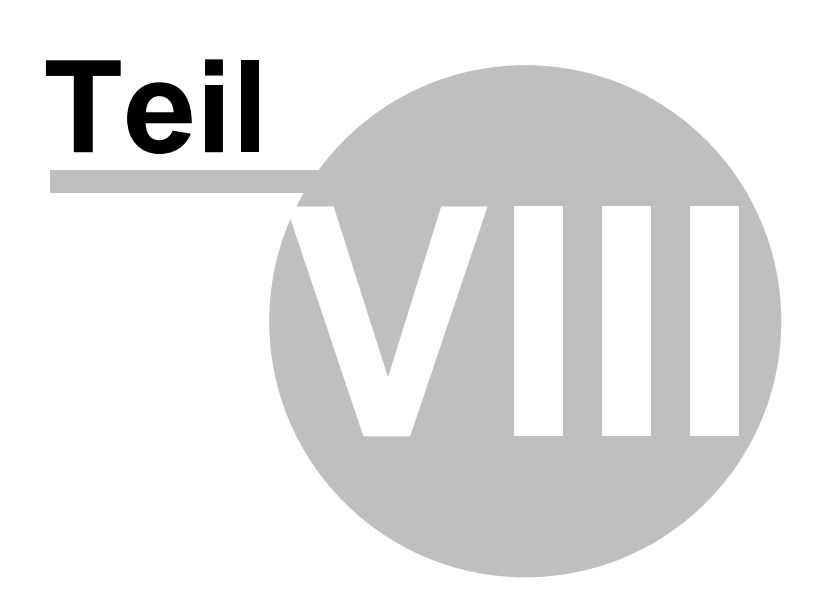

# <span id="page-96-0"></span>**8 Wiedervorlage**

Wiedervorlagen werden immer dann erstellt, während Sie eine Befragung durchführen und einen Gesprächspartner nicht erreicht haben oder dieser zu einem späteren Zeitpunkt erneut angerufen werden möchte.

Um eine Kundenadresse auf Wiedervorlage zu legen, müssen Datum, Uhrzeit und Grund der Wiedervorlage festgelegt werden.

Grundsätzlich wird im Fenster "Wiedervorlage" immer das aktuelle Datum und die aktuelle Stunde vorgegeben. Wenn Sie bei einer Wiedervorlage weder das Datum noch die Uhrzeit ändern, sondern nur die Wiedervorlageart bestimmen und diese Adresse dann als Wiedervorlage abspeichern, wird sie direkt bei dem nächsten Klick auf <Automatische Befragung starten/fortführen> erneut aufgerufen.

**Wobei benötigen Sie Hilfe?** Klicken Sie im Folgenden auf + um die dazugehörigen Informationen einzublenden:

### **ALLE WIEDERVORLAGEN ZUM PROJEKT**

Alle Wiedervorlagen zu einem Projekt finden Sie auf der Startseite des Befragungsassistenten (siehe [Befragungsassistent](#page-70-0) öffnen).

Unter den Start-Buttons und der Projektbeschreibung wird die Wiedervorlage-Liste angezeigt. Diese enthält die Anzeige wie viele Wiedervorlagen für ein Datum angelegt sind.

Mit Klick auf  $\blacktriangleright$  werden Ihnen alle Wiedervorlagen zu dem Datum mit Wiedervorlagetyp, an wen die Wiedervorlage zugewiesen ist, mit Wiedervorlage-Datum, Uhrzeit, Postleitzahl, Ort und Namen des Gesprächspartners angezeigt.

Mit Klick auf  $\triangleq$  kann die Anzeige aller Wiedervorlagen zu einem Datum wieder geschlossen werden.

# **MANUELLE ADRESSAUSWAHL AUS DER WIEDERVORLAGE**

Um eine Wiedervorlage in der Wiedervorlage-Liste eines Projektes aufzuheben und die Adresse jetzt zu befragen, gehen Sie bitte, wie folgt vor:

- 1. Öffnen Sie den Befragungsassistenten (siehe [Befragungsassistent](#page-70-0) öffnen).
- 2. Mit Klick auf  $\triangleright$  werden Ihnen alle Wiedervorlagen zu dem Datum angezeigt.
- 3. Wählen Sie per Doppelklick die Wiedervorlage, die Sie aufheben und direkt befragen möchten.
- 4. Bestätigen Sie dafür die Abfrage mit <Ja>.

**ACHTUNG** Die manuelle Adressauswahl aus der Wiedervorlage ist nur möglich, wenn Sie in den Projekteinstellungen unter <Projekt>/<Details> die Option "Manuelle Adressauswahl aus Wiedervorlage?" angehakt haben (siehe Wiedervorlage-Kriterien festlegen).

**Weitere Informationen erhalten Sie unter:** [Wiedervorlage](#page-97-0) erstellen Datum für [Wiedervorlage](#page-98-0) Uhrzeit für [Wiedervorlage](#page-99-0) [Wiedervorlage-Art](#page-99-1) [Zurückstellen/Abbruch](#page-81-0)

# <span id="page-97-0"></span>**8.1 Wiedervorlage erstellen**

- 1. Klicken Sie während einer Befragung auf <Wiedervorlage>.
- 2. Klicken Sie den Wiedervorlagetyp an weil der Anrufbeantworter oder keiner erreicht wurde oder der Gesprächsteilnehmer zu einem anderen Termin angerufen werden möchte.
- 3. Geben Sie dann das Datum und die Uhrzeit für die Wiedervorlage ein. Hier können Sie entweder den Kalender nutzen und den Tag anklicken oder mit den Auswahlpfeilen einen Tag vorblättern oder per Klick auf <+1 Woche> eine Woche vorspringen. Ebenso können Sie bei der Uhrzeit diese manuell erfassen, vorblättern oder per Klick auf <+10 Minuten> vorspringen.
- 4. Bei Bedarf können Sie noch Notizen im Feld "Kontaktinformationen" erfassen.
- 5. Mit Klick auf <Übernehmen> speichern Sie die Wiedervorlage.

#### **Wobei benötigen Sie Hilfe?**

Datum für [Wiedervorlage](#page-98-0) Uhrzeit für [Wiedervorlage](#page-99-0) [Wiedervorlage-Art](#page-99-1)

Zum festgelegten Zeitpunkt erhalten Sie die Kundenadresse dann automatisch erneut für eine Befragung angezeigt.

**Wobei benötigen Sie Hilfe?** Klicken Sie im Folgenden auf + um die dazugehörigen Informationen einzublenden:

#### $-$  ANRUF-HISTORIE

Bei der Erstellung der Wiedervorlage ist es ratsam, vor Festlegung des neuen Termins einen Blick auf die Anruf-Historie auf der linken Seite zu werfen. Hier können Sie von links nach rechts folgende Informationen entnehmen.

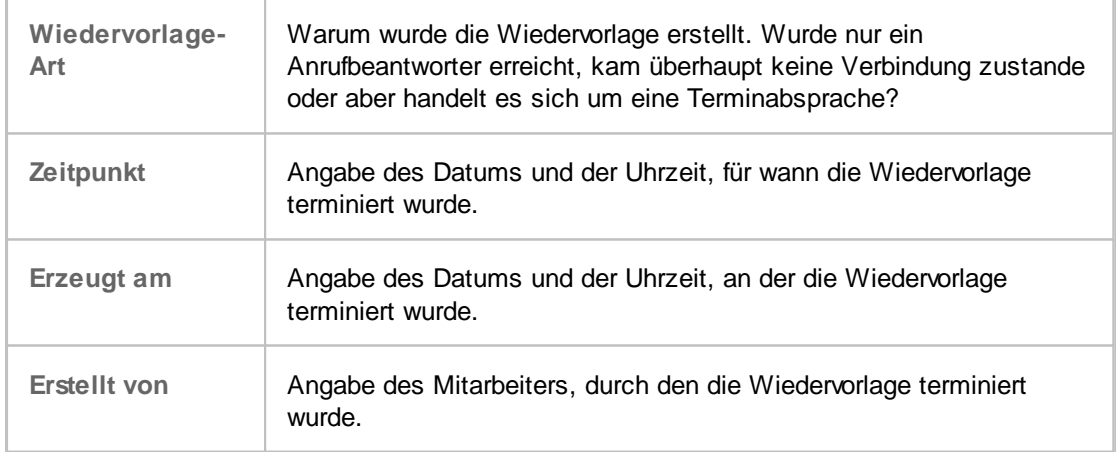

Durch die Anzeige aller erstellten Wiedervorlagen für die aktuelle Adresse, bezogen auf das aktuelle Projekt, erhalten Sie eine Übersicht, zu welchen Zeitpunkten der Kunde nicht erreicht wurde.

# **ÜBERSICHT ALLER TERMINIERTER WIEDERVORLAGEN**

Bei der Erstellung der Wiedervorlage ist es ratsam, vor Festlegung des neuen Termins einen Blick auf die Übersicht aller terminierter Wiedervorlagen oben auf der linken Seite zu werfen. Hier können Sie von links nach rechts folgende Informationen entnehmen.

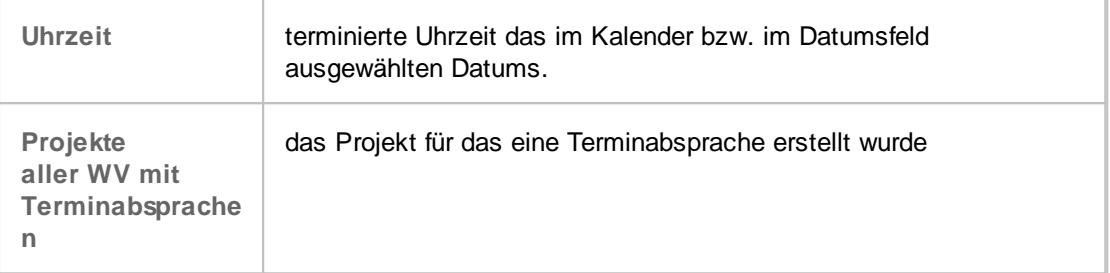

Durch die Anzeige aller terminierter Wiedervorlagen für die aktuelle Adresse erhalten Sie eine Übersicht, zu welchen Zeitpunkt der Kunde nochmals angerufen wird.

**Weitere Informationen erhalten Sie unter: [Wiedervorlage](#page-96-0)** Datum für [Wiedervorlage](#page-98-0) Uhrzeit für [Wiedervorlage](#page-99-0) [Wiedervorlage-Art](#page-99-1) [Zurückstellen/Abbruch](#page-81-0)

# <span id="page-98-0"></span>**8.2 Datum für Wiedervorlage**

Sie können einmal per Klick in den Kalender den Tag für die Wiedervorlage während Sie die Befragung durchführen, auswählen. Das ausgewählte Datum wird dunkelblau unterlegt.

Möchten Sie die Wiedervorlage nicht für den aktuellen, angezeigten Monat festlegen, klicken Sie bitte auf den rechten Pfeil oberhalb des Kalenders. Mit jedem Klick erhalten Sie den nächsten Monat mit Namen angezeigt. Wollen Sie sich evtl. einen zurück liegenden Monat anzeigen lassen, klicken Sie bitte auf den linken Pfeil oberhalb des Kalenders.

Oder aber Sie wählen das Datum im Datumsfeld unter dem Kalender aus. Um einen Tag vorwärts zu gehen, klicken Sie bitte auf den kleinen Pfeil nach oben, zurück auf den Pfeil nach unten. Per Klick auf das kleine Kalendersymbol können Sie jeweils exakt eine Woche vorspringen.

Datum: 18.11.2015 - FB +1 Woche

Zudem können Sie noch mithilfe der Tastatur das Datum im Textfeld manuell überschreiben.

**Weitere Informationen erhalten Sie unter: [Wiedervorlage](#page-96-0)** [Wiedervorlage](#page-97-0) erstellen Uhrzeit für [Wiedervorlage](#page-99-0) [Wiedervorlage-Art](#page-99-1)

# <span id="page-99-0"></span>**8.3 Uhrzeit für Wiedervorlage**

Für das Einstellen der Uhrzeit in der Wiedervorlage klicken Sie auf den kleinen, nach oben zeigenden Pfeil, um in der Uhrzeit eine Stunde vorwärts zu gehen. Möchten Sie eine Stunde vor der angezeigten Zeit auswählen, klicken Sie bitte den nach unten zeigenden Pfeil an.

Per Klick auf das kleine Uhren-Symbol können Sie jeweils 10 Minuten vorspringen.

Zudem können Sie noch mithilfe der Tastatur die Uhrzeit im Textfeld manuell überschreiben.

Uhrzeit:  $19:00$  $\rightarrow$  +10 Minuten

**Weitere Informationen erhalten Sie unter: [Wiedervorlage](#page-96-0)** [Wiedervorlage](#page-97-0) erstellen Datum für [Wiedervorlage](#page-98-0) [Wiedervorlage-Art](#page-99-1)

# <span id="page-99-1"></span>**8.4 Wiedervorlage-Art**

Die Wiedervorlage-Art können Sie während Sie eine Befragung durchführen im Menüpunkt Wiedervorlage unter der Anrufhistorie definieren:

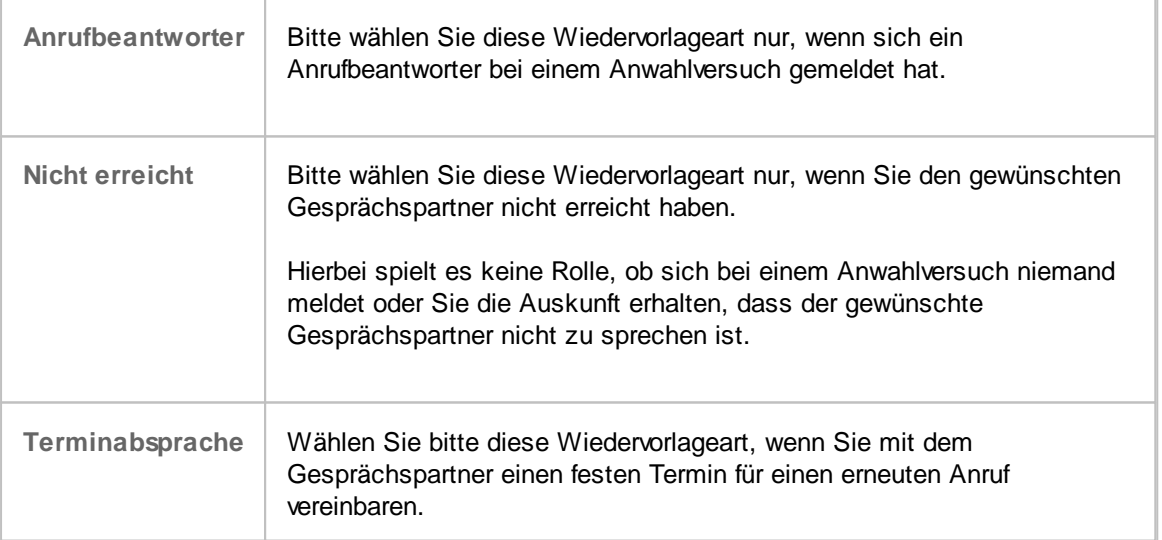

Der CallAdviser unterscheidet in der Wiedervorlage zwischen wichtigen und unwichtigen Adressen.

Eine Wiedervorlage mit Terminabsprache hat Vorrang vor den Wiedervorlagearten "Nicht erreicht" und "Anrufbeantworter" und auch vor der Einstellung eines bestimmten Postleitenzahlenbereichs oder einer bestimmten Branche für die Befragung.

Die Terminabsprache wird zum hinterlegten Datum und zur Uhrzeit pünktlich während der Befragung in allen Postleitzahlenbereichen, egal ob ein bestimmter Postleitzahlenbereich oder <br/>beliebig> ausgewählt wurde, angezeigt.

Die Wiedervorlagearten "Nicht erreicht" und "Anrufbeantworter" werden während der Befragung nur in dem vorher festgelegten Postleitzahlenbereich, bzw. bei der Auswahl "beliebig" angezeigt.

**Weitere Informationen erhalten Sie unter: [Wiedervorlage](#page-96-0)** [Wiedervorlage](#page-97-0) erstellen Datum für [Wiedervorlage](#page-98-0) Uhrzeit für [Wiedervorlage](#page-99-0)

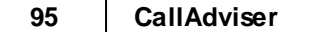

 $\overline{\phantom{a}}$ 

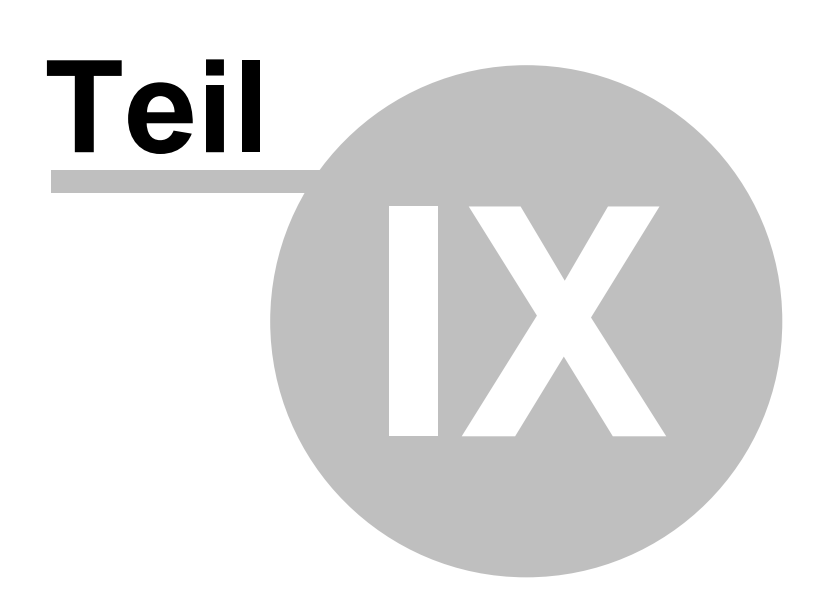

# <span id="page-103-0"></span>**9 Drucken**

Über die Schaltfläche <Drucken> haben Sie in den einzelnen Arbeitsbereichen die Möglichkeit diverse Daten auszudrucken oder als Voransicht einzusehen.

Nach Klick auf <Drucken> öffnet sich ein Auswahlfenster und Sie haben in der Regel mehrere Möglichkeiten zum Ausdruck (siehe Druck-Dialog).

**Weitere Informationen erhalten Sie unter:** Druck-Dialog [Agenten-Druckdialog](#page-104-0) [Befragung](#page-84-0) drucken [Auswertung](#page-90-1) drucken **[Seitenansicht](#page-105-0)** 

# **9.1 Druck-Dialog**

Nach dem Klick auf die Schaltfläche <Drucken> wird der Druck-Dialog geöffnet. Ihnen stehen in der Regel mehrere Druckvarianten zur Verfügung. Diese werden Ihnen in der Liste angezeigt. Per Klick können Sie eine Druckvariante auswählen.

# **DRUCKER WECHSELN**

Um den Drucker zu wechseln und Druckeinstellungen vorzunehmen, klicken Sie bitte auf die Schaltfläche <Drucker wechseln>.

Wählen Sie per Klick den gewünschten Drucker in der Anzeige aus bzw. fügen einen neuen Drucker hinzu und nehmen die entsprechenden Einstellungen, wenn notwendig, vor. Per Klick auf <Drucken> starten Sie den Ausdruck.

# **DRUCKEN**

Über die Schaltfläche <Drucken> im Druck-Dialog starten Sie direkt den Ausdruck für die ausgewählte Druckvariante.

# **SEITENANSICHT**

In der [Seitenansicht](#page-105-0) erhalten Sie die ausgewählte Druckvariante aus Druckvorschau auf dem Bildschirm. Über die Schaltfläche <Drucken> starten Sie den Ausdruck.

Möchten Sie den Druck-Dialog abbrechen, klicken Sie bitte auf <Abbrechen>.

**Weitere Informationen erhalten Sie unter: [Drucken](#page-103-0)** [Agenten-Druckdialog](#page-104-0) [Befragung](#page-84-0) drucken [Auswertung](#page-90-1) drucken **[Seitenansicht](#page-105-0)** 

# <span id="page-104-0"></span>**9.2 Agenten-Druckdialog**

Nach dem Klick auf die Schaltfläche <Drucken> wird der Druck-Dialog geöffnet.

Werden beim Druck möglicherweise mehrere Agents einbezogen, erhalten Sie beim nächsten Schritt den Agenten-Druckdialog.

**ACHTUNG** Bei benutzerbezogenen Druckvarianten haben Sie oftmals die Möglichkeit, einzelne Benutzer oder <Alle Mitarbeiter> zum Ausdruck einzubeziehen.

> Hierbei ist zu beachten, dass unter Umständen unter der Auswahl <Alle Mitarbeiter> mehr Ergebnisse als bei Auswahl aller verfügbaren Agents im Ausdruck erscheinen können. Der Grund hierfür ist, wenn Agents Befragungen durchführten, jedoch inzwischen gelöscht wurden (z. B. sie haben das Unternehmen verlassen), tauchen dessen Ergebnisse natürlich bei <Alle Mitarbeiter> noch immer auf

Bei Auswahl der "verfügbaren" Agents können Sie natürlich bereits gelöschte Agents nicht mehr auswählen(!), weshalb das Gesamtergebnis aller verfügbaren Agents mit der Auswahl für <Alle Mitarbeiter> abweichen kann.

# **WELCHE BENUTZER BEI AUSDRUCK EINBEZIEHEN?**

Wenn Sie eine Auswertung ausdrucken möchten, haben Sie die Möglichkeit alle Benutzer in einem Ausdruck zusammenzufassen oder aber einen einzelnen, zwei oder auch drei Benutzer getrennt auszudrucken.

Diese Abfrage ist grundsätzlich so eingestellt, dass Sie alle Benutzer ausdrucken, wenn Sie nichts ändern.

Wenn Sie nicht alle Benutzer ausdrucken möchten, entfernen Sie das Häkchen neben der Rubrik <Summierung aller Mitarbeiter>. Danach markieren Sie bitte auf die gleiche Art die Benutzer, die Sie ausdrucken möchten.

Haben Sie alle Markierungen gesetzt, schließen Sie mit <OK> die Auswahl der Benutzer ab und klicken auf <Drucken>.

**Weitere Informationen erhalten Sie unter: [Drucken](#page-103-0)** Druck-Dialog [Auswertung](#page-90-1) drucken [Befragung](#page-84-0) drucken **[Seitenansicht](#page-105-0)** 

# <span id="page-105-0"></span>**9.3 Seitenansicht**

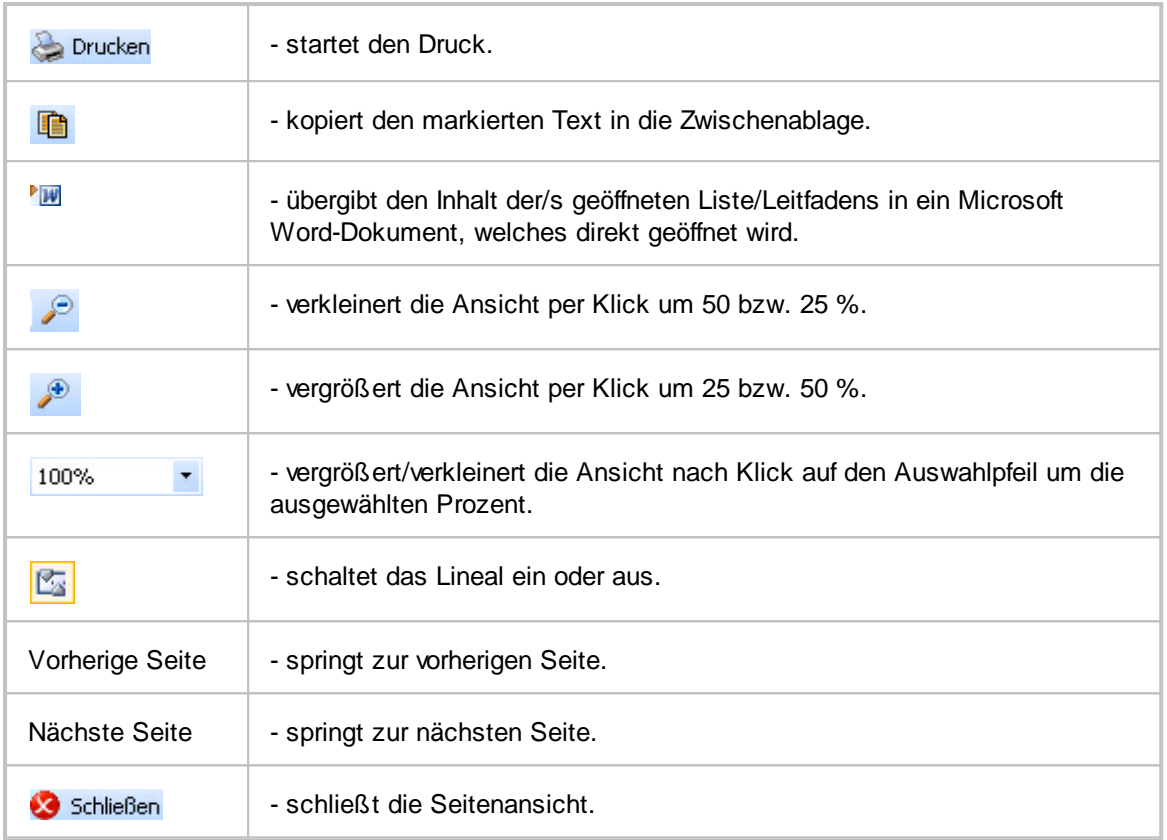

**Weitere Informationen erhalten Sie unter: [Drucken](#page-103-0)** 

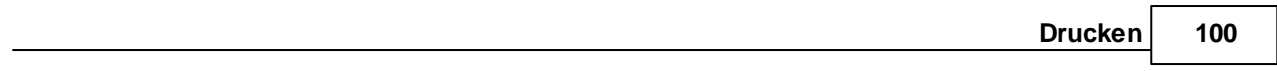

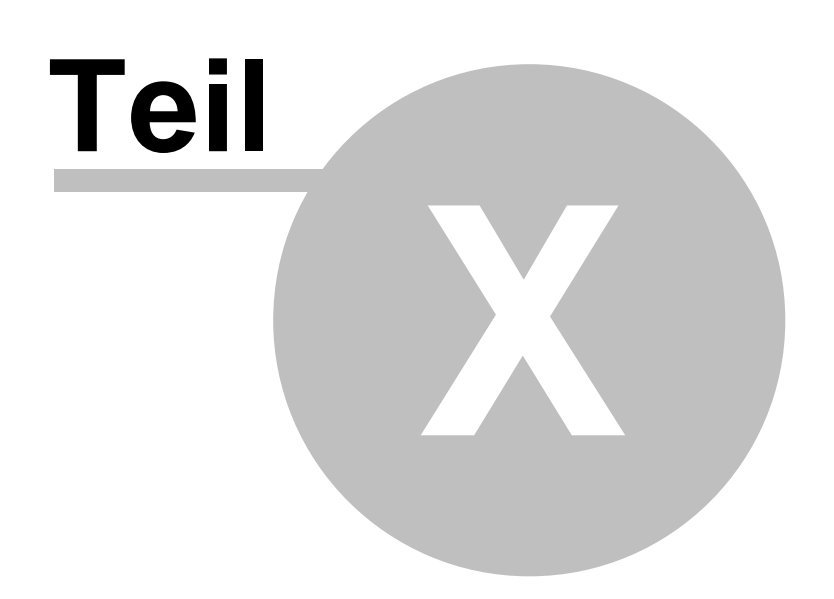
#### **10 Lizenzierung und Kontakt**

Bei Kauf unserer Produkte trennen sich unsere Wege nicht. Sollte es einmal zu Problemen kommen, erhalten Sie maximal für einen Zeitraum von zwei Jahren kostenlosen Support per E-Mail.

Wir weisen darauf hin, dass es nach dem Stand der Technik nicht möglich ist, Software so zu entwickeln, dass sie für alle Anwendungsbereiche fehlerfrei arbeitet. Wir leisten keine Gewähr, dass das Programm im Sinne der von uns herausgegebenen und zum Zeitpunkt der Auslieferung gültigen Programmbeschreibung brauchbar ist und die dort zugesicherten Eigenschaften aufweist. Für Übertragungsfehler im Internet übernehmen wir keine Gewährleistung.

Die Software einschließlich des schriftlichen Materials ist durch Urheberrechtsgesetze und internationale Urheberrechtsverträge geschützt.

**HINWEIS** Zur Vermeidung von größeren Schäden durch Datenverluste ist es dringend erforderlich, dass Sie regelmäßige Datensicherung auf externe Datenträger (z. B. Bandlaufwerk) durchführen.

**Weitere Informationen erhalten Sie unter: [Lizenzierung](#page-108-0)** Kontakt & [Support](#page-108-1)

#### <span id="page-108-0"></span>**10.1 Lizenzierung**

Das Nutzungsrecht der Shareware-/Testversion endet mit Ablauf der Testphase.

Sie können pro erworbener Lizenz den CallAdviser zur gleichen Zeit auf einem Computer (bzw. einem Arbeitsplatz/bzw. einem Prozessor) nutzen. Unabhängig der erworbenen Einzellizenzen können Sie den CallAdviser auf maximal einem Server nutzen.

Sollten Sie weitere Computer (Arbeitsplätze) für die Nutzung des CallAdviser verwenden wollen, müssen Sie weitere Lizenzen erwerben.

**Weitere Informationen erhalten Sie unter:** [www.jbsoftware.de](http://www.jbsoftware.de/agb.htm)

#### <span id="page-108-1"></span>**10.2 Kontakt & Support**

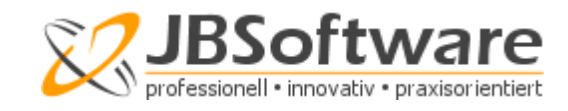

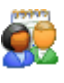

**Allgemeine Produktanfragen:** [mail@JBSoftware.de](mailto:mail@JBSoftware.de)

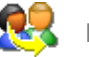

**Kundenservice:** [support@JBSoftware.de](mailto:support@JBSoftware.de)

Auf der [JBSoftware-Webseite](http://www.JBSoftware.de) finden Sie weitere Informationen zu unseren Produkten.

# **Index**

# **- A -**

Abgebrochene Befragung 35 Abgleich der Dubletten 53 Abschalten/deaktivieren von TAPI 20 Abtelefonierte Adressen exportieren 45 Abtelefonierte Adressen für Export 41 Abtelefonierte Adressen/Projekt 82 Adapter für TAPI ansteuern 20 Administrator-Auswertungen 82 Administrator-Rechte vergeben 17 Adressabgleich 53 Adressbezogene Wiedervorlagen 90 Adressdaten bearbeiten 69 Adressdaten-Anzeige 26 Adressdatensatz verlassen 75 Adresse agentenbezogen aufrufen 28 Adresse an CRM-Plus übergeben 69 Adresse aus Adressenpool nehmen 74, 75 Adresse bearbeiten 58 Adresse erneut aufrufen 75 Adresse existiert bereits 53 Adresse hinzufügen/anlegen 58 Adresse jetzt befragen 58, 90 Adresse löschen 58 Adresse ohne Wiedervorlage 36 Adresse weiterem Projekt zuordnen 60 Adresse zurückstellen 75 Adressen anderem Projekt zuordnen 42 Adressen aus Projekt löschen 42 Adressen für Im-/Export anzeigen 40 Adressen importieren 40 Adressen markieren für Import 41 Adressen suchen 55 Adressendatei auswählen 51 Adressen-Projekte-Zuordnung 40 Adressen-Recherche 55 Adressensuche 55 Adressexport fertigstellen 50 Adressexport Schritt 1 43 Adressexport Schritt 2 47

Adressexport Schritt 3 49 Adressexport-Assistent 43 Adresshistorie 60, 69 Adressimport Schritt 1 51 Adressimport Schritt 2 51 Adressimport Schritt 3 53 Adressimport starten 53 Adressimport-Assistent 50 Adresssuche öffnen 55 Adressübergabe an CRM-Plus 58 Adress-Zusatzdaten 60 Agent anlegen 16 Agent löschen 18 Agentenauswertung 81 Agentenbezogene Wiedervorlage 28 Agenten-Druckdialog 98 Agentenprotokolle (summiert) 81 Agentenvergleich 81 Agentenverwaltung 16 Agent-Rechte vergeben 17 Aktionensprotokoll für Agent 81 Aktiv schalten Zeitauswertung 77 Aktivierte Projekte anzeigen 23 Aktuellen Tag einsehen 86 Alle abtelefonierten Adressen/Projekt 82 Alle Adressen exportieren 45 Alle Aktionen pro Projekt 82 Alle importieren Adressen/Projekt 82 Alle Projekte anzeigen 23 Alle terminierten Wiedervorlagen 91 Alle unberührten Adressen/Projekt 82 Alle Wiedervorlage-Adressen/Projekt 82 Alle Wiedervorlagen für die Adresse 91 Alle Wiedervorlagen zum Projekt 90 Allgemeine Produktanfragen 102 Als Dokument exportieren 31 Als E-Mail versenden 69 Amtsvorwahl einstellen 20 An anderes Projekt übergeben 42 Anderem Projekt zuordnen 60 Anderes Projekt befragen 66 Ändern der Spaltenüberschriften 51 Ändern der Vorgabetexte 35 Ändern des Projektnamens 25 Änderung der Export-Datei 50 Änderungen rückgängig machen 58

Anforderung an Server/System 6 Angegliedertes Projekt 36 Anlegen von Projekten 24 Anmelden bei Programmstart 15 Anruf ist Misserfolg 74 Anrufbeantworter 93 Anruf-Historie 91 Anschlussprojekt einfügen 36 Anschreiben hinterlegen 29 Ansicht auf dem Screen 12 Ansicht Befragung 67 Antesten des Projekts 76 Antworten aufnehmen 73 Antwortvorgabe übernehmen 73 Anzeige Adressfelder 26 Anzeige der Gesprächsdauervorgabe 70 Arbeitsspeicher 6 Arbeitsstationen Anforderung 6 Arbeitsstationen anmelden 15 Argumentationslisten erstellen 29 Argumentationslisten nutzen 71 Art der Wiedervorlage 93 Auf Zeit testen 77 Aufgaben des Agents festlegen 17 Aufgabenbereiche 14 Aufzählungszeichen einfügen 33 Aus Adressenpool entfernen 74, 75 Ausdrucken 97 Ausscheiden eines Benutzers 18 Ausschneiden des Texts 33 Auswahl Adresse für Befragung 66 Auswahl Adressen für Export 45 Auswahl Anschlussprojekt 36 Auswahl aus Wiedervorlage 28 Auswahl Bedingungen für Suche 56 Auswahl Branchen für Export 44 Auswahl der Adressen für Import 41 Auswahl der Export-Adressen 43 Auswahl Export-Felder 47 Auswahl für Export 44 Auswahl PLZ-Bereich für Export 44 Auswertung der Zeit 77 Auswertung drucken 84 Auswertung für Projekt drucken 84 Auswertung pro Agent 85 Auswertung pro Projekt 82

Auswertungen 81 Autom. Telefonwahl 20 Autom. Wählfunktion 67 Automatische Anwahl 28 Automatische Befragung 66 Automatische Wiedervorlage 36 Avatar 70

#### **- B -**

Balkendiagramm 82 Bearbeiten von Listen/Leitfäden 30, 33 Bearbeitung der letzten Adresse 59 Bearbeitungsstatus Adresse 57 Bedingung für Suche 56 Befragung abbrechen 75 Befragung der letzten Adresse 59 Befragung drucken 78 Befragung durchführen 67 Befragung einer bestimmten Adresse 66 Befragung eines anderen Projekts 66 Befragung ist komplett 73 Befragung letzte Adresse 58 Befragung mit autom. Wählfunktion 67 Befragung mit bestimmter Adresse 58, 59 Befragung starten 66, 67 Befragung testen 76 Befragung vorzeitig beenden 35, 76 Befragungsassistent öffnen 64 Befragungsende 73 Befragungsergebnisse exportieren 46 Befragungsliste exportieren 46 Befragungsprotokoll 57, 86 Befragungsprotokoll Adresse 57 Befragungstest 76 Befragungszeit ermitteln 77 Beginn der Befragung 66 Begriffsuche in Hilfe 9 Begründung für Misserfolg 35, 74 Begründung wählen 75 Begrüßungsbildschirm 12 Beliebige E-Mail senden 65 Bemerkung für Misserfolg 35 Bemerkungen exportieren 46 Benötigte Adressfelder 26 Benötigte Zeiten/Projekt 82

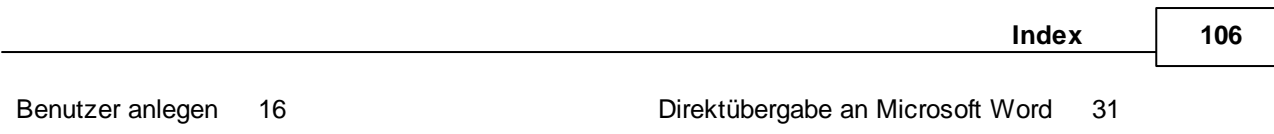

Benutzer löschen 18 Benutzerkonto wechseln 15 Benutzerrechte vergeben 17 Benutzerverwaltung 16 Berechtigungen für Benutzer 17 Bereits Abtelefonierte ausblenden 41 Beschreibung des Projekts 25 Bestellung weiterer Lizenzen 102 Bestimmte Adresse befragen 58, 59, 66 Bezeichnung für Projekt ändern 25 Bezeichnung Zusatztexte 26 Bezeichnungen für Zusatztextfelder ändern 26 Bildschirmansicht 12 Bisherige Aktionen/Projekt 82 Blocksatz verwenden 33 Booklet anlegen 30 Branche für Befragung auswählen 64 Branche löschen 27 Branche umbenennen 27 Branchen anpassen 27 Branchenabgleich 27 Branchen-Auswahl für Export 44 Branchenliste bearbeiten 27 Buttons Befragung 65

#### **- C -**

Code für TK-Anlage 28 COM-Port für TAPI auswählen 20 Computersystem 6 CRM-Plus Adress-Übergabe 58

### **- D -**

Dateibeschreibungsformat 48 Dateinamenvergabe für Export 49 Dateipfade hinterlegen 19 Daten exportieren 40 Daten importieren 40 Datenfelder für Antworten ausfüllen 73 Datensicherung 102 Datumseinschränkung für Export 46 Deaktivierte Projekte anzeigen 23 Diagramm für pers. Auswertung 85 Diagramm für Projekt 82

Direktwahl bei Befragung 67 Dokument importieren 31 Doppeln eines Projektes 36 Druck-Dialog 97 Drucken 97 Drucken aus Befragung 72 Drucken der Befragung 78 Drucken der Hilfe 8 Dubletten ersetzen 53 Dublettenabgleich 53 Dublettenprüfung 53 Dublettensuche 53 Dublieren eines Projektes 36 Duplizieren eines Projektes 36 Durchführung der Befragung 67 Durchgestrichen formatieren 33

#### **- E -**

Eindeutige Adresse 60 Einem anderen Projekt zuordnen 42 Einfügen Anschlussprojekt 36 Einfügen des Textes 33 Einfügen externer Dokumente 31 Eingeben einer Projektbeschreibung 25 Eingeblendete Adressfelder 26 Eingehender Anruf 66 Eingestellte Befragung 35 Eingrenzung der Suche 57 Einsatzgebiet CallAdviser 5 Einstellungen CallAdviser 19 Einzelne Adresse anrufen 59 Einzelne Fragen testen 76 E-Mail versenden 65, 69 E-Mail während Befragung 72 Ende der Befragung 73 Entfernen eines Benutzers 18 Entfernen von Projektadressen 42 Enthaltener Wert bei Suche 56 Erfolge exportieren 84 Ergebnisliste Suche 57 Ergebnisse auswerten 81 Erneut Adresse aufrufen 75 Ersetzen von Dubletten 53 Erstellen der Listen/Leitfäden 33

Erstellen einer Wiedervorlage 91 Erstellen eines Projektes 24 Erstellen von Listen/Leitfäden 30 Erstellung von Erfolgsdateien 84 Erstellung Voransicht 50 Ex- und Import 40 Ex-/Importpfad hinterlegen 19 Export - Adressen-Auswahl 45 Export - Branchen-Auswahl 44 Export - PLZ-Auswahl 44 Export - Projektauswahl 44 Export Befragungsinformationen 46 Export Dateiname vergeben 49 Export der Erfolge 84 Export der Projektauswertung 82 Export fertigstellen 50 Export von Listen/Leitfäden 31 Export von Zusatzinformationen 46 Export Voransicht 50 Exportdatei nachträglich ändern 50 Exportdatei spezifizieren 46 Export-Felder 47 Exportformat festlegen 48 Exportieren Dokument 72 Exportieren von Adressen 43 Exportzeitraum 46 Export-Zusammenfassung 49 Externe Dokumente einfügen 31 Externes Telefonieren 20 Extras Befragung 65

#### **- F -**

F1-Taste 6 Falsche Rufnummer während Befragung 75 Falsche Telefonnummer 35 Farbige Textmarkierung 33 Favoriten in Hilfe anlegen 9 Faxnummer falsch 75 Feldsortierung für Export 47 Fertigstellung Adressexport 50 Fertigstellung Adressimport 53 Fester Zeitraum für Wiedervorlage 36 Festlegen PLZ-Bereich für Export 44 Fett formatieren 33 Filtern der Adresse 60

Folgeprojekt einfügen 36 Format für Export festlegen 48 Formatleiste 33 Fortsetzung des Imports 53 Fragen auf Zeit testen 77 Fragen stellen 73 Fragenkatalog testen 76 Funktionsüberblick 5

#### **- G -**

Gemeinsame Kundennummer 60 Gerade angerufene Adresse aufrufen 59 Geschäftliche E-Mail senden 65 Gesprächsdauervorgabe visualisieren 70 Gesprächsleitfaden erstellen 29 Gesprächsleitfäden nutzen 71 GLF anlegen 30 Grafik für Auswertung 82 Gründe für abgebrochene Befragung 35 Gründe für Befragungsende 35

### **- H -**

Hauptfenster 12 Heutige Arbeitssitzung einsehen 86 Hilfe 6 Hilfe-Schaltflächen 8 Hilfethemen als Favoriten ablegen 9 Hilfethemen ausblenden 8 Hilfethemen einblenden 8 Hinterlegen von Dateipfaden 19 Hinweis zum Projekt 25 Hinzufügen eines Projektes 24 Historie der Adressen 60

#### **- I -**

Identifizierung des Projektes 28 Im- und Export 40 Im-/Export-Pfad hinterlegen 19 Import fertigstellen 53 Import fortsetzen 53 Importieren externer Dokumente 31 Importieren von Adressen 50 In Befragung Adresse ändern 69

In Befragung Argumentationsliste öffnen 71 In Zwischenablage kopieren 72 Inbound 64 Inbound starten 66 Indexsuche 6 Indexsuche der Hilfe 8 Individuelle Antwort hinterlegen 73 Individuelle Feldbezeichnungen 26 Informationen exportieren 46 Informationen für Befragung 67 Informationen zum Projekt 25 Informationen zum Projekt hinterlegen 29 Informationsmaterial nutzen 71 Inhalte/Texte für Argumentationslisten/Leitfäden 30 Installation CallAdviser 6 Installation von TAPI 20 Interview beginnen 66 Interview durchführen 64 Interview führen 67

#### **- K -**

Kalender für Terminvereinbarung verwenden 73 Kein automatisches Wählen 20 Kein Kontakt mehr erwünscht 74 Kein Passwort 16 Keine abtelefonierten Adressen exportieren 45 Keinen Zugriff auf System 18 Konfiguration CallAdviser 19 Konfiguration von TAPI 20 Kontakt JBSoftware 102 Kontakt von Kunde nicht gewünscht 74 Kontaktbezogene Wiedervorlage 28 Kontakte 40 Kontakthistorie aufrufen 69 Kopieren des Textes 33 Kopieren eines Projektes 36 Korrigierte Adressen exportieren 45 Kriterien für Befragung auswählen 64 Kuchendiagramm 82 Kunde wünscht keinen Kontakt 74 Kundenanschreiben nutzen 71 Kundendaten 40 Kundenhistorie 60 Kundeninformationen bearbeiten 69 Kundenschreiben erstellen 30

Kundenservice 102 Kursiv formatieren 33

#### **- L -**

Leistungsdarstellung einzelner Mitarbeiter 81 Leitfaden für Gespräch hinterlegen 29 Letzte Adresse anrufen 59 Linksbündig einstellen 33 Liste der Befragung exportieren 46 Liste der Projekte 23 Listen für Befragung hinterlegen 29 Lizenzierung 102 30 Login 15 Login-Name vergeben 16 Löschen der Vorgabetexte 35 Löschen eines Benutzers 18 Löschen von Projektadressen 42

# **- M -**

Mailings hinterlegen 30 Manuelle Adressauswahl erlauben 28 Manuelle Adressauswahl Wiedervorlage 90 Markierte Adressen für Im-/Export 40 Mehrere Tabellenblätter für Import 51 Menüschaltflächen 13 Misserfolg auswählen 74 Misserfolg-Gründe hinterlegen 35 Misserfolg-Information exportieren 46 Mit automatisch Wiedervorlage 36 Mit manueller Wiedervorlage 36 Mitarbeiter anlegen 16 Mitarbeiter löschen 18 Mitarbeiterrechte vergeben 17 Mitarbeiterverwaltung 16 MS-Word-Direktübergabe 72

#### **- N -**

Nach eindeutiger Adresse 60 Nach gemeinsamer Kundennummer 60 Nach Hilfethema suchen 8 Nacherfassung für ein Projekt 36 Nachfolgeprojekt 36 Nächste Frage stellen 73

Nächstes Projekt auswählen 36 Nachträgliche Änderung Export-Datei 50 Namen des Projekts ändern 25 Neue Adresse hinzufügen 58 Neue Wiedervorlage Neuem Projekt zuordnen 60 Neues Projekt anlegen 24 Neustart der Befragung 76 Nicht erreicht 93 Nicht importierte Adressen 53 Nochmaliges Aufrufen der Adresse 75 Notizen zum Projekt 25 Nummerierungen einfügen 33 Nur eine Adresse anrufen 59 Nutzen des Avatars 70 Nutzungsrecht für Lizenznehmer 102

#### **- O -**

Oder-/Und-Suche 57 Öffnen von Argumentationslisten 71 Ohne Wiedervorlage übergeben 36 Onlinehilfe 6 Operator-Rechte vergeben 17 Optionen der Hilfe 8 Outbound 64

#### **- P -**

Passwort vergeben 16 Persönliche Auswertung 85 Persönlicher Status 85 Platzhalter & Vorschau 32 Platzhalter verwenden 32 PLZ-Auswahl für Export 44 PLZ-Gebiet für Befragung eingrenzen 64 Preisliste hinterlegen 30 Private E-Mail senden 65 Probelauf Befragung 76 Profi-Modus für Suche 56 Projekt Adressen zuordnen 40 Projekt anlegen 24 Projekt anschließen 36 Projekt duplizieren 36 Projekt in Echtzeit testen 76 Projekt kopieren 36

Projekt Nacherfassung 36 Projekt öffnen 23, 64 Projektadressen-Recherche 55 Projekt-Assistent 23 Projektauswahl für Befragung 64 Projektauswahl für Export 44 Projektauswertung 82 Projektbeschreibung 25 Projektbezogene Wiedervorlage 69 Projektbezogene Zusatztexte 26 Projekt-Code für TK-Anlage 28 Projekte filtern 23 Projekthistorie 60 Projektnamen ändern 25 Projektwechsel bei Befragung 66 Protokoll über Befragung pro Tag 86 Protokolle anzeigen 81 Prüfung der Dubletten 53 Prüfung der Fragen/Antworten 76

# **- R -**

Reaktionsauswertung eines Projekts 82 Recherche von Adressen 55 Rechtevergabe 17 Rechtsbündig einstellen 33 Reihenfolge Export-Felder 47 ReLogin 15 Reports 82, 85, 97 Rückgängig letzte Eingabe 33 Rufnummer falsch bei Befragung 75

#### **- S -**

Schaltflächen Befragung 65 Schaltflächen der Hilfe 8 Schaltflächen im Menü 13 Schon Abtelefonierte ausblenden 41 Schriftart ändern 33 Schriftfarbe ändern 33 Schriftgröße ändern 33 Screen 12 Seitenansicht 97 Selbstständige Wählfunktion 20 Selektion der Adressen für Import 41 Server-Anforderung 6

**Index 110**

Smiley-Symbol für Zeitauswertung 77 Sortierung Export-Felder 47 Spaltenüberschriften zuordnen/ändern 51 Speichern der Erfolgsdatei 84 Speichern der Textänderung 33 Speichern von Dateipfaden 19 Speicherort Exportdatei 19, 50 Spezielle Adresse anrufen 59 Spezielle Adresse befragen 66 Spezielle Branche befragen 64 SQL-Server 6 Standort anzeigen 65 Start der Befragung 66 Startbildschirm 12 Statistik für Projekt 82 Statistiken 81 Status Adress-Bearbeitung 57 Status persönliche Leistung 85 Suche nach Dubletten 53 Sucheinschränkung hinzufügen 57 Suchen in Hilfe 8, 9 Suchen nach Adressen 55 Suchergebnis 57 Such-Kriterien 56 Suchmaske 55 Suchverknüpfung hinzufügen 57 Support 102 Symbolschaltflächen 14 Systemvoraussetzungen 6

#### **- T -**

Tagesprotokoll 86 Tägliches Protokoll 86 TAPI-Treiber-Konfiguration 20 Teamleader-Auswertungen 82 Teamleader-Rechte vergeben 17 Technische Unterstützung 102 Telefonanlage konfigurieren 20 Telefonat starten 66 Telefonieren 64, 67 Telefonnummer falsch 75 Telemarketing 64 Terminabsprache 93 Terminierte Wiedervorlagen 91 Terminübersicht exportieren 46

Terminvereinbarung bei Befragung 73 Test der Befragung 76 Test für TAPI durchführen 20 Textbausteine einfügen 32 Textbegrenzungszeichen vergeben 48 Texte für Argumentationslisten/Leitfäden 30 Textformatierung 33 Textmarker verwenden 33 TK-Anlage - ProjektCode 28 Total zugeordnete Adressen 40 Treiber für TAPI einrichten 20

#### **- U -**

Übergabe mit Wiedervorlage 36 Übergabe von Adressen 43 Überprüfung der Mitarbeiterleistung 81 Überschriften für Listen/Leitfäden 30 Übersicht aller Termine 91 Übertrag an CRM-Plus 58 Umbenennen eines Projekts 25 Unberührte Adressen/Projekt 82 Und-/Oder-Suche 57 Unterstrichen formatieren 33

# **- V -**

Verdoppeln eines Projektes 36 Vergabe der Importfelder 51 Vergabe des Dateinamens 49 Vergleich von zwei Agents 81 Verlauf Historie 60 Versand einer E-Mail 72 Verwaltung der Benutzer 16 Verwenden von Argumentationslisten 71 Verwenden von Platzhaltern 32 Verzeichnis für Adressenbestände 19 Verzeichnispfad Exportdatei 50 Verzeichnispfade für Dateien 19 Verzweifachen eines Projektes 36 Visualisierung der Gesprächsdauer 70 Voransicht Exportdatei erstellen 50 Voraussetzungen für Installation 6 Vorbereitung der Adressen 51 Vorgabetext, wenn Befragung Misserfolg 35 Vorhandenes Projekt öffnen 23

Vorhandes Projekt duplizieren 36 Vorwärts in der Hilfe 8 Vorzeitige Beendigung einer Befragung 35

#### **- W -**

Wählparameter einstellen 20 Wählt selbstständig mit TAPI 20 Was ist CallAdviser? 5 Webseite öffnen 65 Wechsel des Benutzerkontos 15 Wechsel des Projekts bei Befragung 66 Weiter ist nicht möglich 51 Weiterem Projekt zuordnen 60 Weiterführendes Projekt 36 Welche Antworten/Projekt 82 Welcher Agent hatte Kontakt? 69 Wie viele Minuten pro Frage 77 Wiedervorlage agentenbezogen 28 Wiedervorlage aufheben 90 Wiedervorlage aufrufen 28 Wiedervorlage da Anrufbeantworter 93 Wiedervorlage da nicht erreicht 93 Wiedervorlage erfolgt automatisch 36 Wiedervorlage erstellen 91 Wiedervorlage festlegen 36 Wiedervorlage für Anschlussprojekt 36 Wiedervorlage wegen Terminabsprache 93 Wiedervorlage-Adressen/Projekt 82 Wiedervorlage-Art 93 Wiedervorlagetermin aufheben 90

#### **- Z -**

Zeit pro Frage 77 Zeitauswertung aktiv schalten 77 Zeitbegrenzung für Export 46 Zeiten, die benötigt wurden 82 Zeitraum für Wiedervorlage 36 Zeitvorgabeanzeige beim Telefonat 70 Zentriert einstellen 33 Zu einem anderen Projekt wechseln 66 Zugriff auf Im-/Exportpfad 19 Zugriffsrechte Benutzer 17 Zuletzt befragte Adresse 58, 59, 66 Zuordnung Projekte und Branchen 53

Zuordnung Spaltenüberschriften 51 Zur letzten Frage zurückkehren 73 Zur nächsten Frage 73 Zurück in der Hilfe 8 Zurück zur letzten Frage 73 Zurückstellen der Adresse 75 Zusammenfassung Export 49 Zusatzdaten von Adressen 60 Zusatzfelder für Antwort nutzen 73 Zusatzfelder umbenennen 26 Zusatzinformationen exportieren 46 Zusatztexte umbenennen 26